# **CENTRO PAULA SOUZA ETEC PROF. MASSUYUKI KAWANO Técnico em informática integrado ao ensino médio**

**Letícia Amanda Zulato Lucas de Brito Silva Lucas Rodrigues de Lima Mariana Miki Ueda Matsumoto Mariana Patrício Rodrigues Roberto Santana Pereira Ruan Ricci de Andrade**

**HOMER HOUSE: Sistemas para imobiliárias**

**Tupã – SP 2016** 

**Letícia Amanda Zulato Lucas de Brito Silva Lucas Rodrigues de Lima Mariana Miki Ueda Matsumoto Mariana Patrício Rodrigues Roberto Santana Pereira Ruan Ricci de Andrade**

### **HOMER HOUSE: Sistemas para imobiliárias**

Trabalho de Conclusão de Curso apresentado pelo curso Técnico em informática integrado ao ensino médio da ETEC Prof. Massuyuki Kawano, orientado pelo Prof. Ewerton José da Silva como requisito parcial para obtenção do título de técnico em Técnico em informática.

**Tupã – SP 2016** 

### **RESUMO**

Tendo em vista à demanda de compra ou locação de lotes, residências ou apartamentos, é necessário algo para suprir tais necessidades, sendo assim será desenvolvido um software assaz de atender as necessidades exigidas aos mais diversos perfis de imobiliárias. O objetivo de nosso software é permitir gerenciar locações e vendas de imóveis de forma eficiente e eficaz. Foram feitas varais pesquisas de empresas imobiliárias que pudessem nos auxiliar na criação dos programas e a partir desse momento elas nos receberam em visitas, em que foram estabelecidas normas e declarado padrões que usaríamos no programa futuramente. Depois da construção de padrões e de ideais, o grupo iniciou a compartilhamento de conhecimento e começamos a desenvolver o programa em parte pratica.

**Palavras-chave:** Compra, Locação, Busca, Imóveis, Imobiliária.

## **LISTA DE ILUSTRAÇÕES**

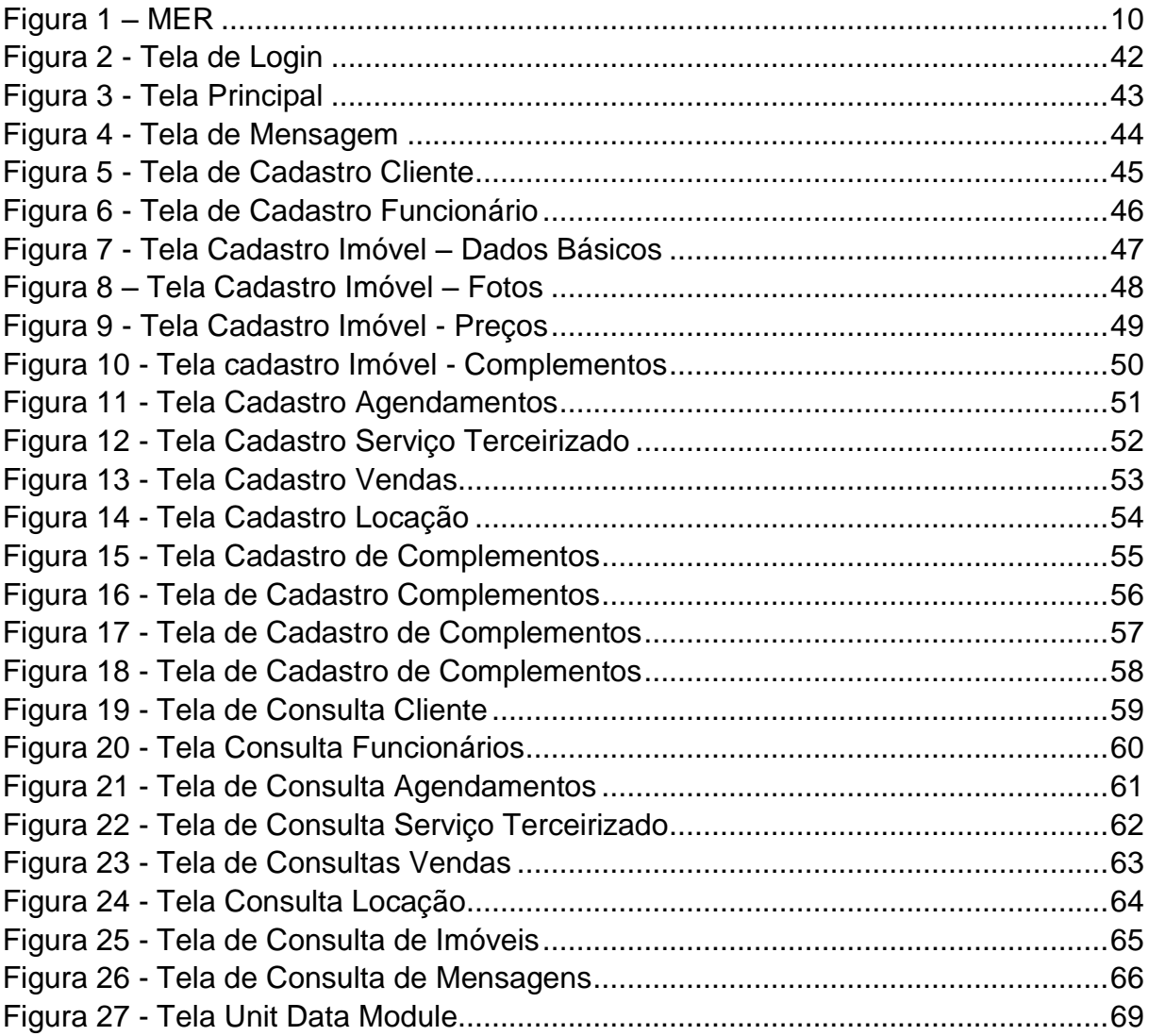

### **LISTA DE TABELAS**

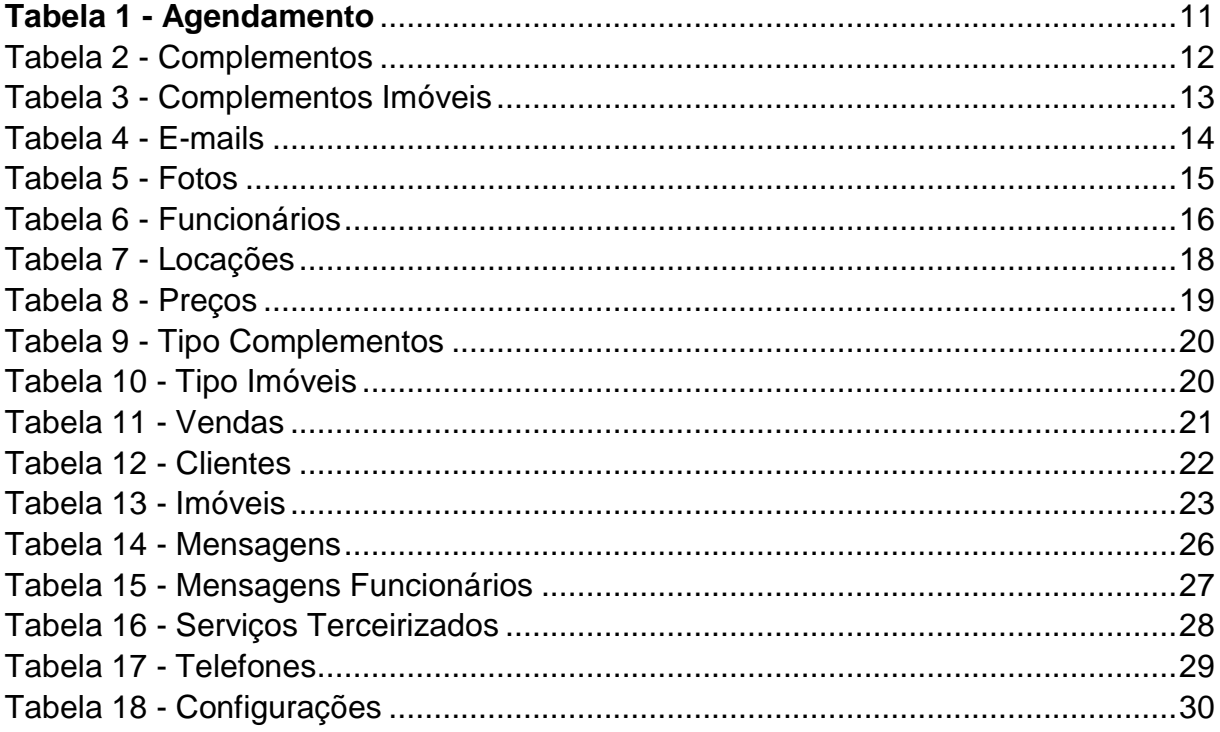

### **LISTA DE ABREVIATURAS E SIGLAS**

Diagrama de Fluxo de Fados (DFD)

Modelo Entidade Relacionamento (MER)

Sistema Gerenciador de Banco de Dados (SGDB)

## **SUMÁRIO**

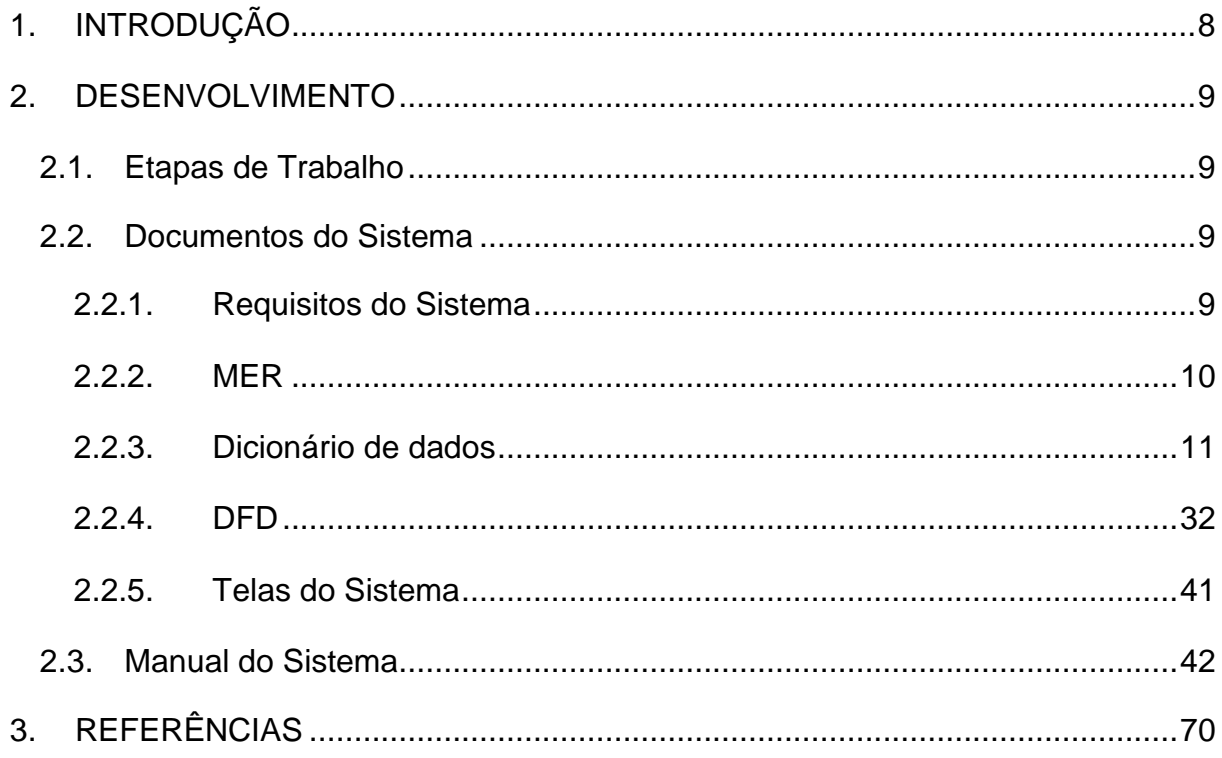

### <span id="page-7-0"></span>**1. INTRODUÇÃO**

A Tecnologia da Informação (TI) e os Sistemas de Informação (SI) são ferramentas que auxiliam no difícil processo de aumentar a competitividade das empresas. Esses sistemas controlam a empresa registrando cada mudança que ocorre e distribuindo informação de maneira clara e mais segura em tempo real. São procedimentos que coletam o que acontece na organização, apresentando de forma simplificada. A satisfação do cliente é o principal fator para que as organizações obtenham sucesso no mercado. Pode-se notar que os clientes estão cada vez mais exigentes e não aceitam problemas como demora na distribuição de produtos e qualidade dos bens e serviços.

### <span id="page-8-0"></span>**2. DESENVOLVIMENTO**

### <span id="page-8-1"></span>**2.1.Etapas de Trabalho**

Os Softwares de apoio utilizados no desenvolvimento do projeto foram empregados de acordo com dada pertinência, a exemplos de programas como: Delphi XE7 – empregado à programação –, SQL Management Studio 2014 – aplicado à elaboração do banco de dados -, bem como o uso do Visio – necessário à constituição do MER (Modelo Entidade Relacionamento) e o DFD (Diagrama de Fluxo de Dados).

Referentes às etapas do projeto, foram instituídas metas a fim de nortear, harmoniosamente, a elaboração do software, processo os quais fundamentam os requisitos básicos à elaboração do projeto assim como o discernimento eminente deste ao maior número de usuários possíveis, sendo eles:

### <span id="page-8-2"></span>**2.2.Documentos do Sistema**

### <span id="page-8-3"></span>**2.2.1. Requisitos do Sistema**

O sistema vem com o intuito de realizar, como algo primordial, o gerenciamento de Imóveis, bem como também tudo relacionado ao mesmo, como por exemplo, vendas e aluguéis. Para que ocorra algum tipo de transação será necessária a permissão de algum representante com devida autorização e também a inserção de informações do funcionário, cliente e do imóvel.

O Sistema terá o controle de usuários, no qual haverá dois tipos de usuários, o comum e o administrador, o comum não terá acesso a algumas funções que o administrador possui, enquanto o administrador terá acesso total ao sistema.

Haverá também a possibilidade de enviar e receber mensagens de um funcionário ao outro, para que com isso, possa ser transmitidas informações mais rapidamente dentro da empresa.

### **2.2.2. MER**

#### **Figura 1 – MER**

<span id="page-9-1"></span><span id="page-9-0"></span>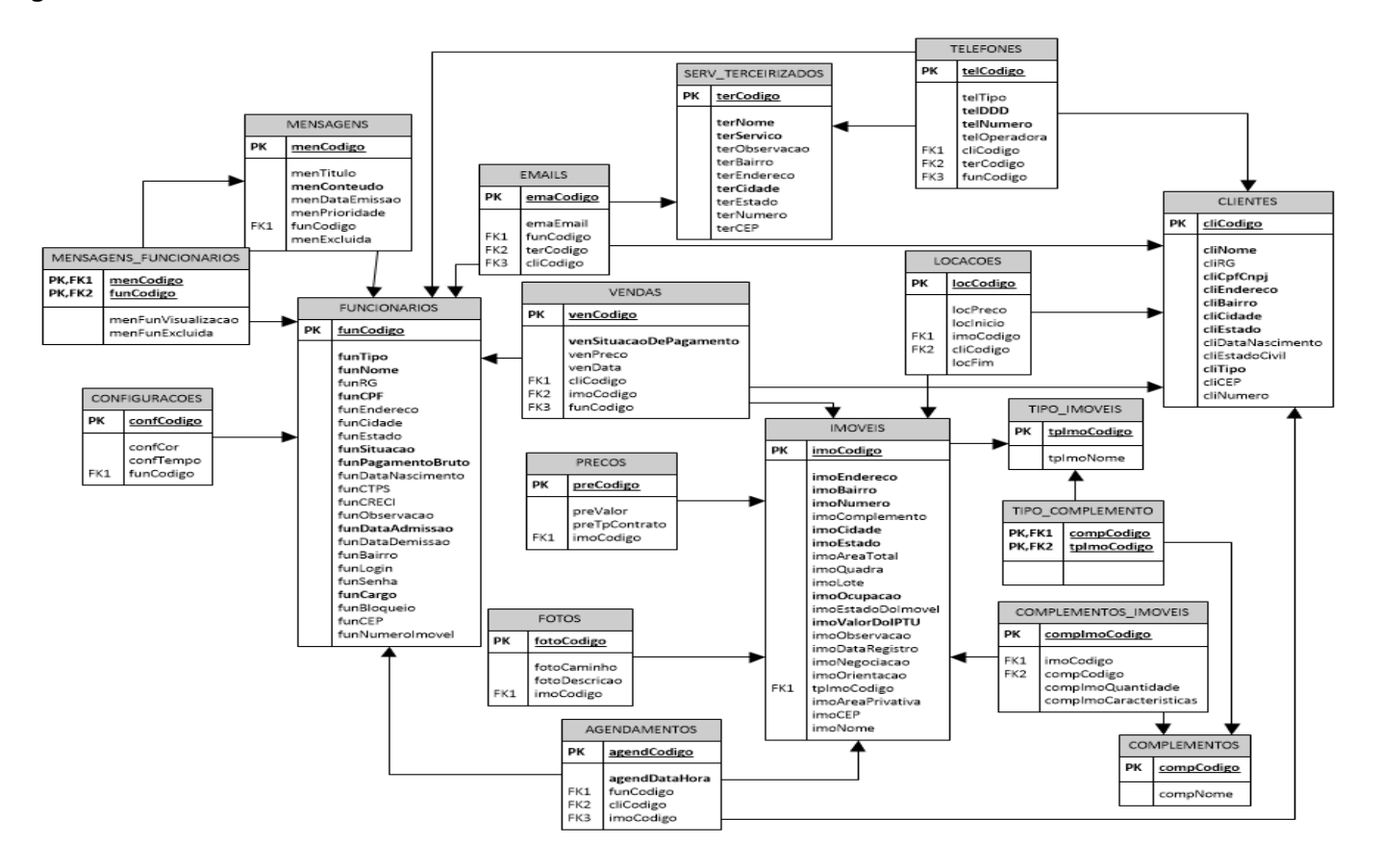

### **2.2.3. Dicionário de dados**

<span id="page-10-1"></span><span id="page-10-0"></span>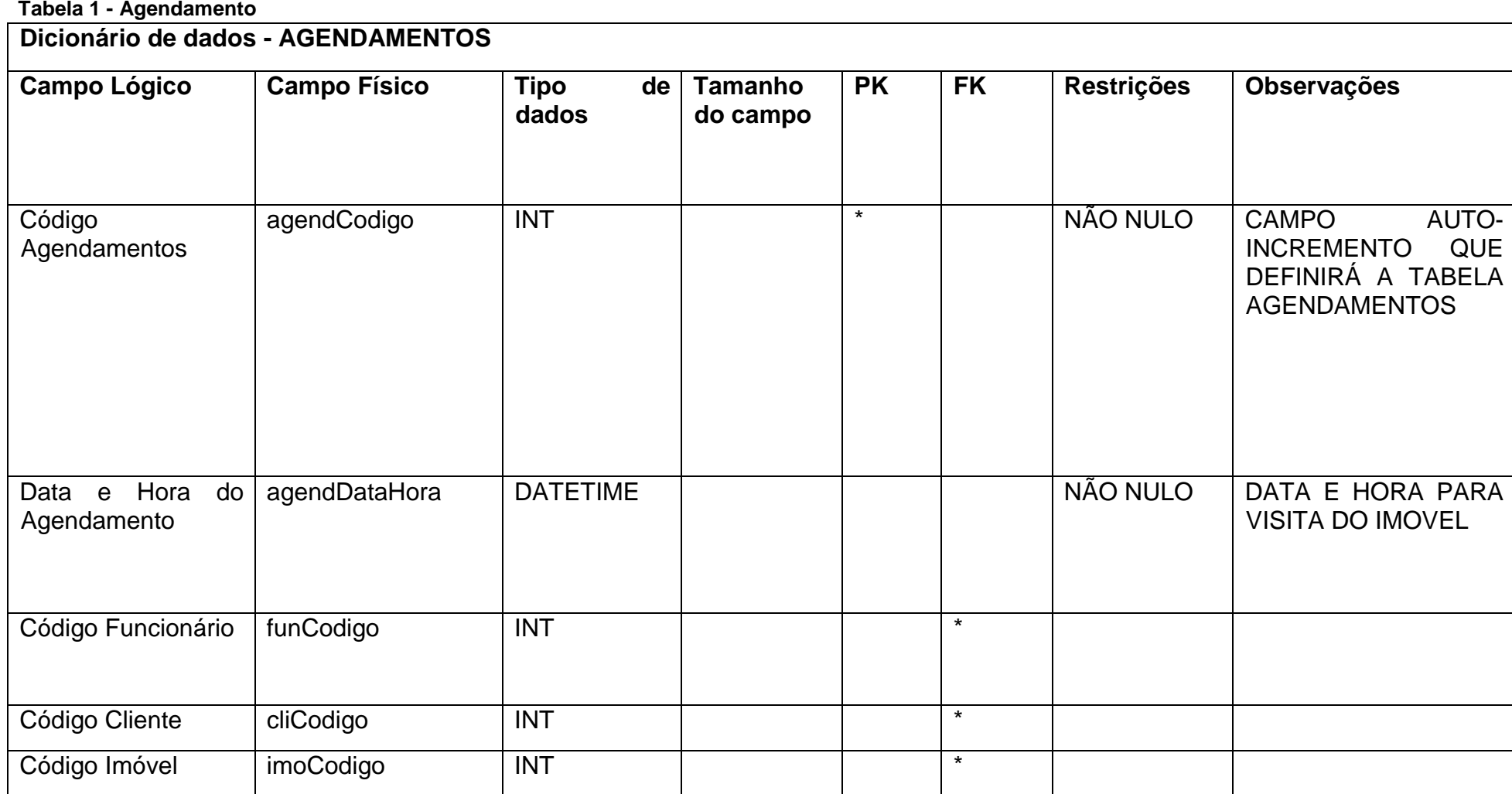

**Tabela 2 - Complementos**

<span id="page-11-0"></span>

| Dicionário de dados - COMPLEMENTOS |                     |                            |                     |           |           |                   |                                                                                     |
|------------------------------------|---------------------|----------------------------|---------------------|-----------|-----------|-------------------|-------------------------------------------------------------------------------------|
| <b>Campo Lógico</b>                | <b>Campo Físico</b> | <b>Tipo</b><br>de<br>dados | Tamanho<br>do campo | <b>PK</b> | <b>FK</b> | <b>Restrições</b> | Observações                                                                         |
| Código Complemento                 | compCodigo          | <b>INT</b>                 |                     | $\star$   |           | NÃO NULO          | AUTO-<br><b>CAMPO</b><br><b>INCREMENTO</b><br>QUE DEFINIRÁ A<br><b>TABELA FOTOS</b> |
| Nome<br>do<br>Complemento          | compNome            | <b>VARCHAR</b>             | 50                  |           |           |                   |                                                                                     |

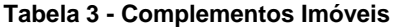

<span id="page-12-0"></span>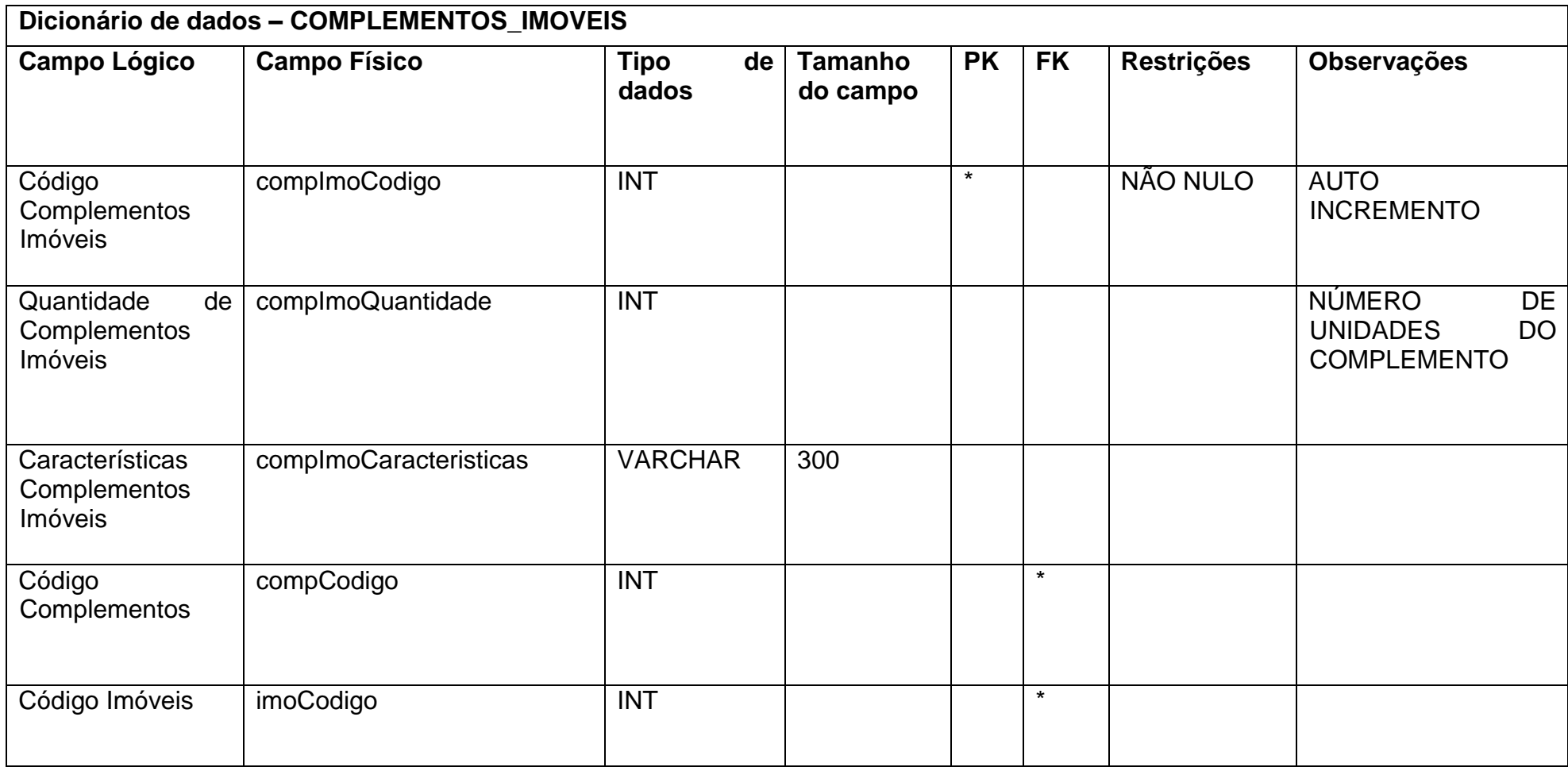

**Tabela 4 - E-mails**

<span id="page-13-0"></span>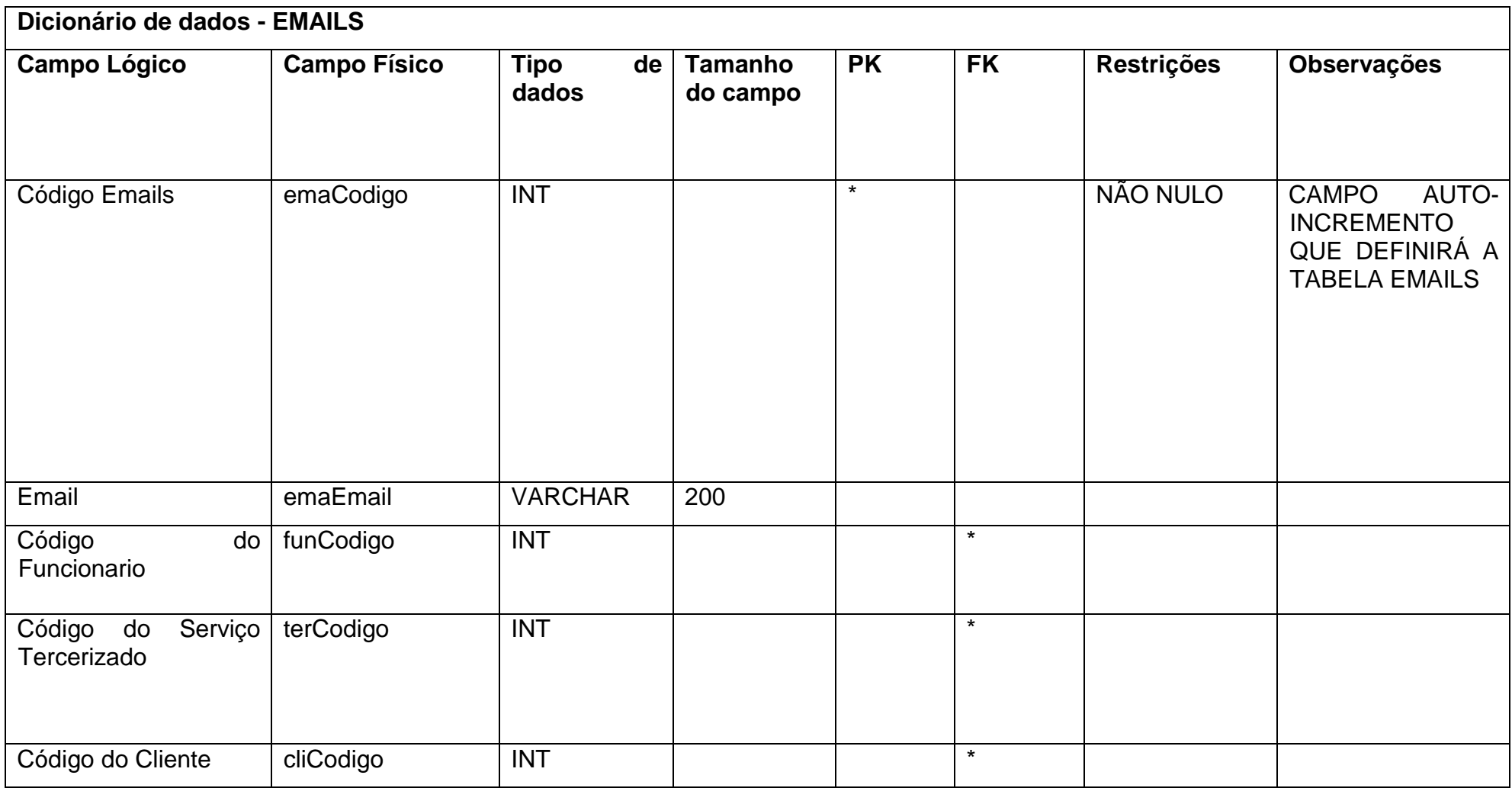

**Tabela 5 - Fotos**

<span id="page-14-0"></span>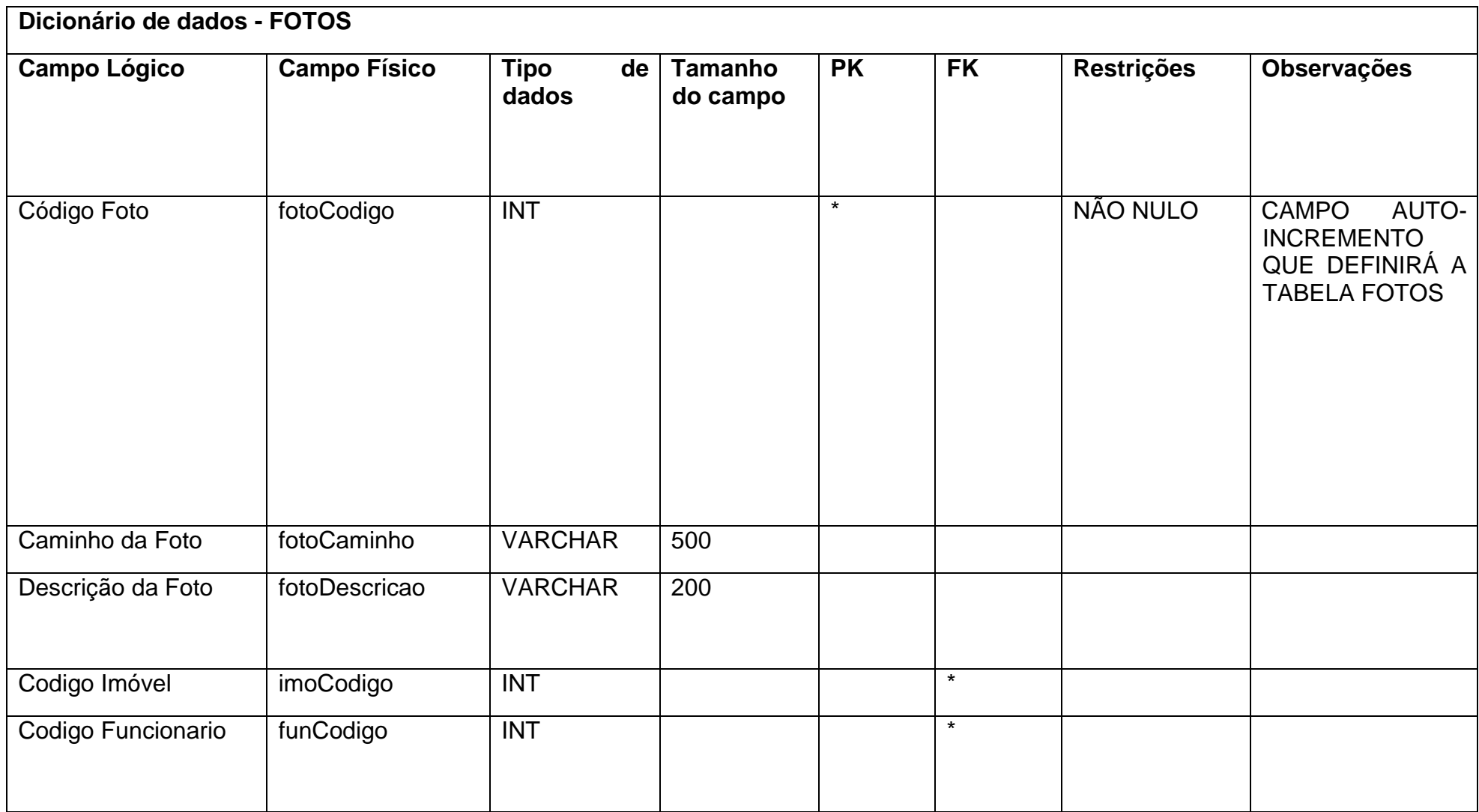

**Tabela 6 - Funcionários**

<span id="page-15-0"></span>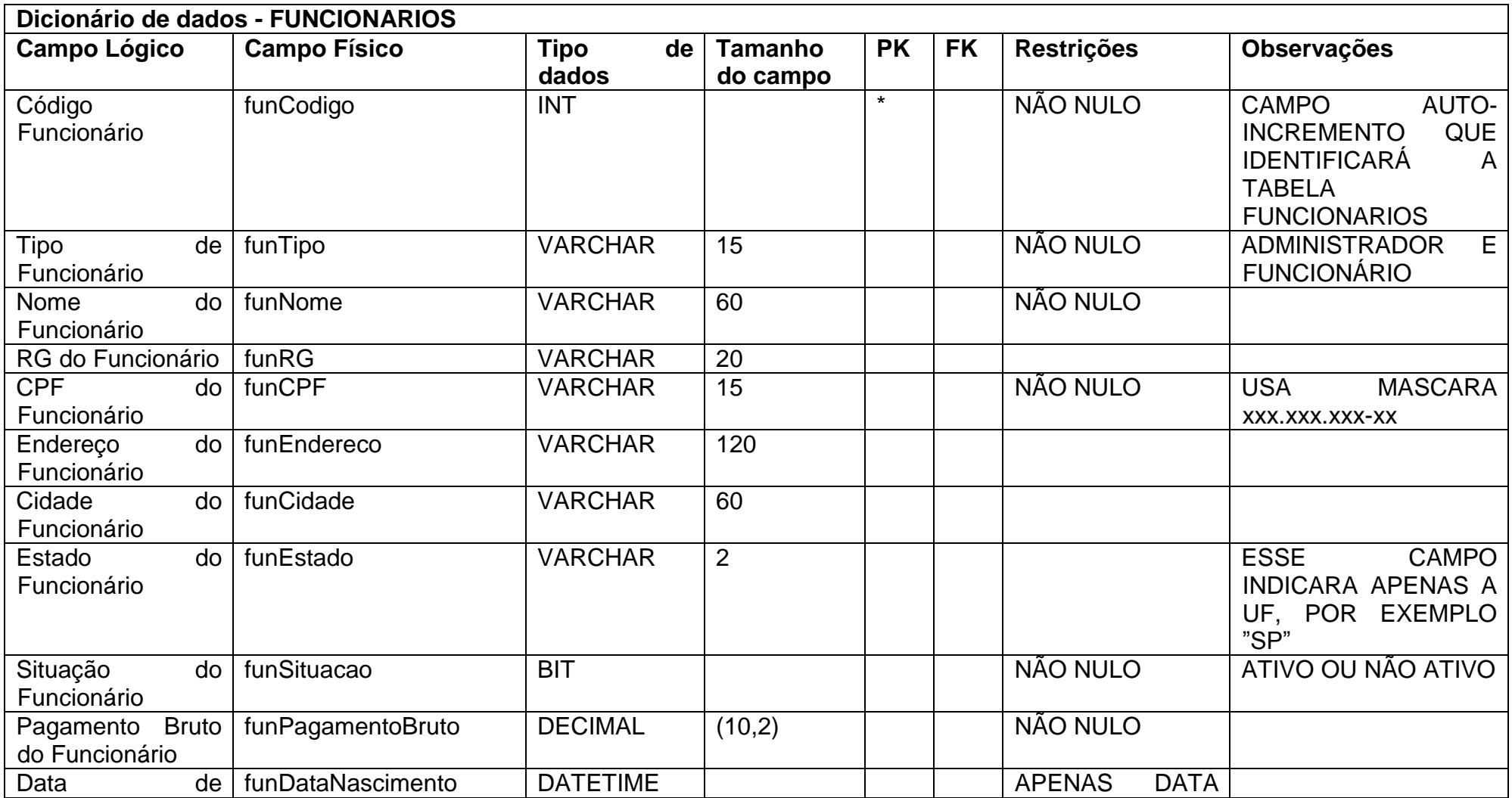

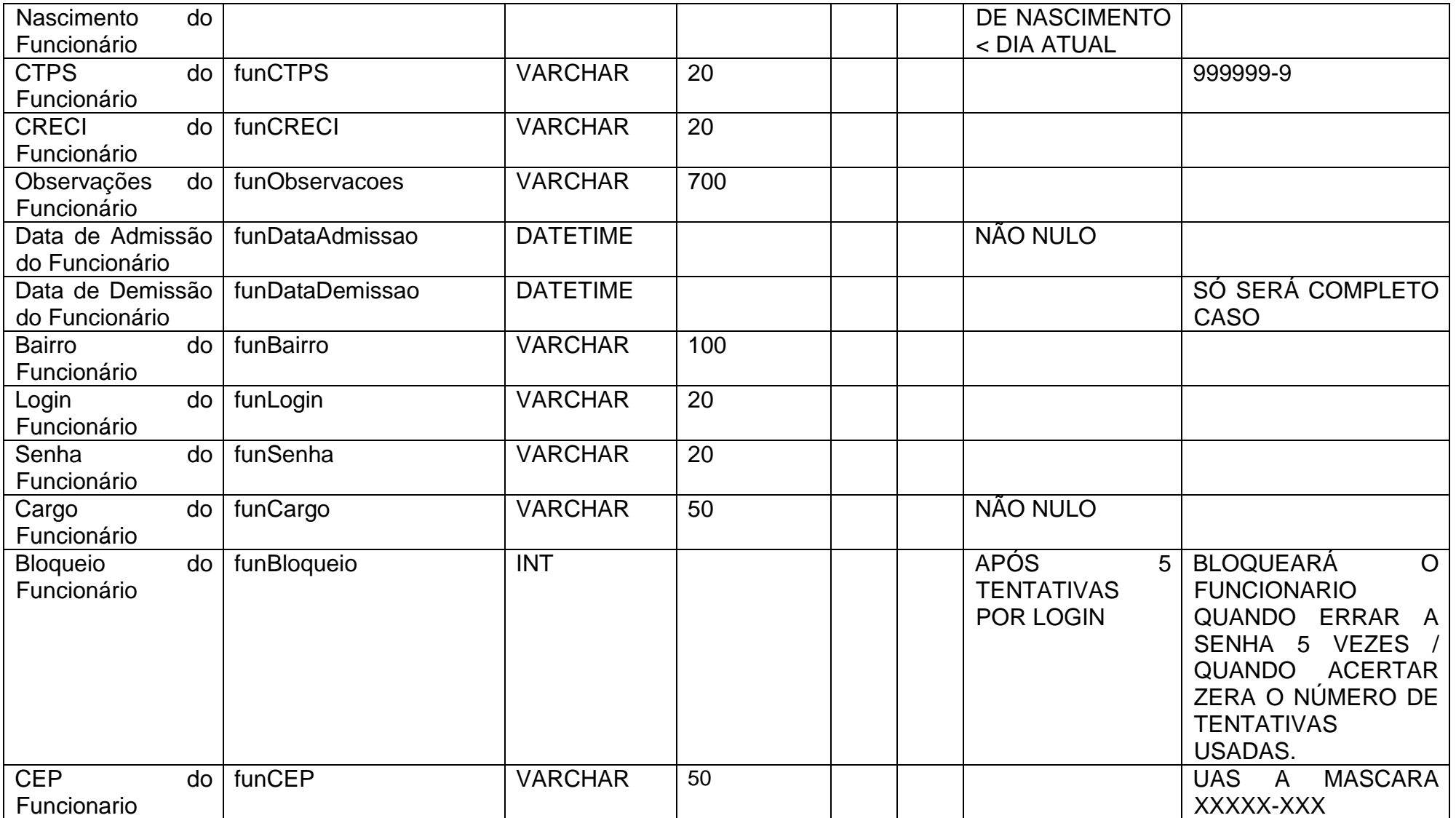

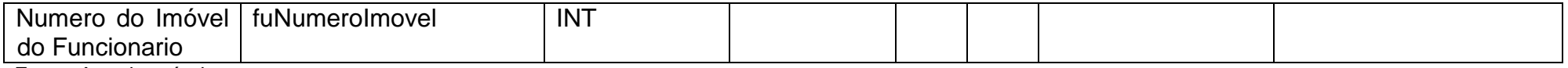

**Tabela 7 - Locações**

<span id="page-17-0"></span>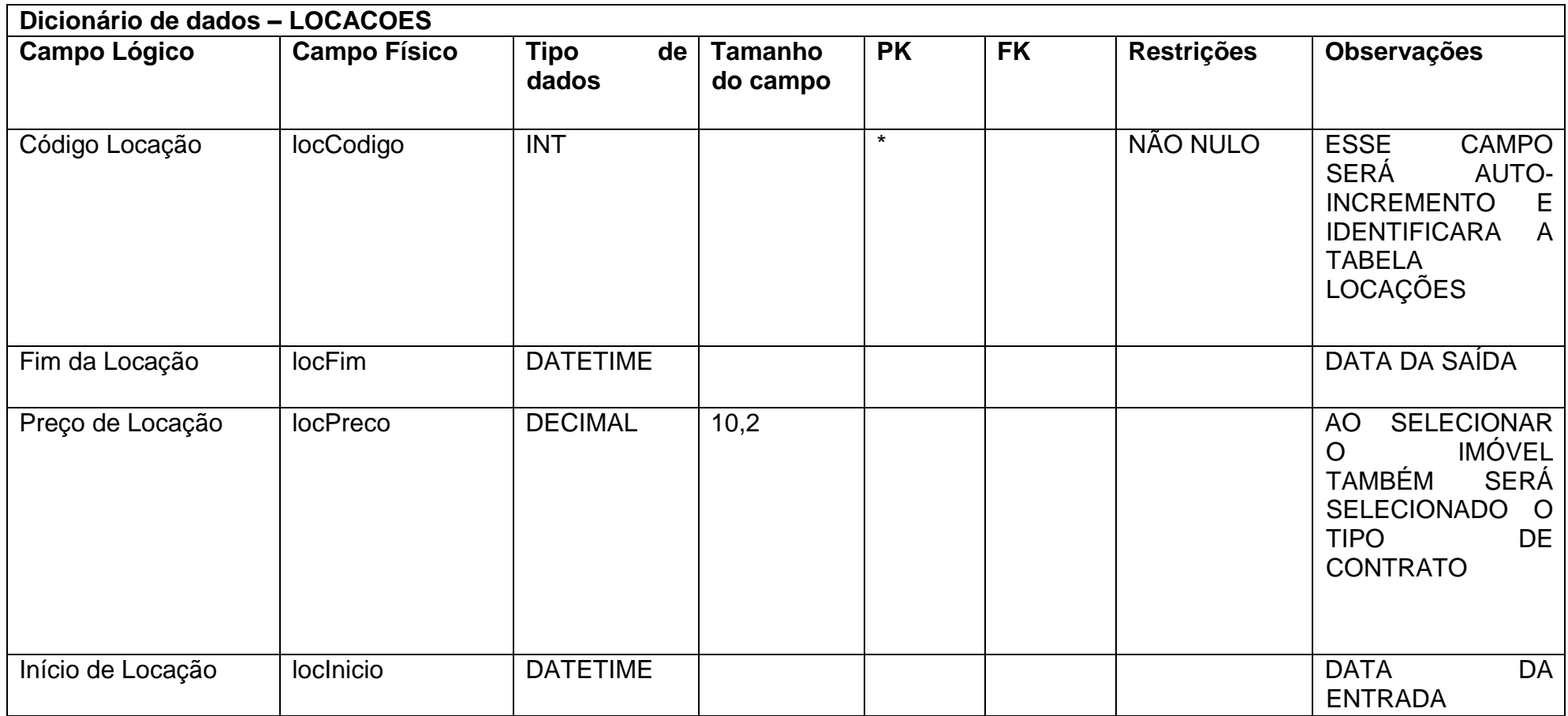

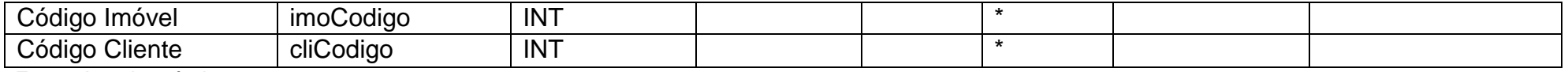

**Tabela 8 - Preços**

<span id="page-18-0"></span>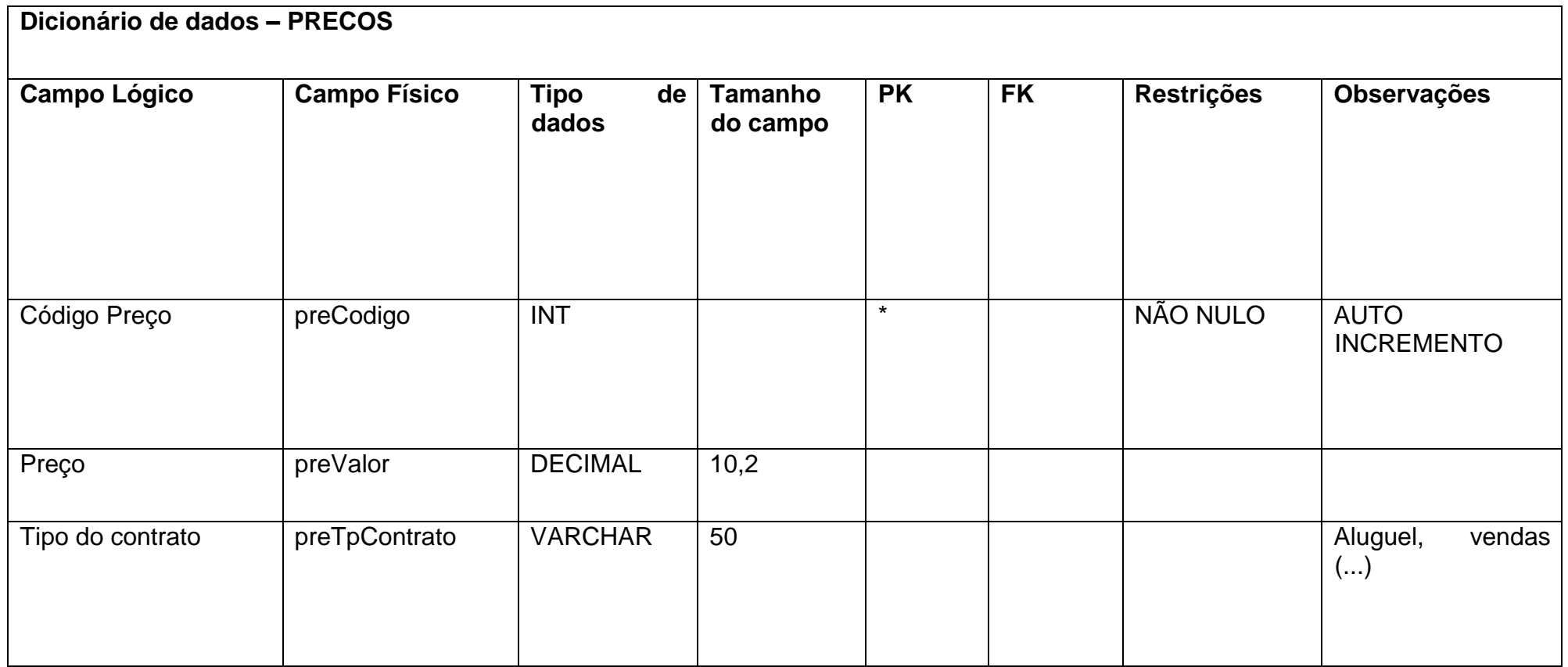

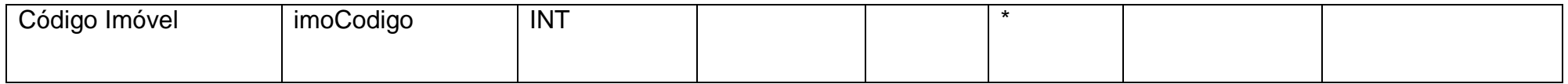

**Tabela 9 - Tipo Complementos**

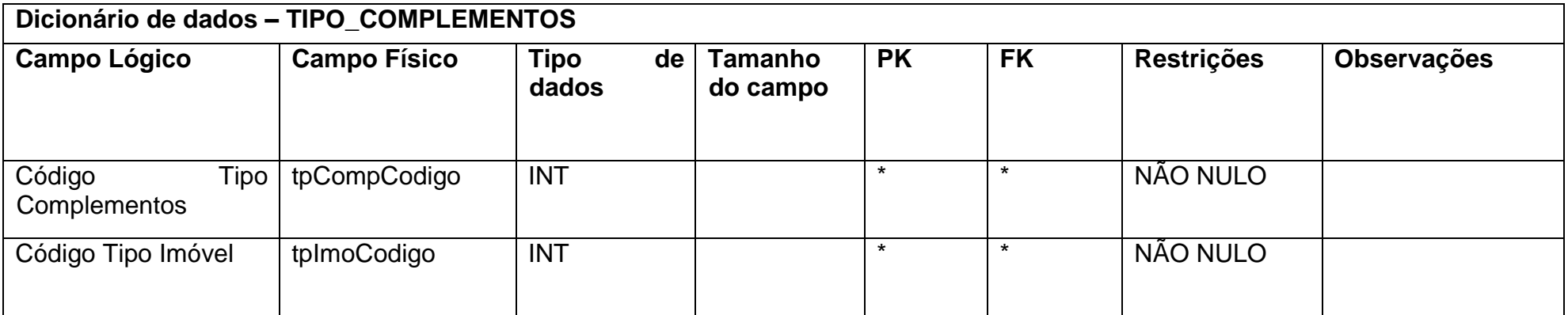

Fonte: Autoria própria

**Tabela 10 - Tipo Imóveis**

<span id="page-19-1"></span><span id="page-19-0"></span>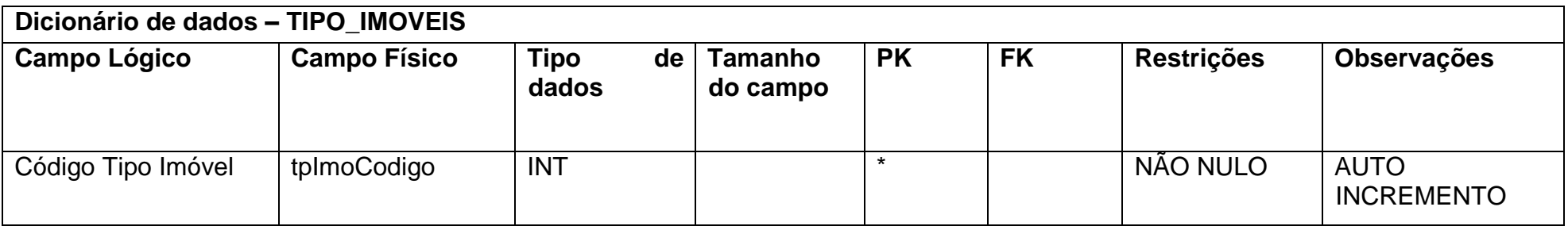

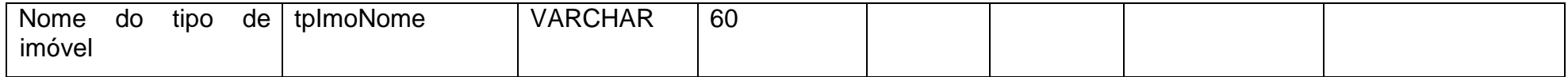

**Tabela 11 - Vendas**

<span id="page-20-0"></span>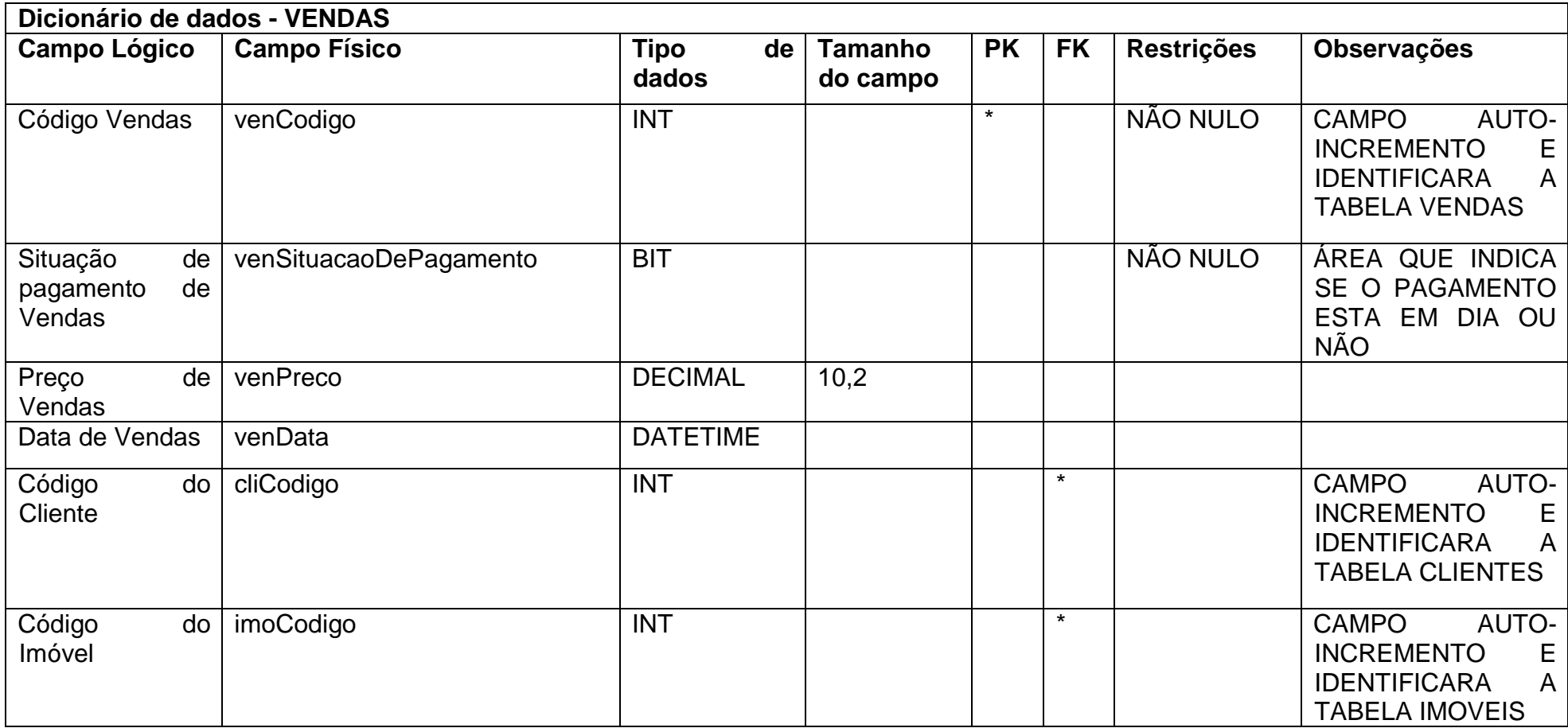

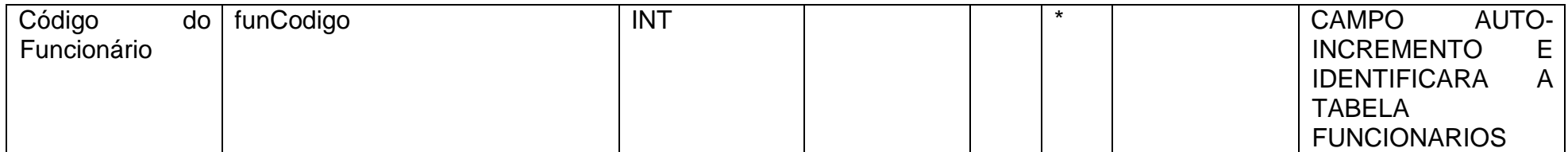

**Tabela 12 - Clientes**

<span id="page-21-0"></span>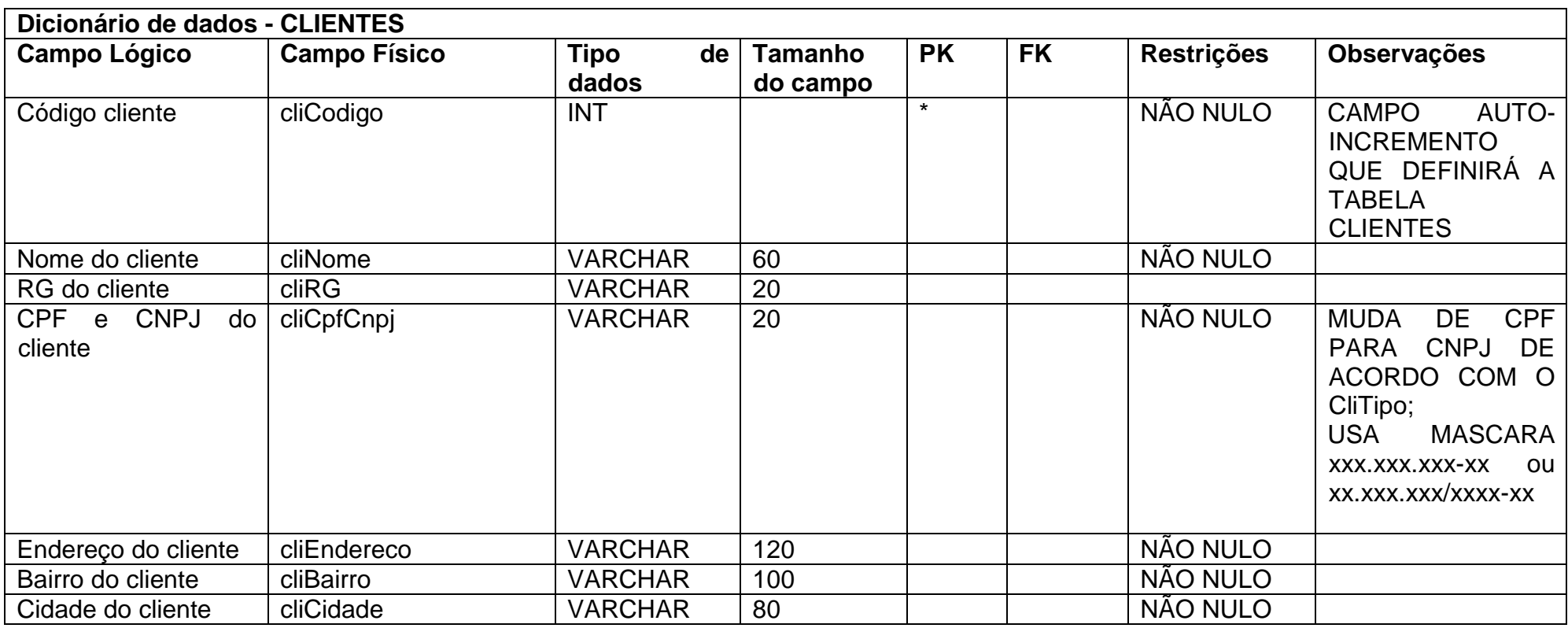

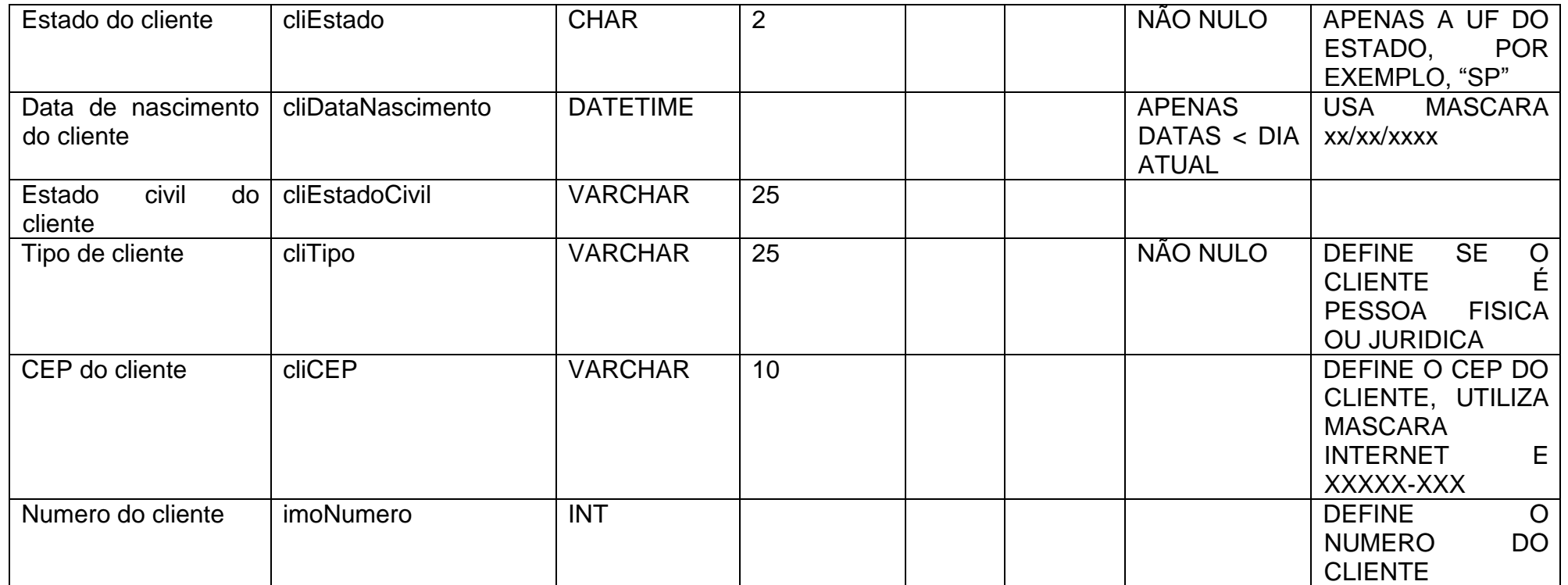

#### **Tabela 13 - Imóveis**

<span id="page-22-0"></span>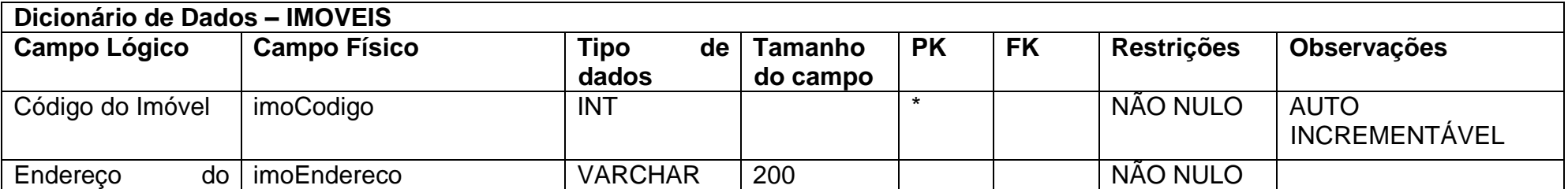

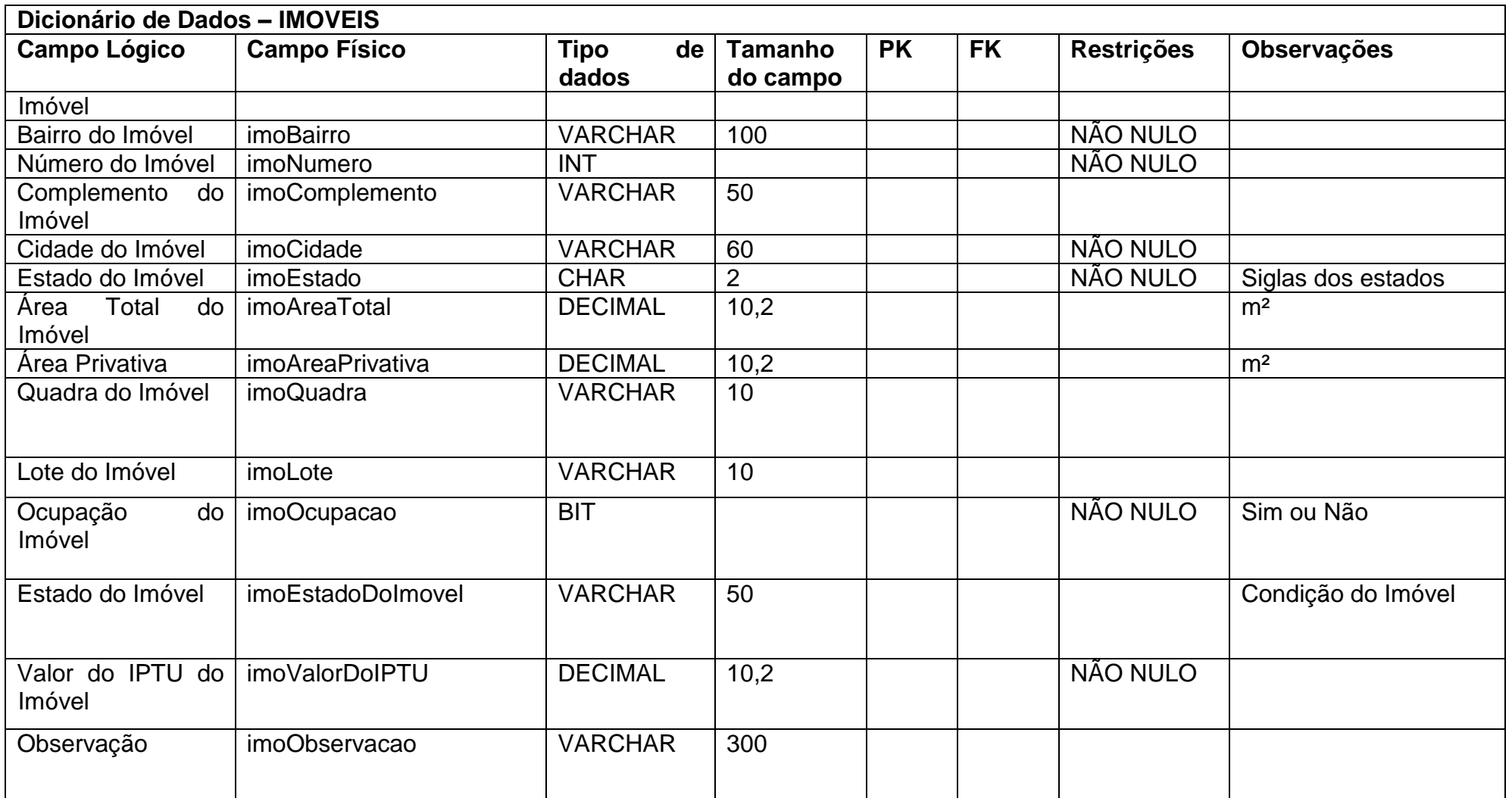

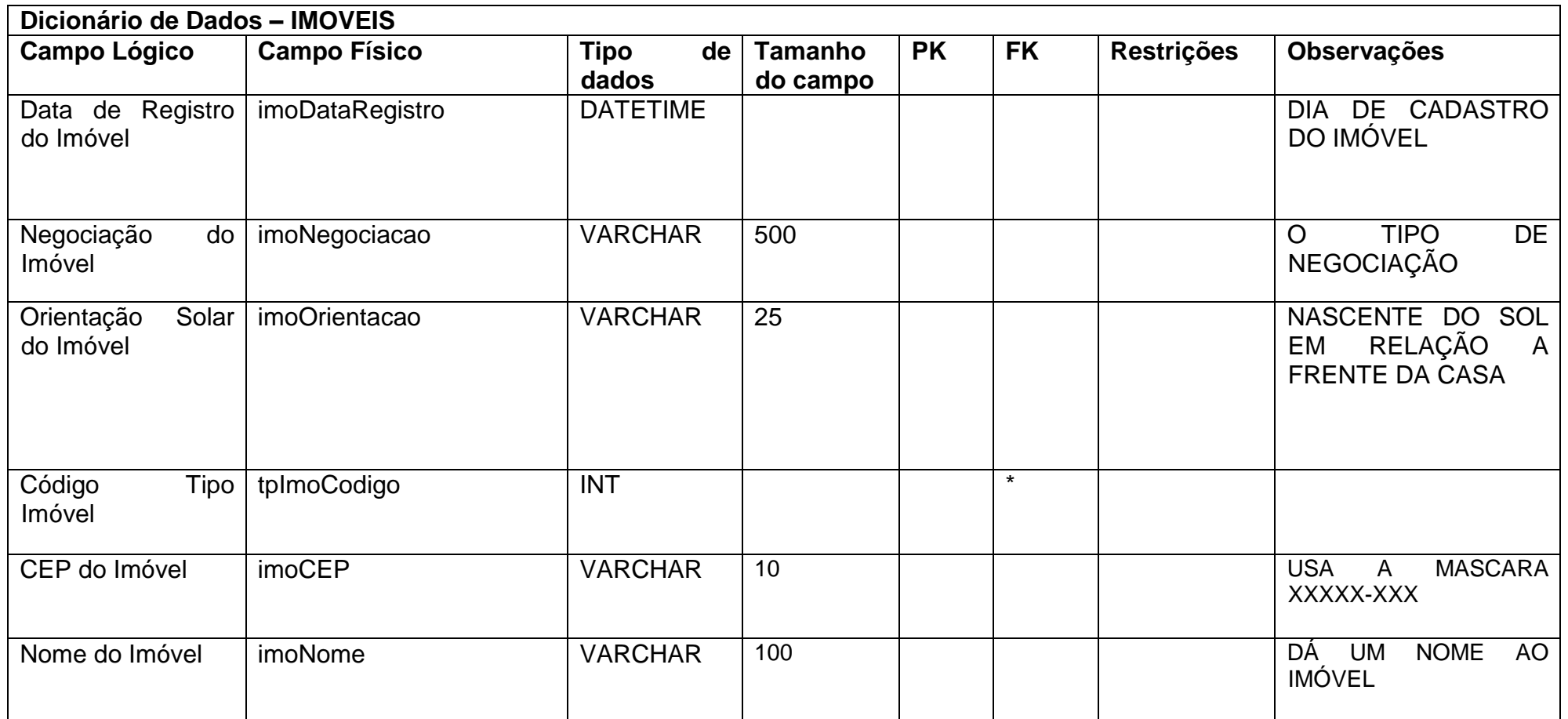

**Tabela 14 - Mensagens**

<span id="page-25-0"></span>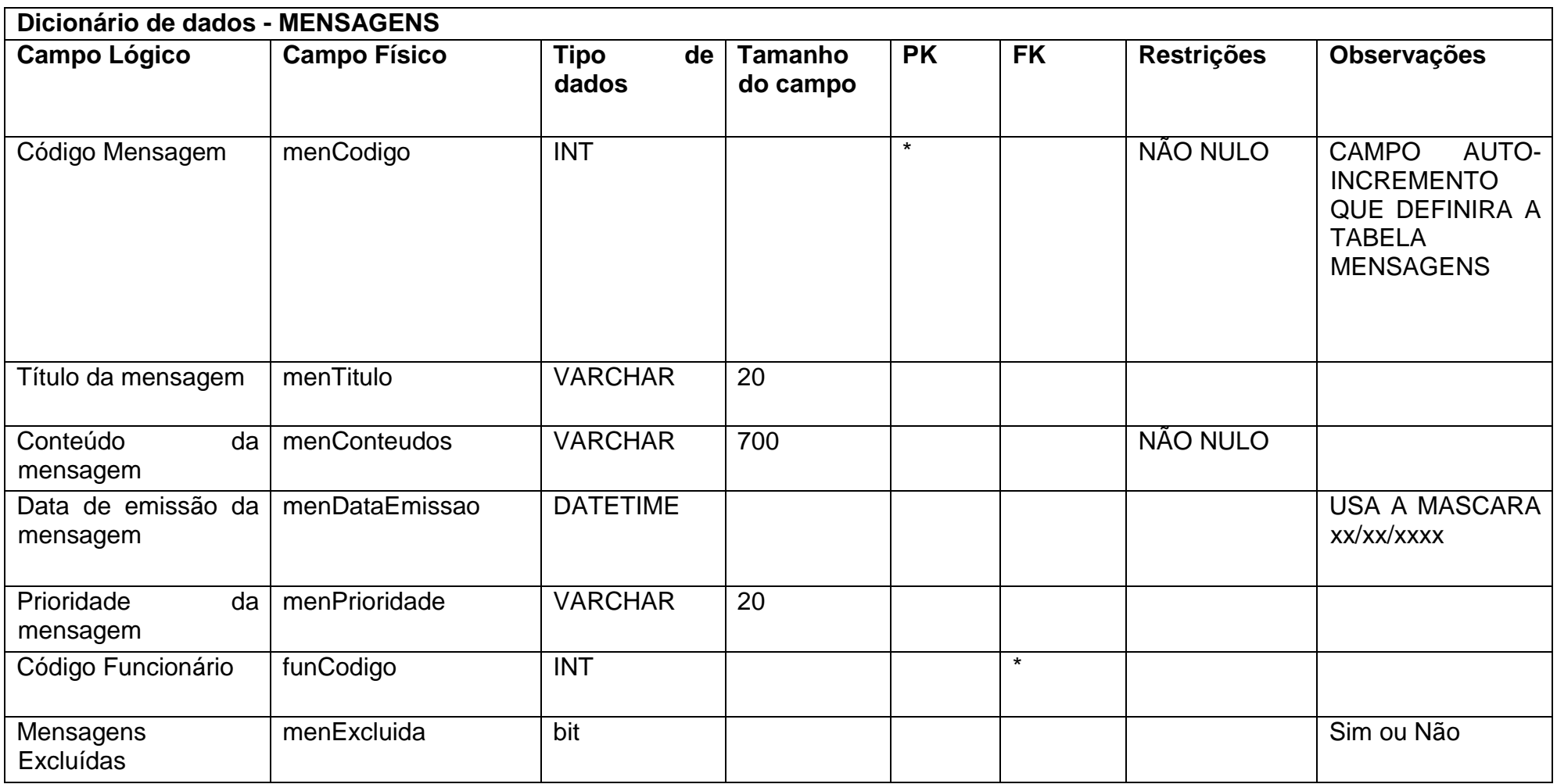

**Tabela 15 - Mensagens Funcionários**

<span id="page-26-0"></span>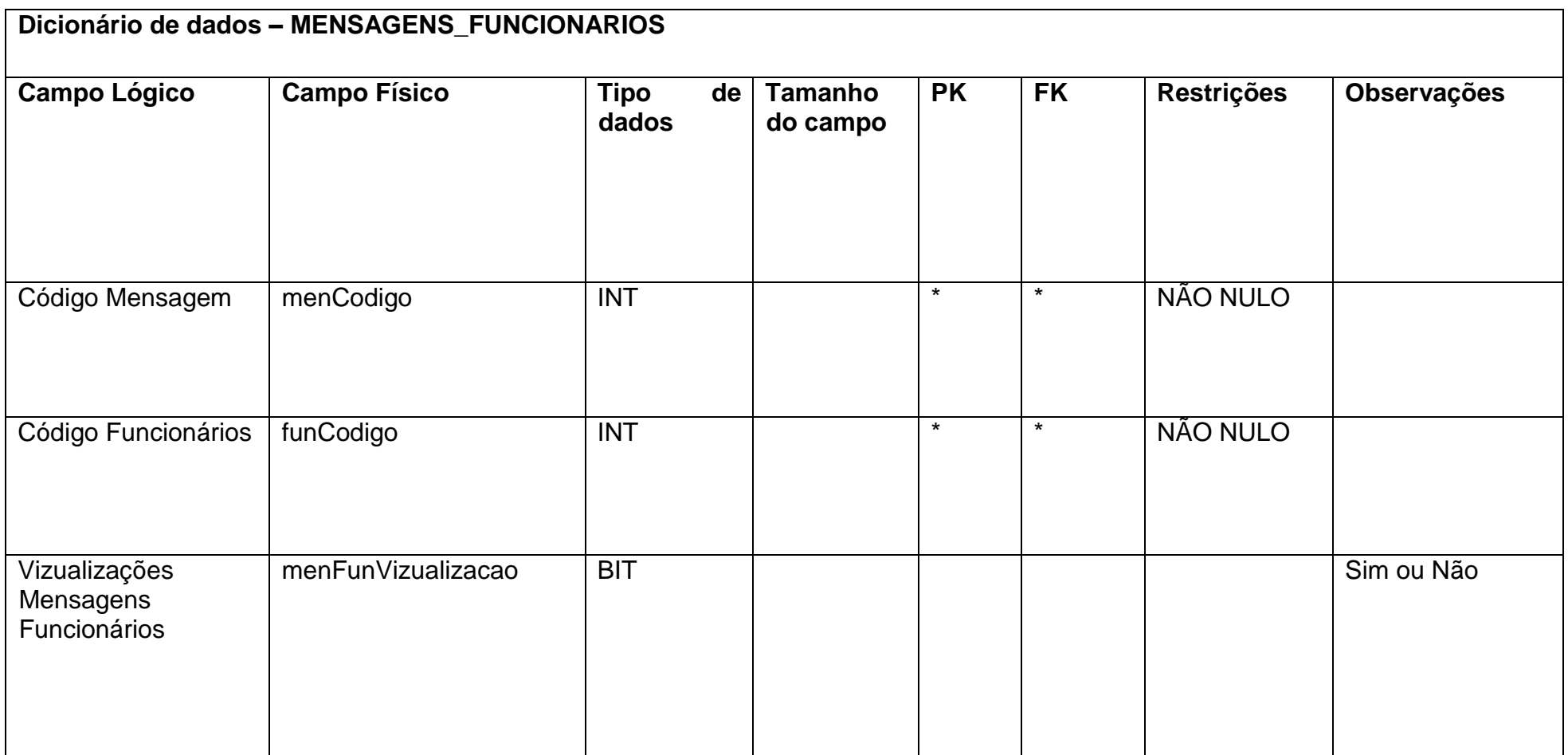

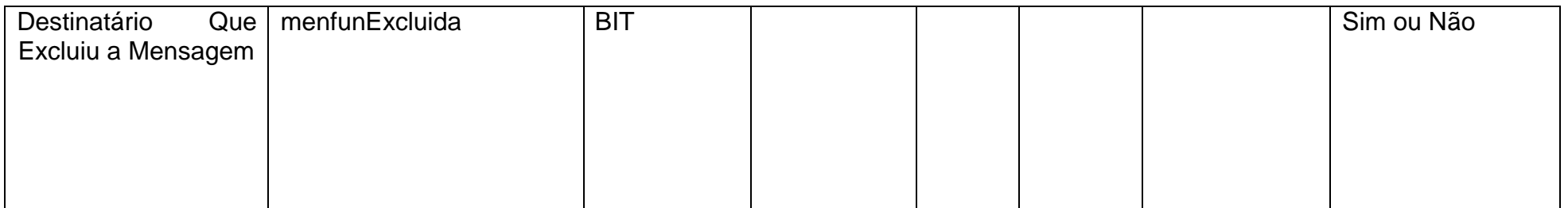

### **Tabela 16 - Serviços Terceirizados**

<span id="page-27-0"></span>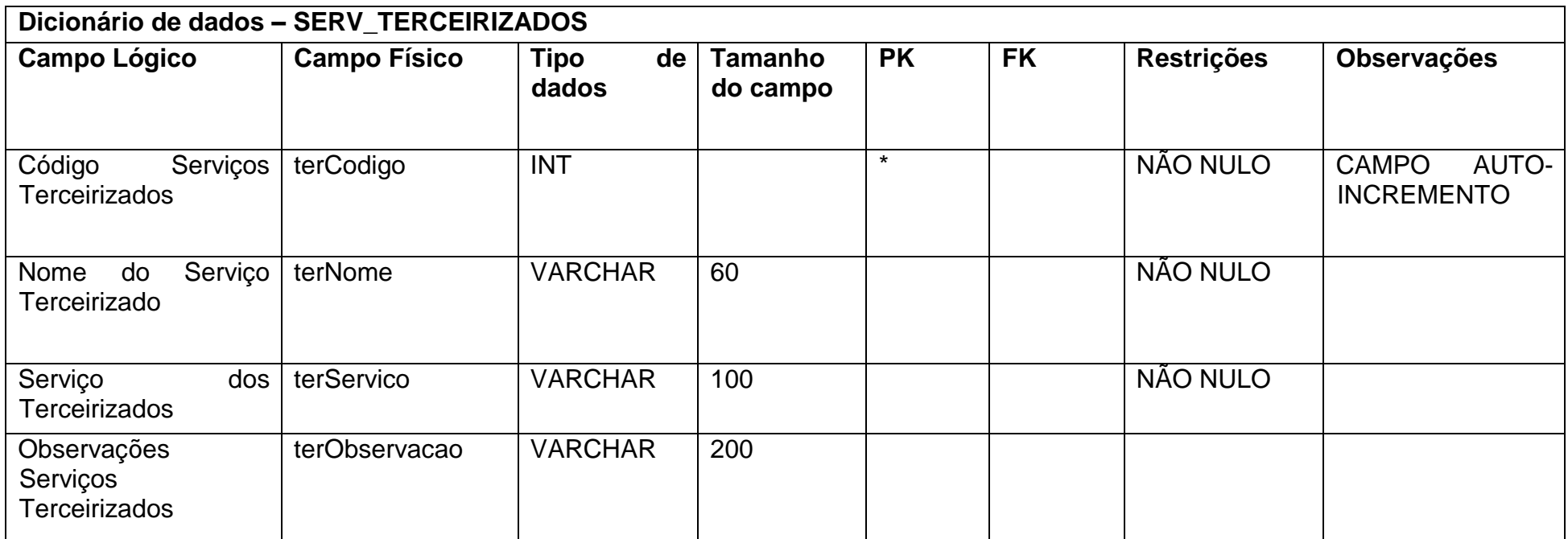

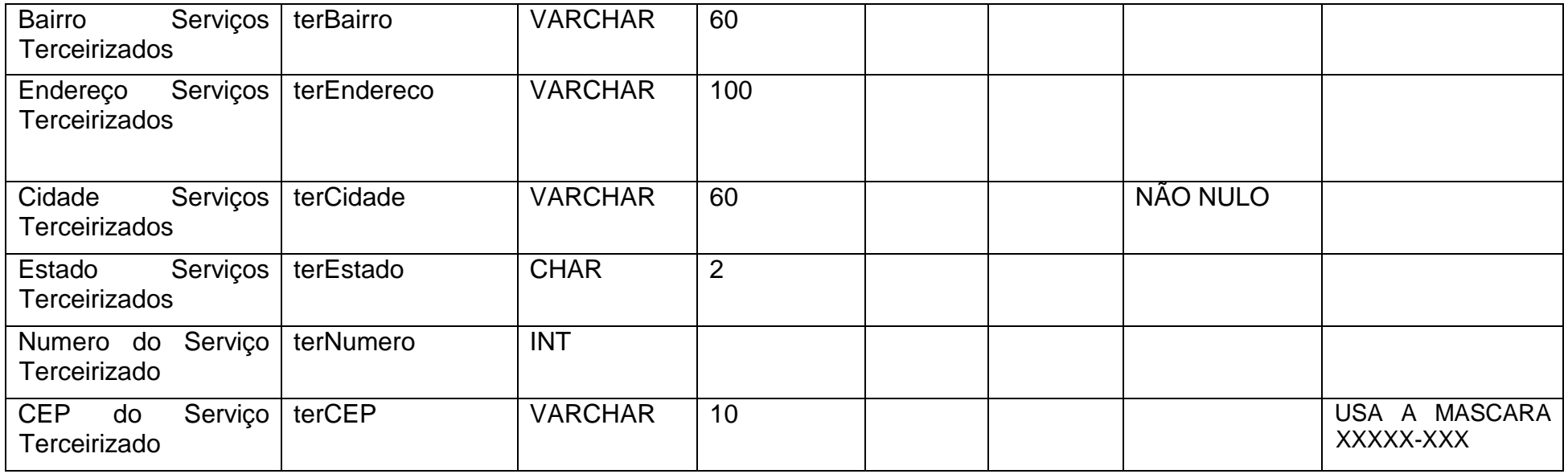

**Tabela 17 - Telefones**

<span id="page-28-0"></span>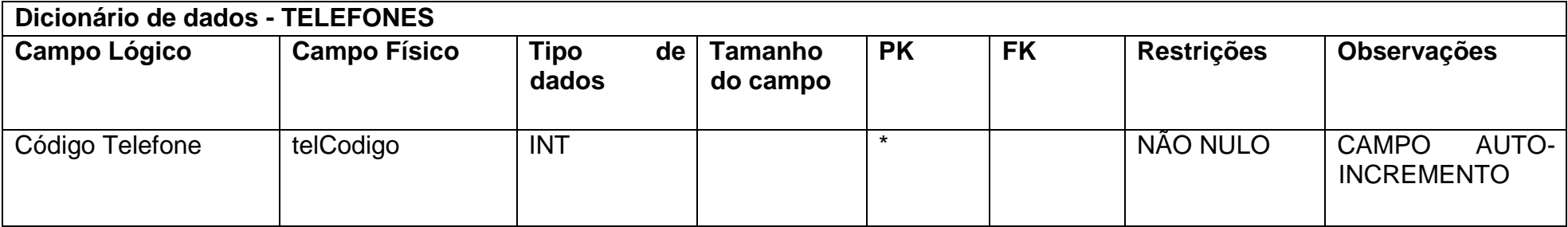

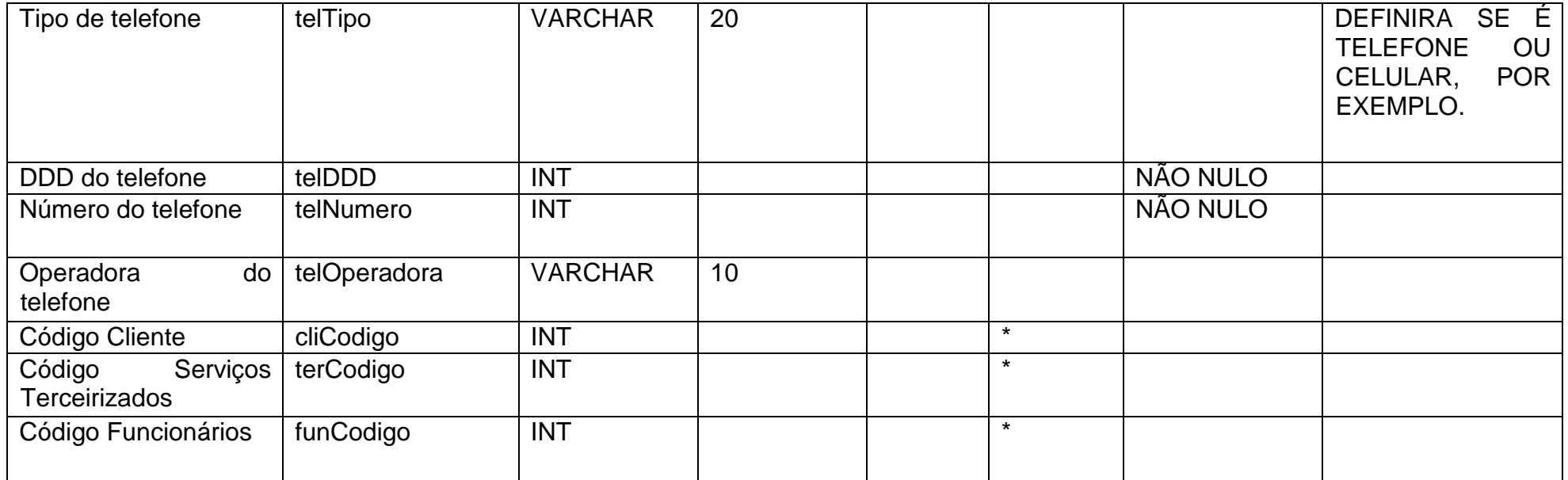

**Tabela 18 - Configurações**

<span id="page-29-0"></span>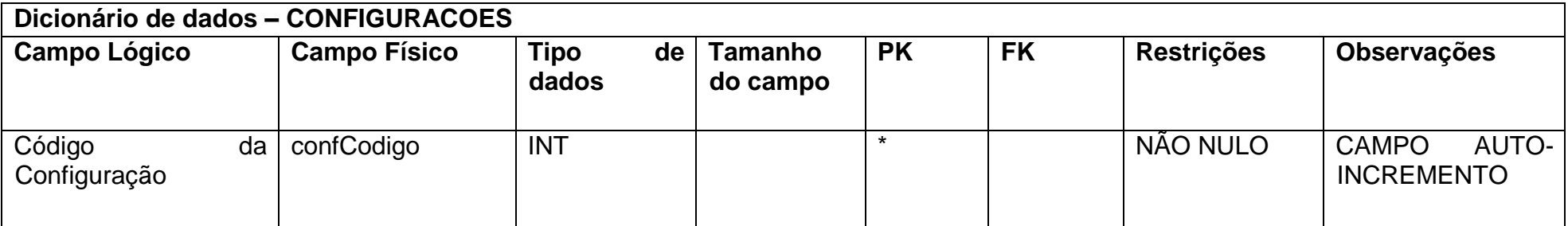

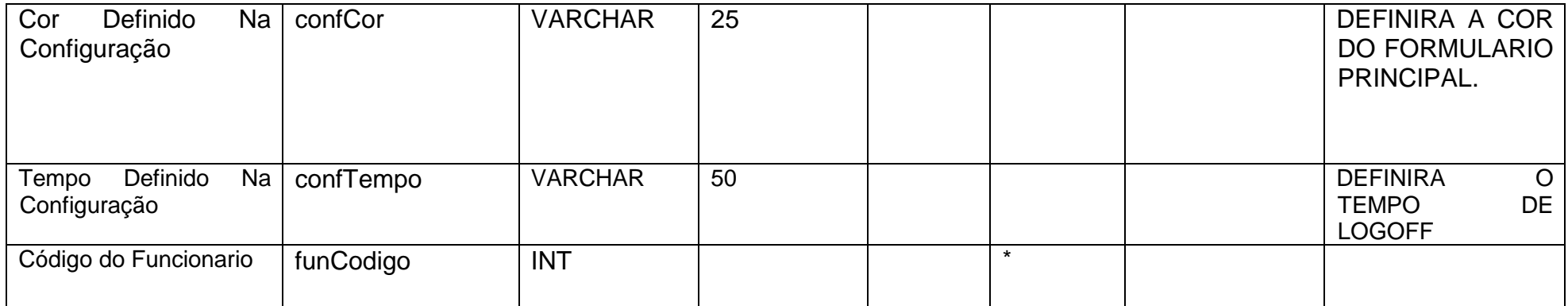

### <span id="page-31-0"></span>**2.2.4. DFD**

### **Figura 2 - DFD Consulta Serviços Terceirizados**

 $\Box$ 

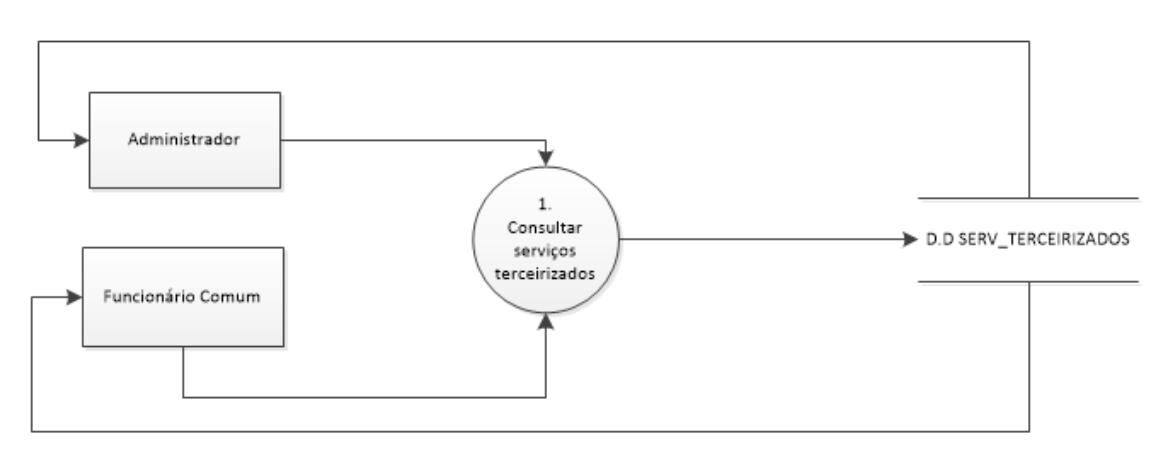

Fonte: Autoria própria

### **Figura 3 - DFD Consulta Complementos**

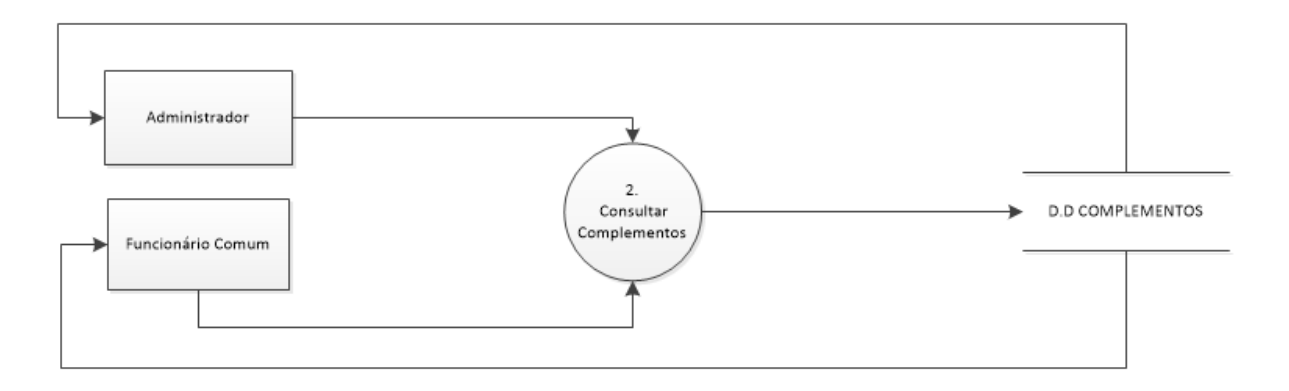

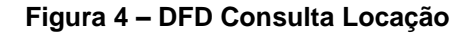

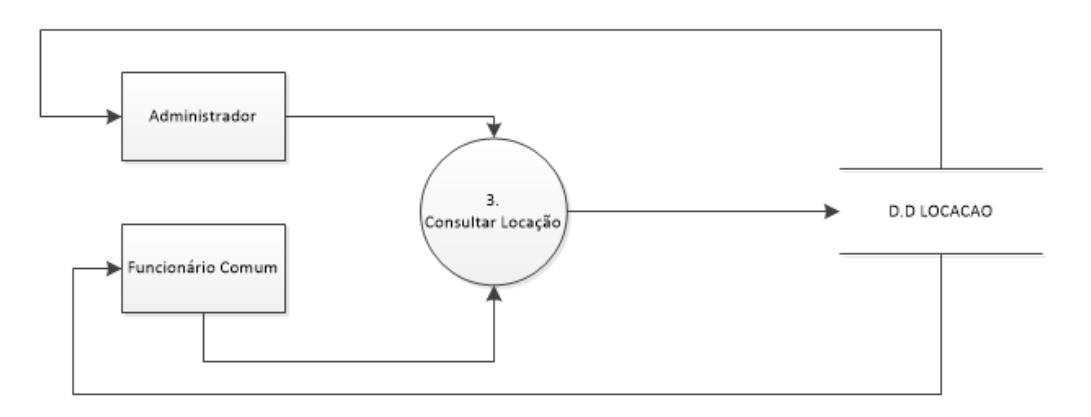

### **Figura 5 – DFD Consulta Locação**

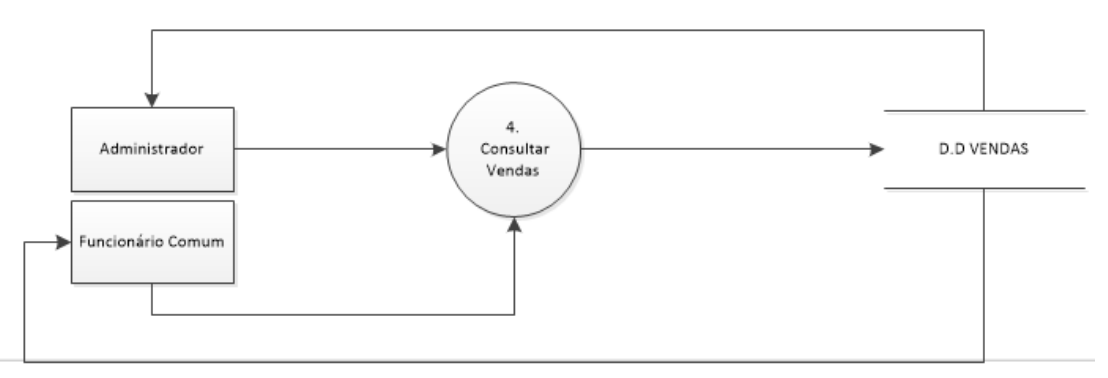

### Fonte: Autoria própria

### **Figura 6 – DFD Consulta Imóvel**

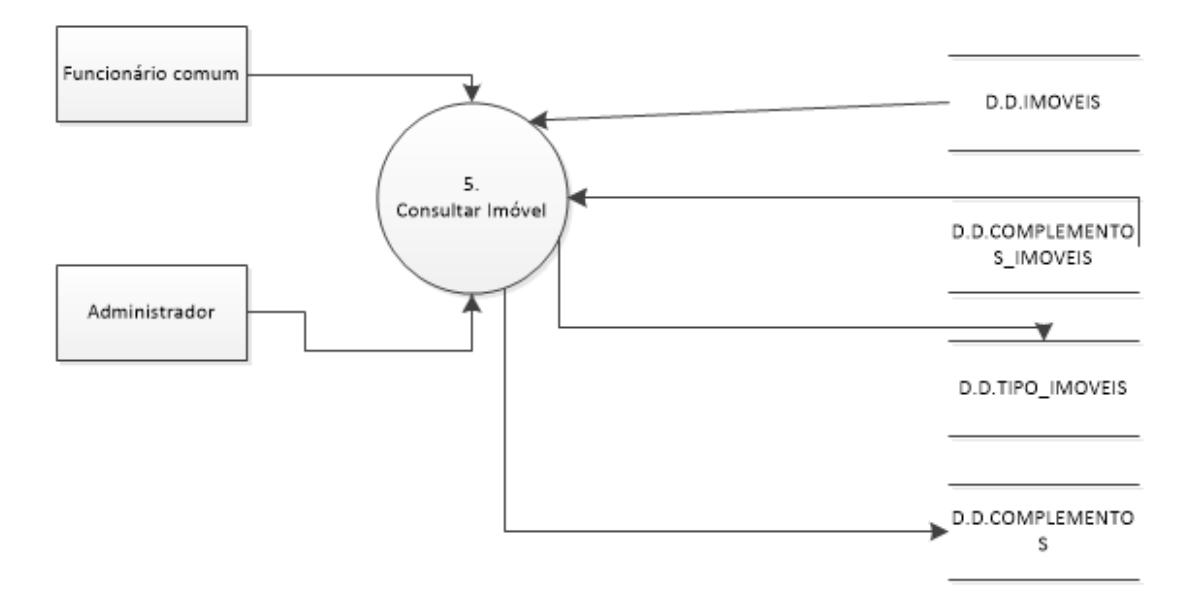

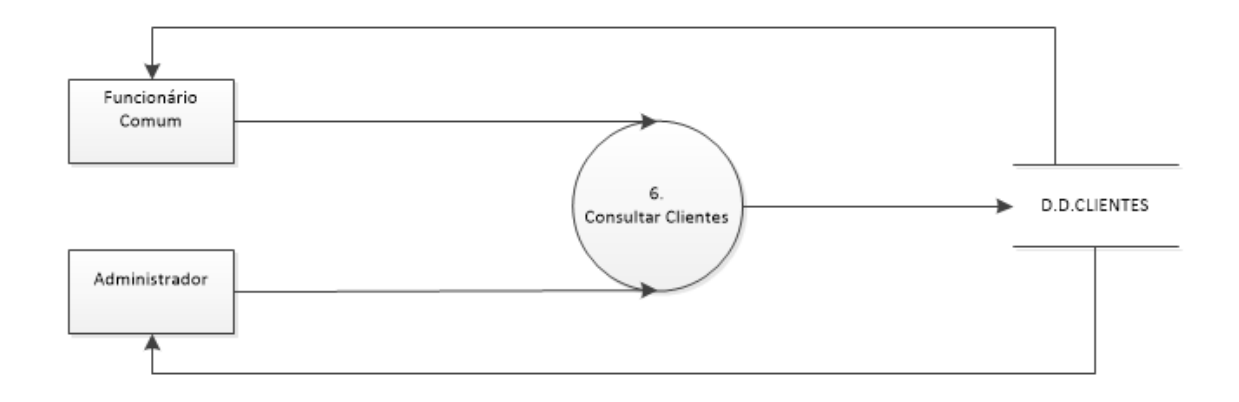

### **Figura 8 – DFD Consulta Funcionários**

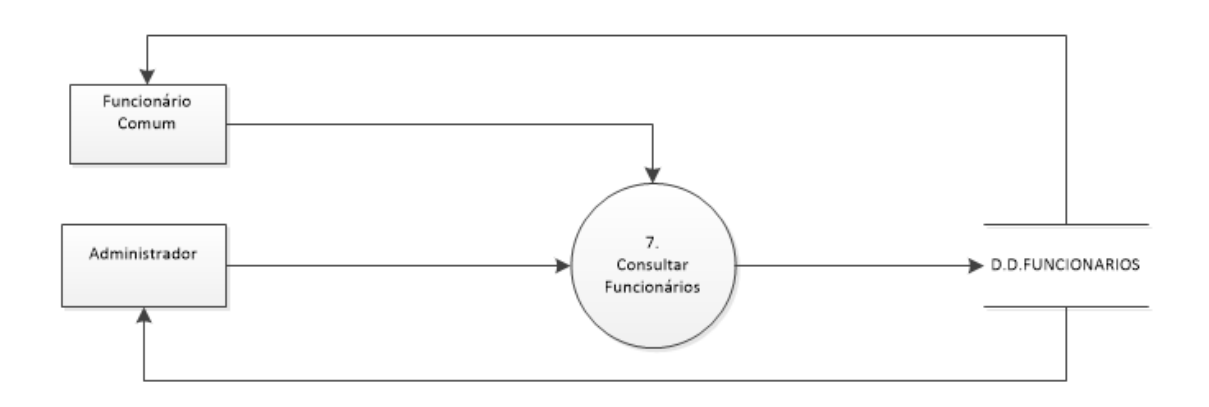

Fonte: Autoria própria

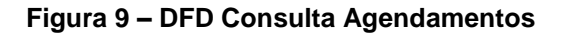

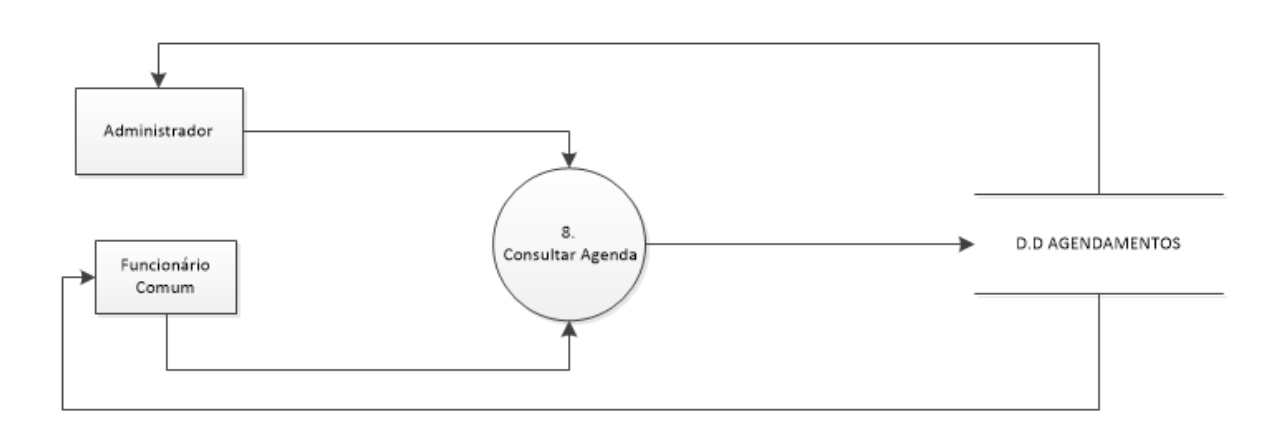

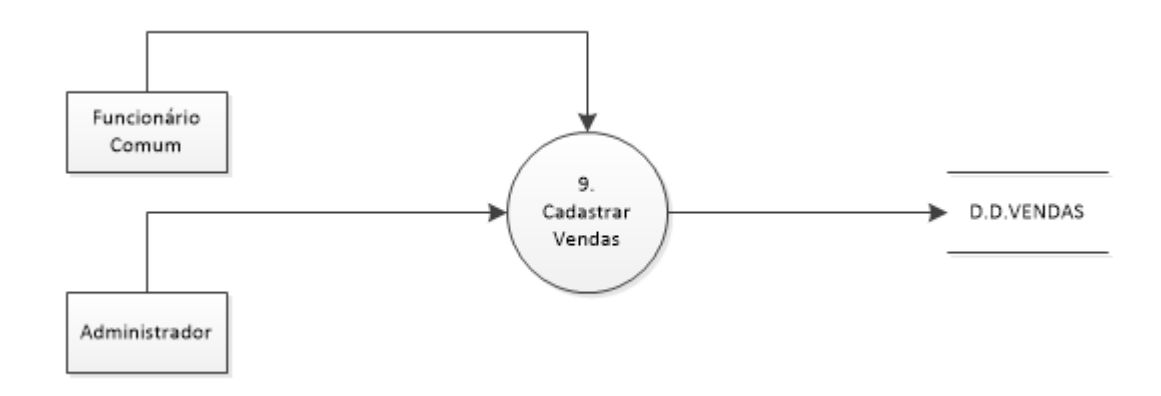

### **Figura 11 – DFD Cadastrar Clientes**

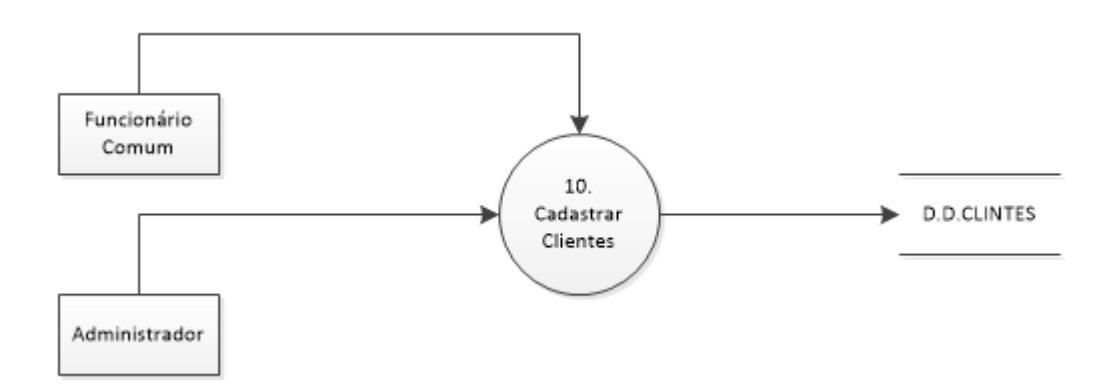

Fonte: Autoria própria

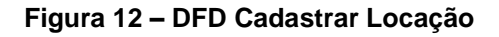

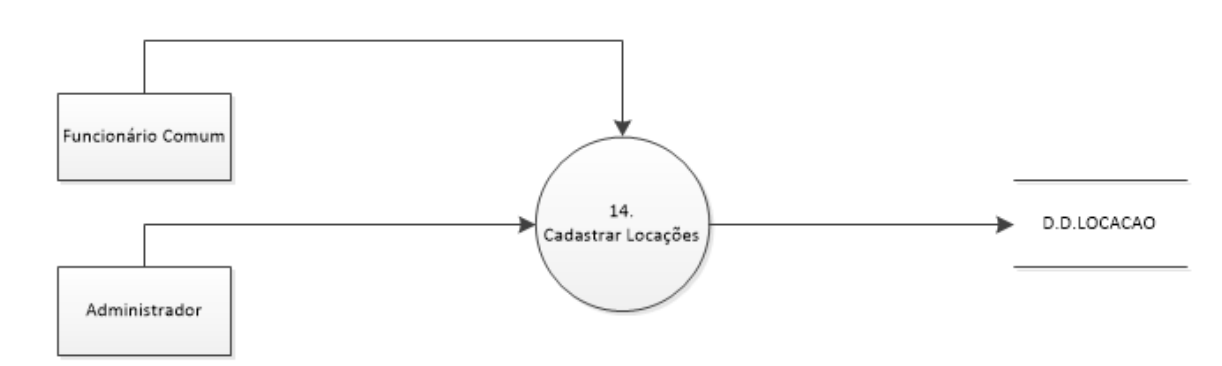

#### **Figura 13 – DFD Cadastrar Serviço Terceirizados**

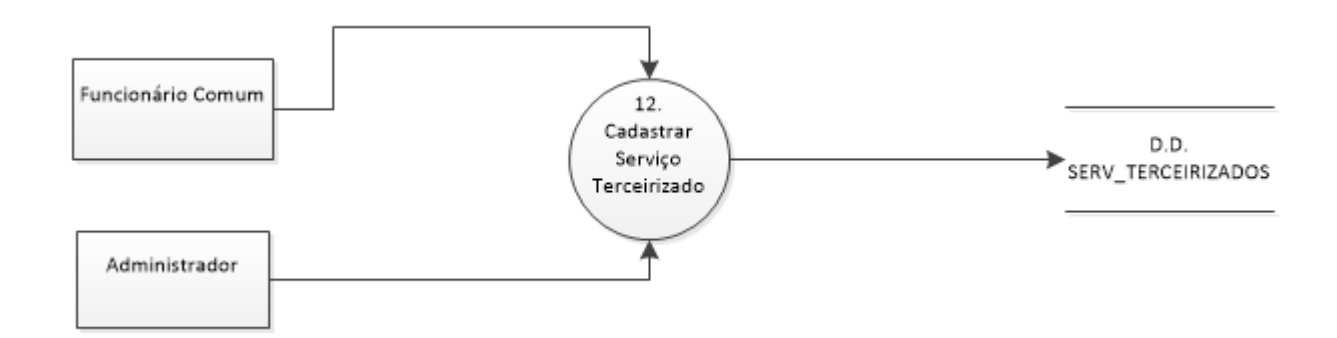

Fonte: Autoria própria

### **Figura 14 – DFD Cadastrar Funcionários**

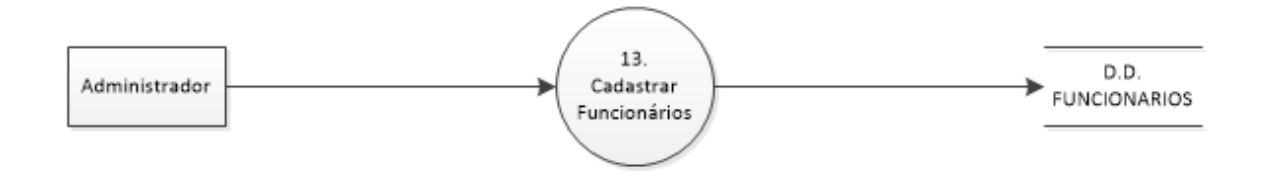

#### Fonte: Autoria própria

#### **Figura 15 – DFD Cadastrar Agendamentos**

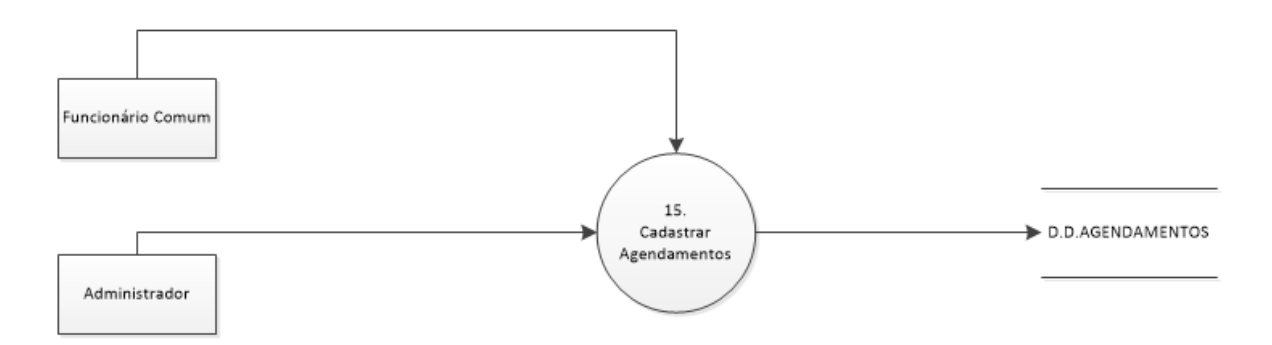

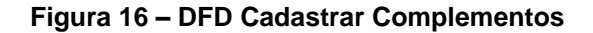

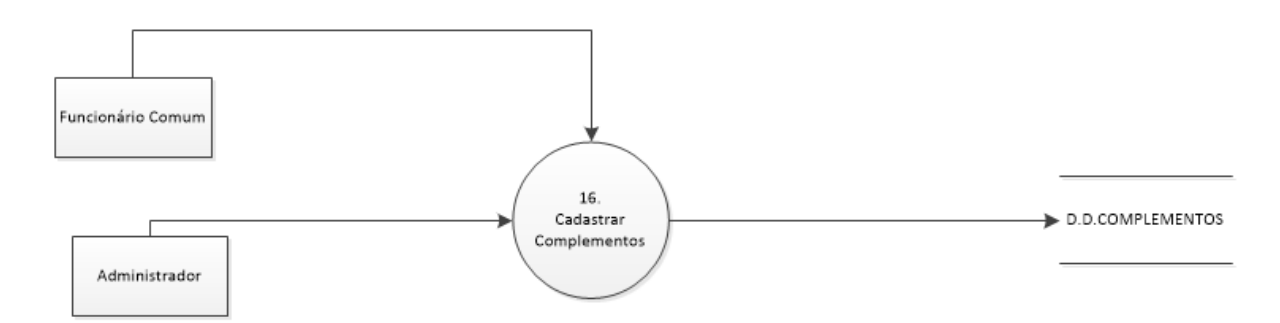

### **Figura 17 – DFD Cadastrar Complementos**

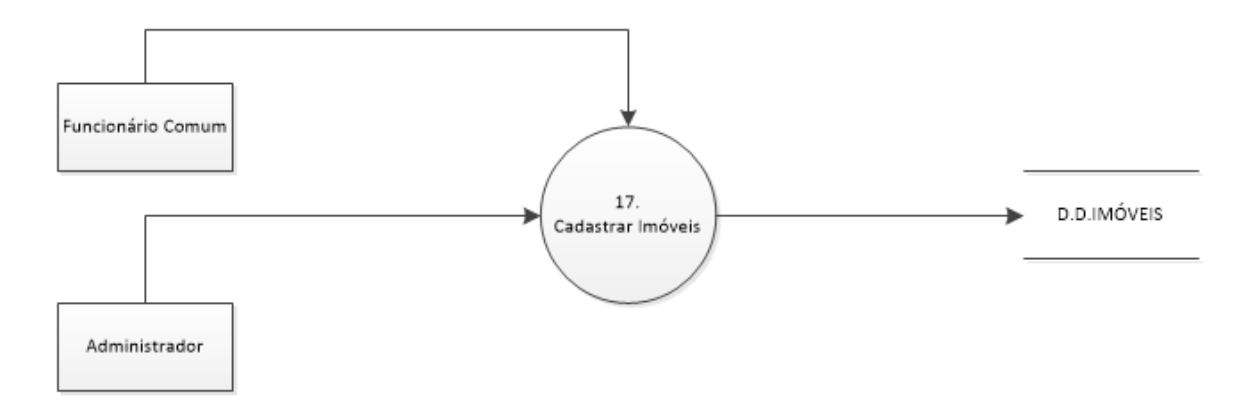

### Fonte: Autoria própria

### **Figura 18 – DFD Enviar Mensagem**

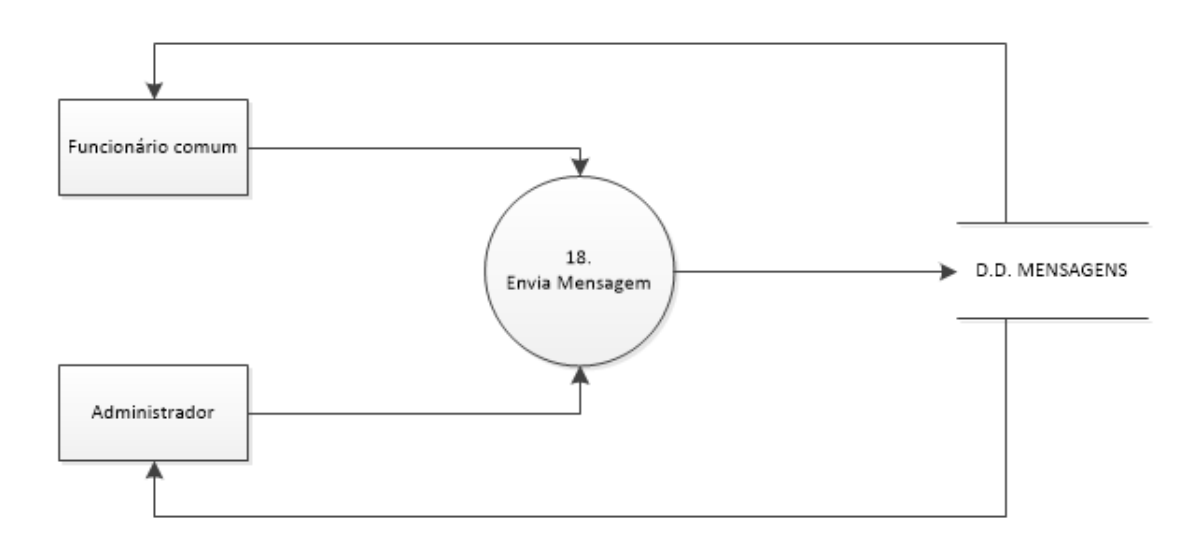

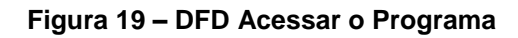

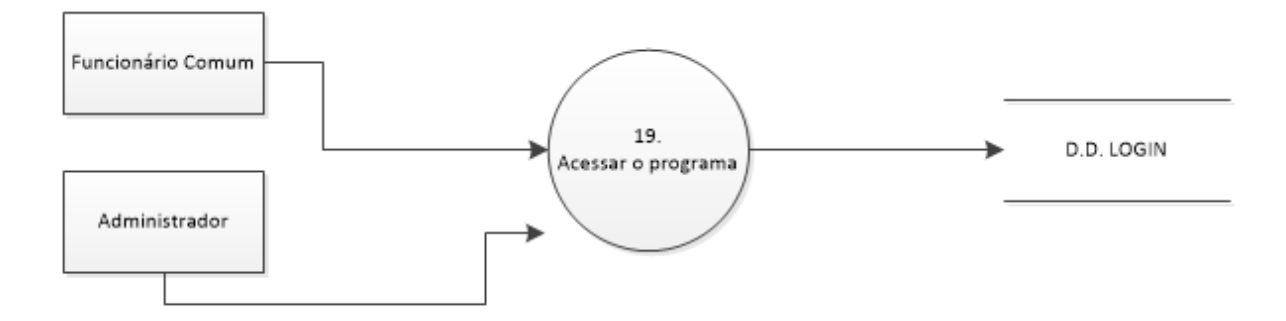

### **Figura 20 – DFD Inserir foto**

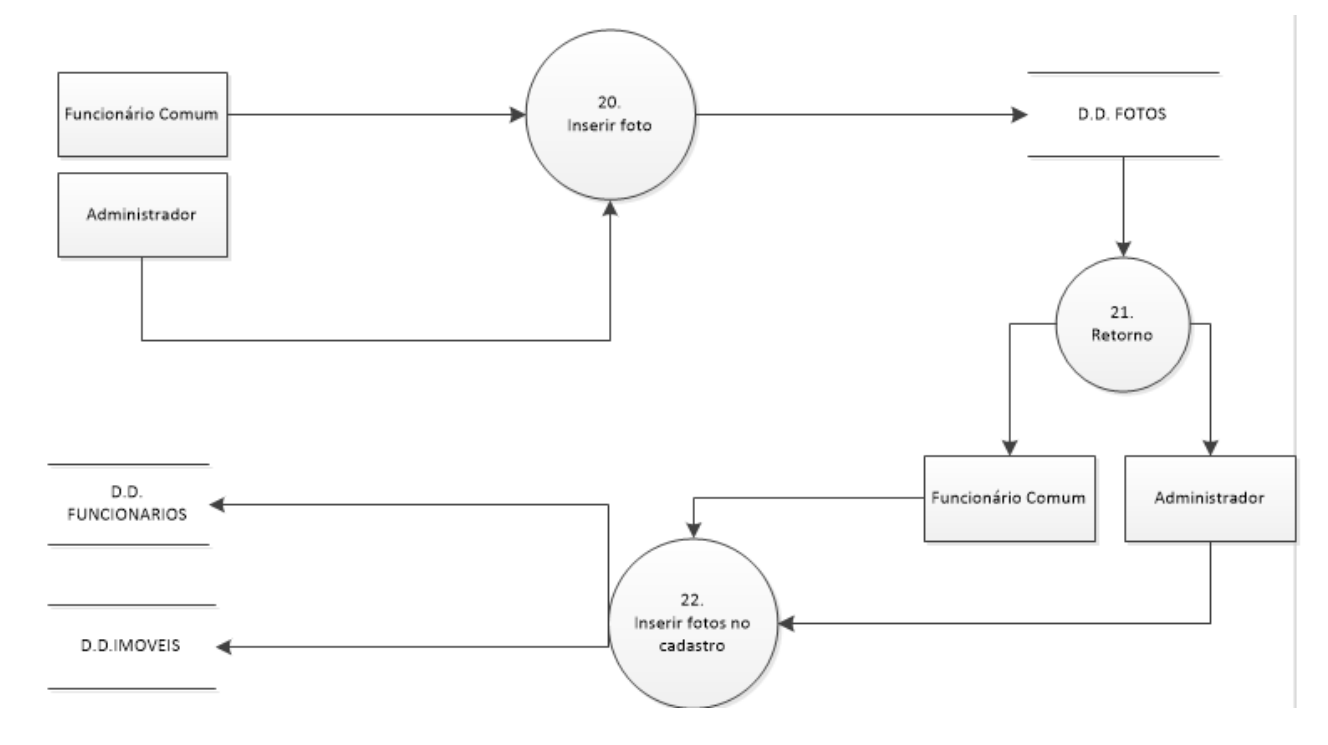

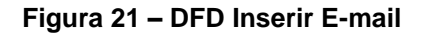

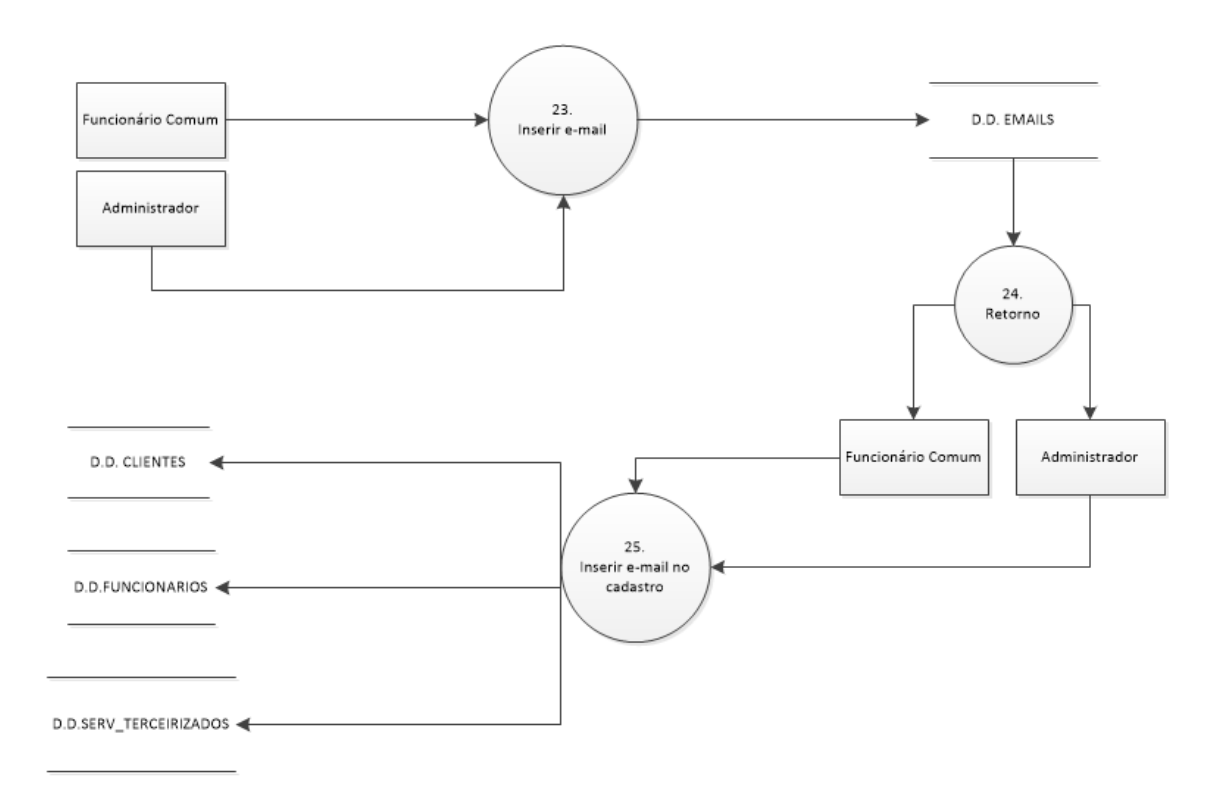

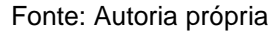

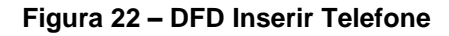

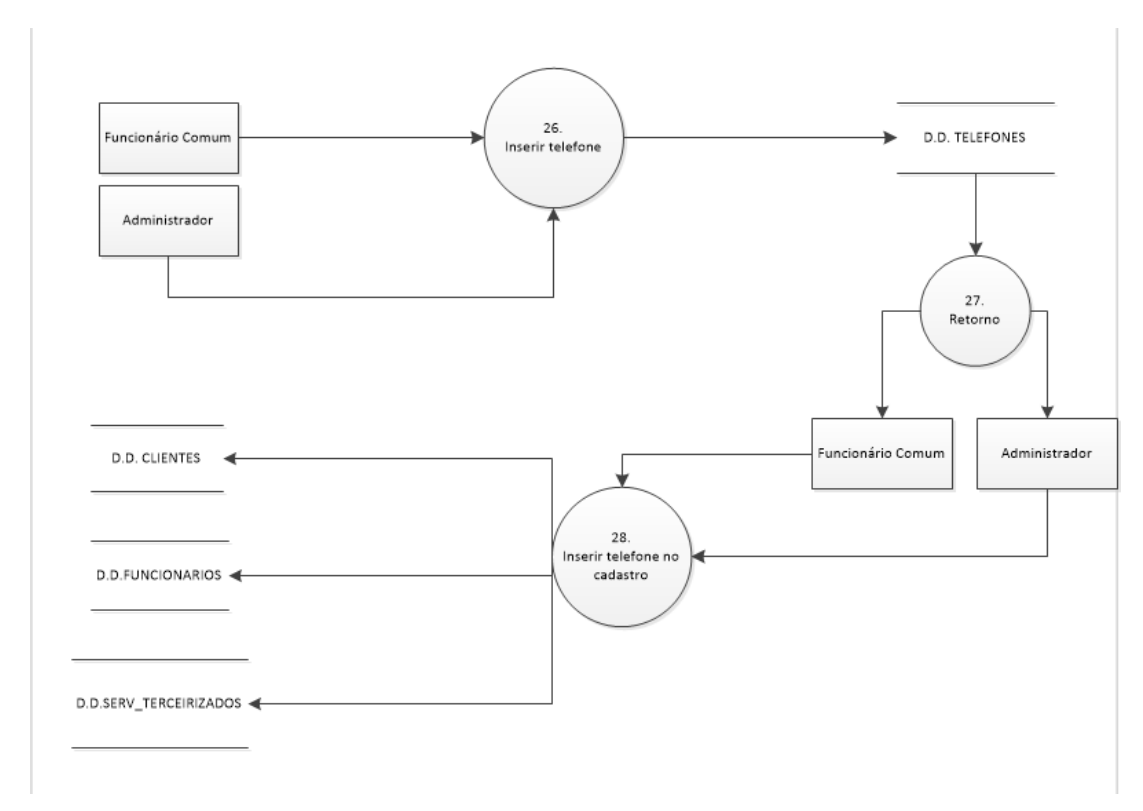

**Figura 23 – DFD Inserir Preços**

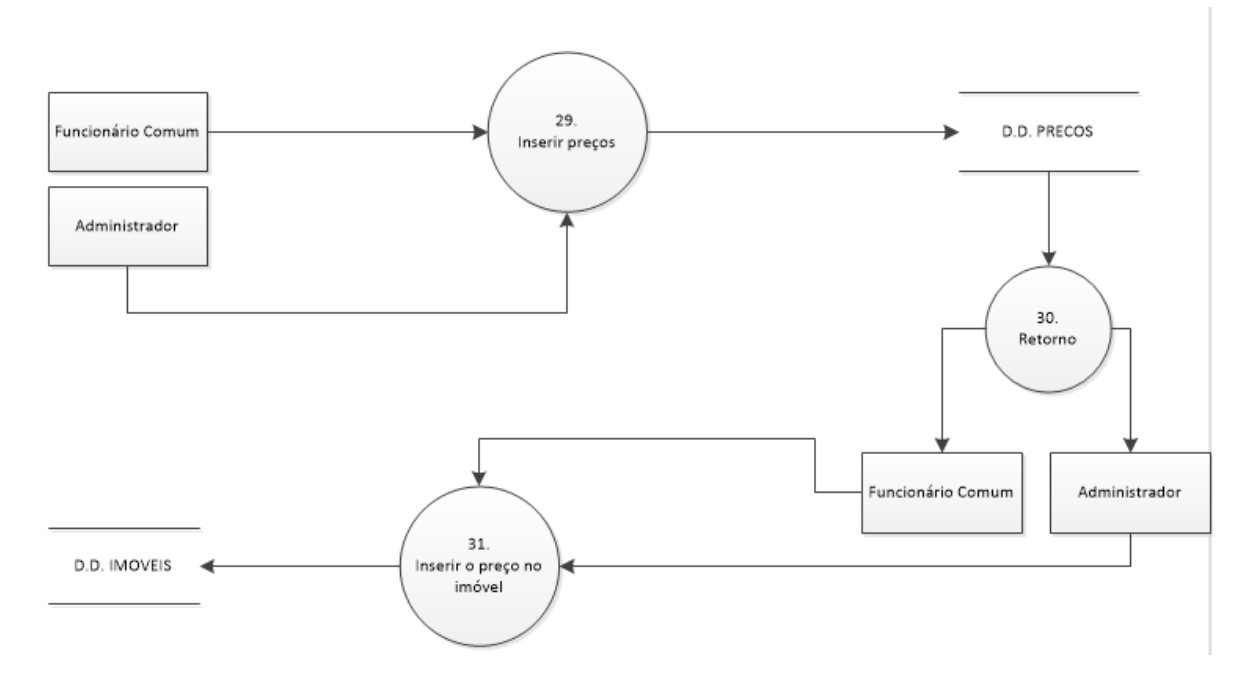

Fonte: Autoria própria

### <span id="page-40-0"></span>**2.2.5. Telas do Sistema**

Login: Permite acesso ao sistema.

Principal: Tela inicial do sistema.

Cadastro de imóvel: Tela onde ocorre o cadastro do imóvel, definindo suas características; Proprietário; etc.

Cadastro de cliente: Tela onde ocorre o cadastro de cliente. Registra informações como: Nome; RG; CPF; Data de nascimento; CPF; Tipo de pessoa; etc.

Cadastro de funcionário: Tela onde ocorre o cadastro do funcionário. Registra informações como: Nome; RG; CPF; Data de nascimento; CPF; Tipo de funcionário; Data de admissão; etc.

Cadastro de agendamento: Tela onde ocorre o cadastro de agendamento de visita ao imóvel. Registra informações como: Código do agendamento; Código do cliente; Código do funcionário; Data e hora.

Cadastro de serviço terceirizado: Tela onde ocorre o cadastro de pessoa/empresa prestadora de serviço terceirizado. Registra informações como: Nome; Serviço; Endereço; Telefone; etc.

Cadastro de locação: Tela onde ocorre o cadastro de locação. Registra informações como: Código da locação; Código do imóvel; Código do cliente; Início e fim da locação; e preço.

Cadastro de Vendas: Tela onde ocorre o cadastro de vendas de imóveis. Registra informações como: Código do cliente; Código do imóvel; Código do funcionário; Data da venda e preço.

Consulta de Cliente: Consulta clientes cadastrados.

Consulta de Funcionário: Consulta funcionários cadastrados.

Consulta de Imóvel: Consulta imóveis cadastrados.

Consulta de Agendamento: Consulta agendamentos cadastrados.

Consulta de Serviço terceirizado: Consulta serviços terceirizados cadastrados.

Consulta de Venda: Consulta vendas cadastradas.

Consulta de Locação: Consulta locações cadastradas.

Desconectar: Desconecta o sistema.

Sair: Sai do sistema.

### <span id="page-41-1"></span>**2.3.Manual do Sistema**

### Tela de Login

<span id="page-41-0"></span>**Figura 2 - Tela de Login**

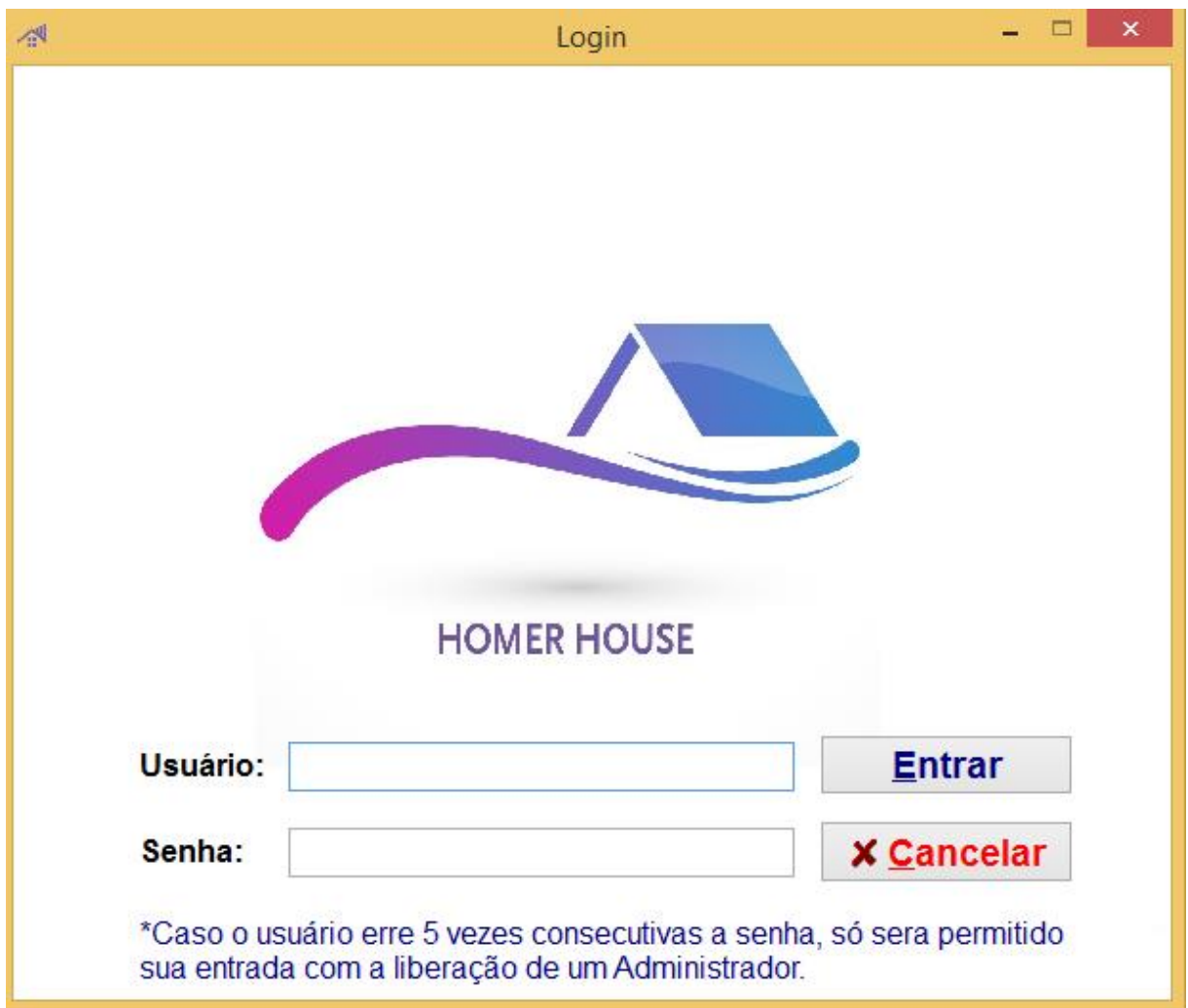

Fonte: Autoria própria

Ao iniciar o sistema a tela de login será exibida, nela o usuário deve digitar o seu login no campo usuário e a senha no campo correspondente. Clique em acessar para logar no sistema. Ou em cancelar caso deseje encerrar a operação.

Caso o usuário não esteja cadastrado ou a senha esteja incorreta, solicite ao administrador do sistema o login ou a senha.

## Tela Principal

#### <span id="page-42-0"></span>**Figura 3 - Tela Principal**

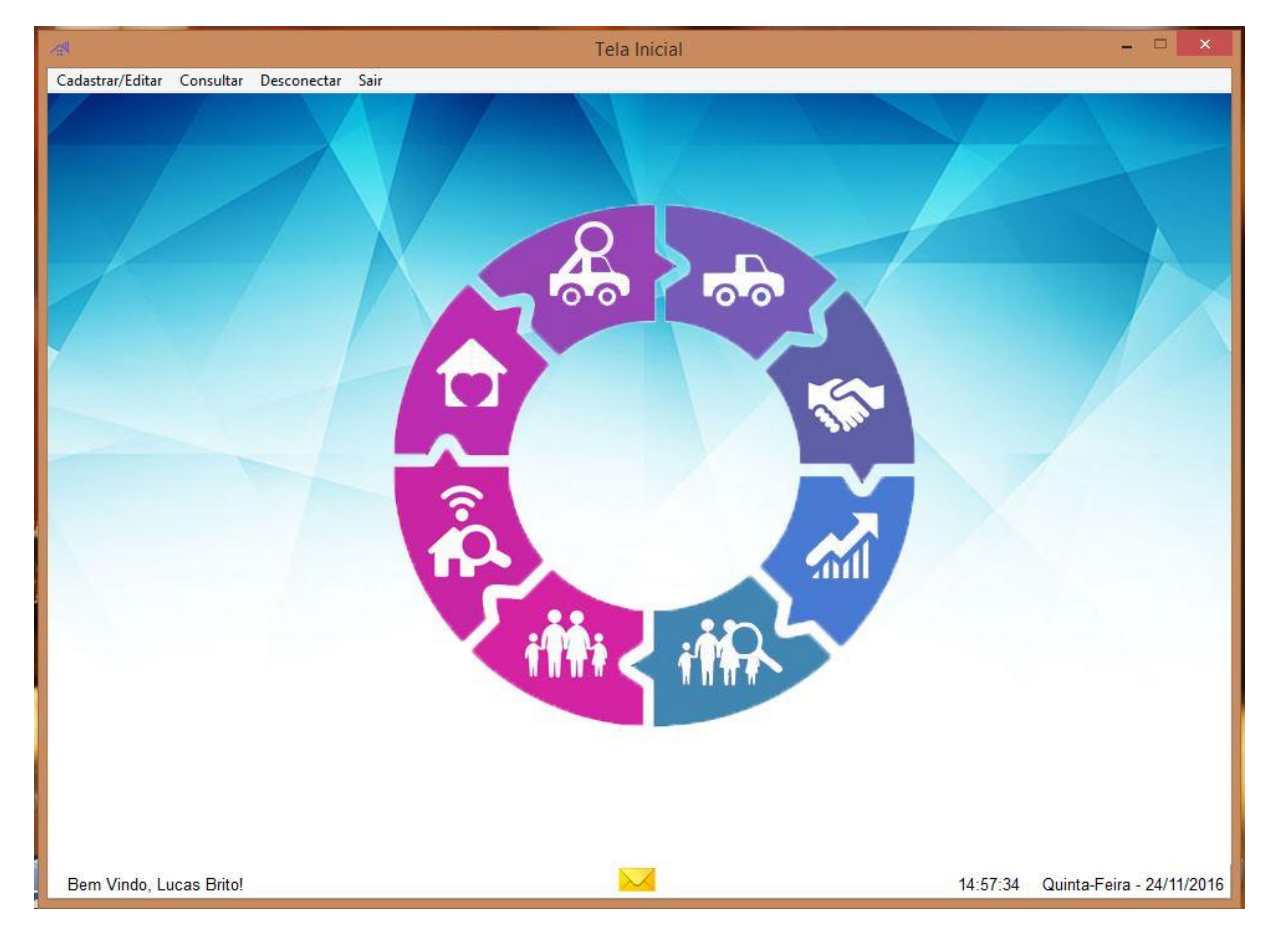

Fonte: Autoria própria

Uma vez realizado o login, o usuário será direcionado à tela principal do sistema, para que desta forma, seja capaz de ter acesso a todas as operações possíveis disponibilizadas pelo software, desde o cadastro de integrantes – como Funcionários e Clientes – e componentes – Casas Lotes e Apartamentos – do programa, até o requerimento e alteração de dados destes. Bem como será capaz de interagir com outros usuários por meio da emissão mensagens.

## Tela Mensagem

### <span id="page-43-0"></span>**Figura 4 - Tela de Mensagem**

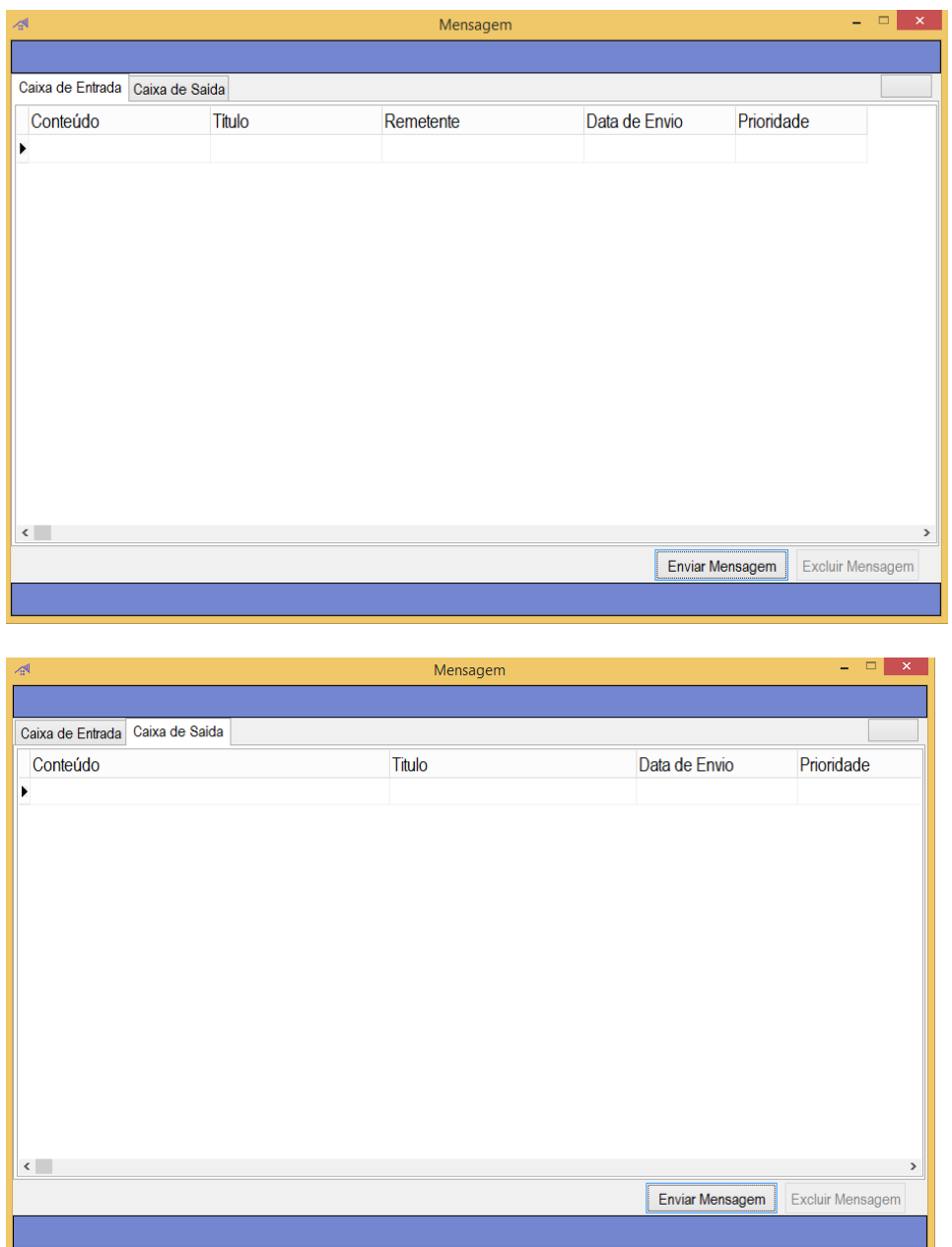

Fonte: Autoria própria

A fim de garantir o contato entre os usuários do sistema, a possibilidade de envio de mensagens instantâneas possibilitará a comunicação direta entre o emissor e o designado correspondente, poupando, deste modo, tempo e possibilitando o maior desempenho e rendimento da empresa.

## Tela de Cadastro Cliente

<span id="page-44-0"></span>**Figura 5 - Tela de Cadastro Cliente**

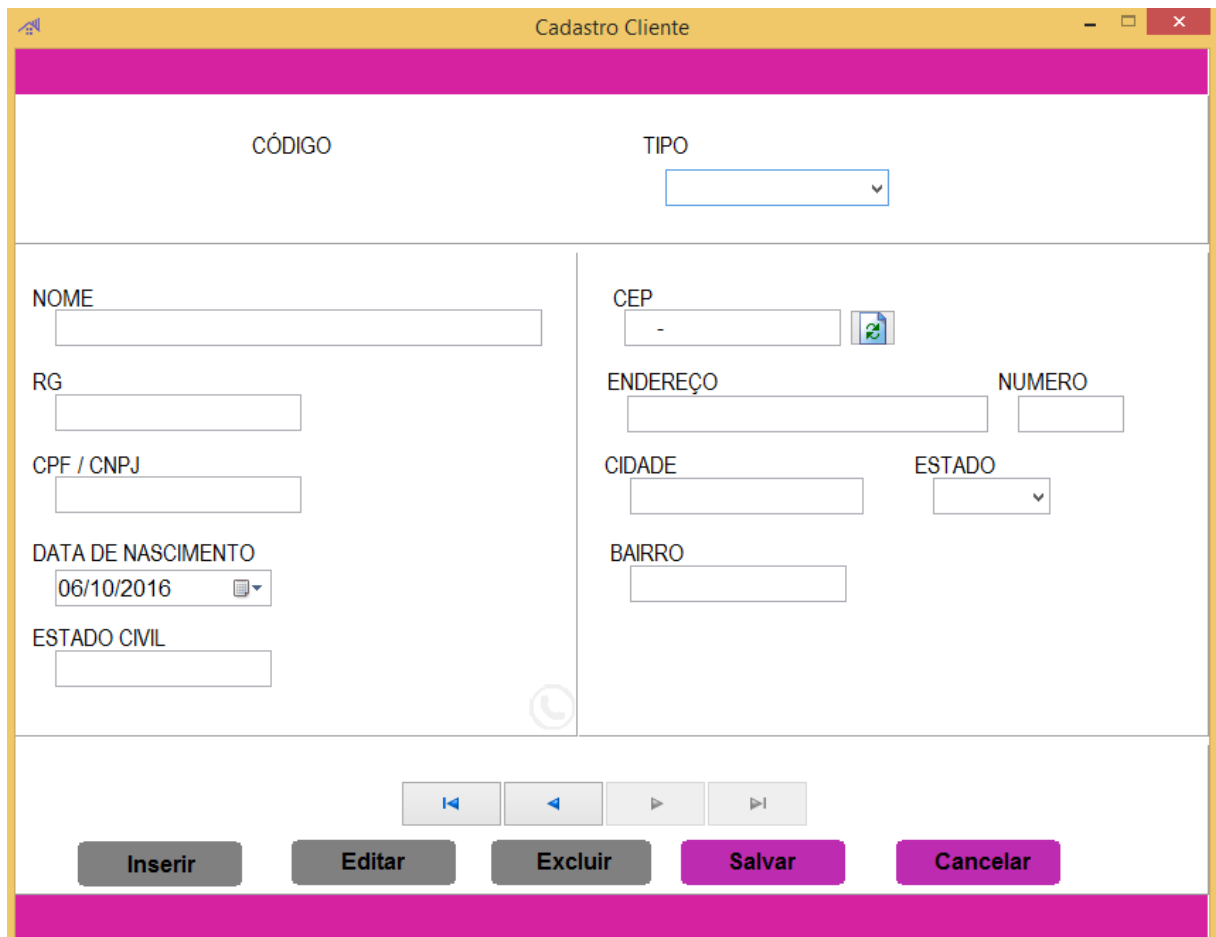

Fonte: Autoria própria

Para cadastrar um novo cliente no programa, deve-se inserir os dados deste usuário aos respectivos campos após clicar no botão cadastrar, ao final do procedimento, será necessário salvar os novos dados no sistema. Em casos de erros de digitação, o usuário terá a possibilidade de alterar os campos incorretos.

## Tela de Cadastro Funcionário

<span id="page-45-0"></span>**Figura 6 - Tela de Cadastro Funcionário**

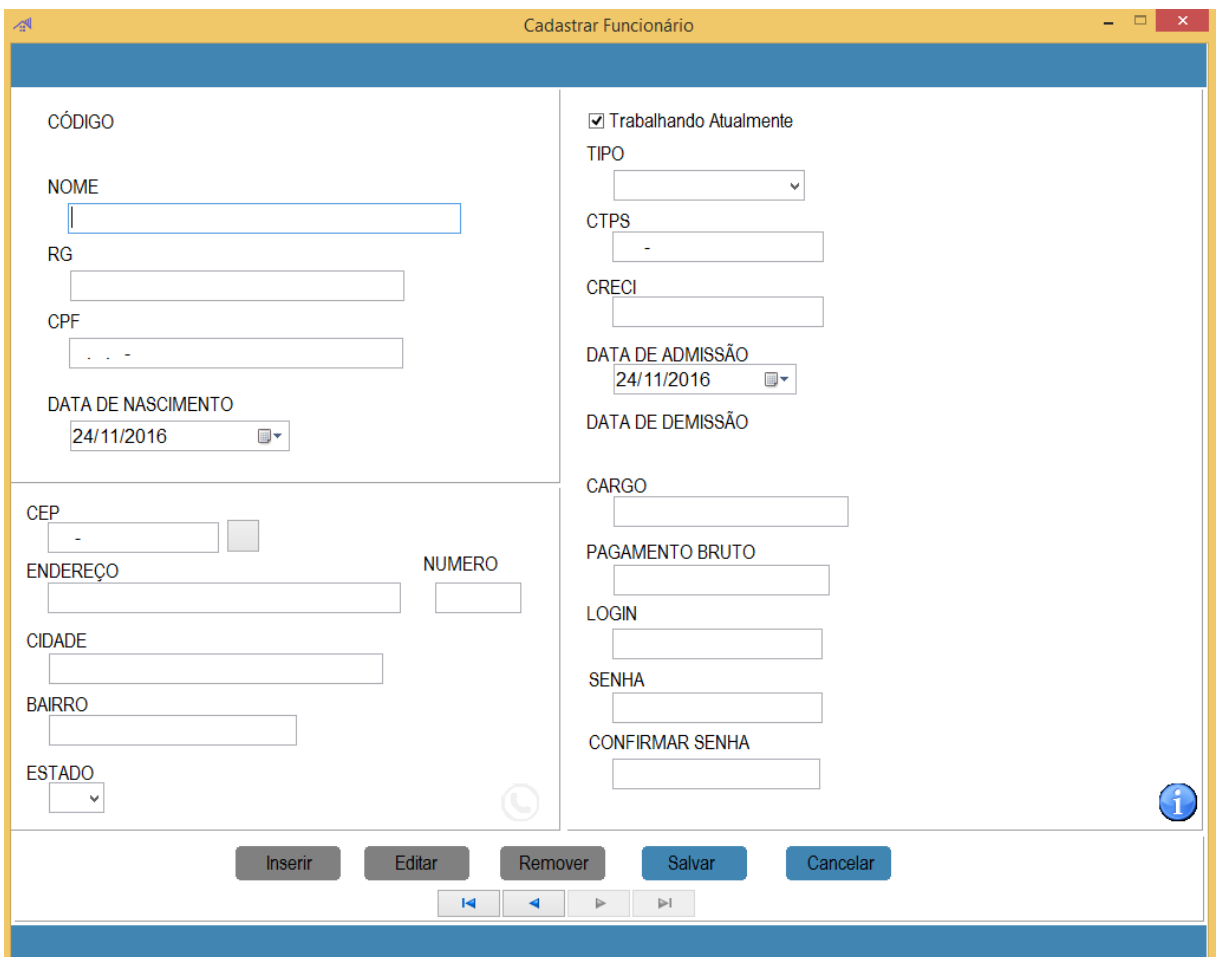

Fonte: Autoria própria

O cadastro de funcionários requer a inserção de dados pessoais do novo profissional, bem como os dados referentes à ingressão do contratado, feito isso, é necessário apenas salvar os dados deste. Caso haja algum erro de cadastro, será possível alterar os dados inscritos inicialmente.

## Tela de Cadastro Imóvel – Dados Básicos

<span id="page-46-0"></span>**Figura 7 - Tela Cadastro Imóvel – Dados Básicos**

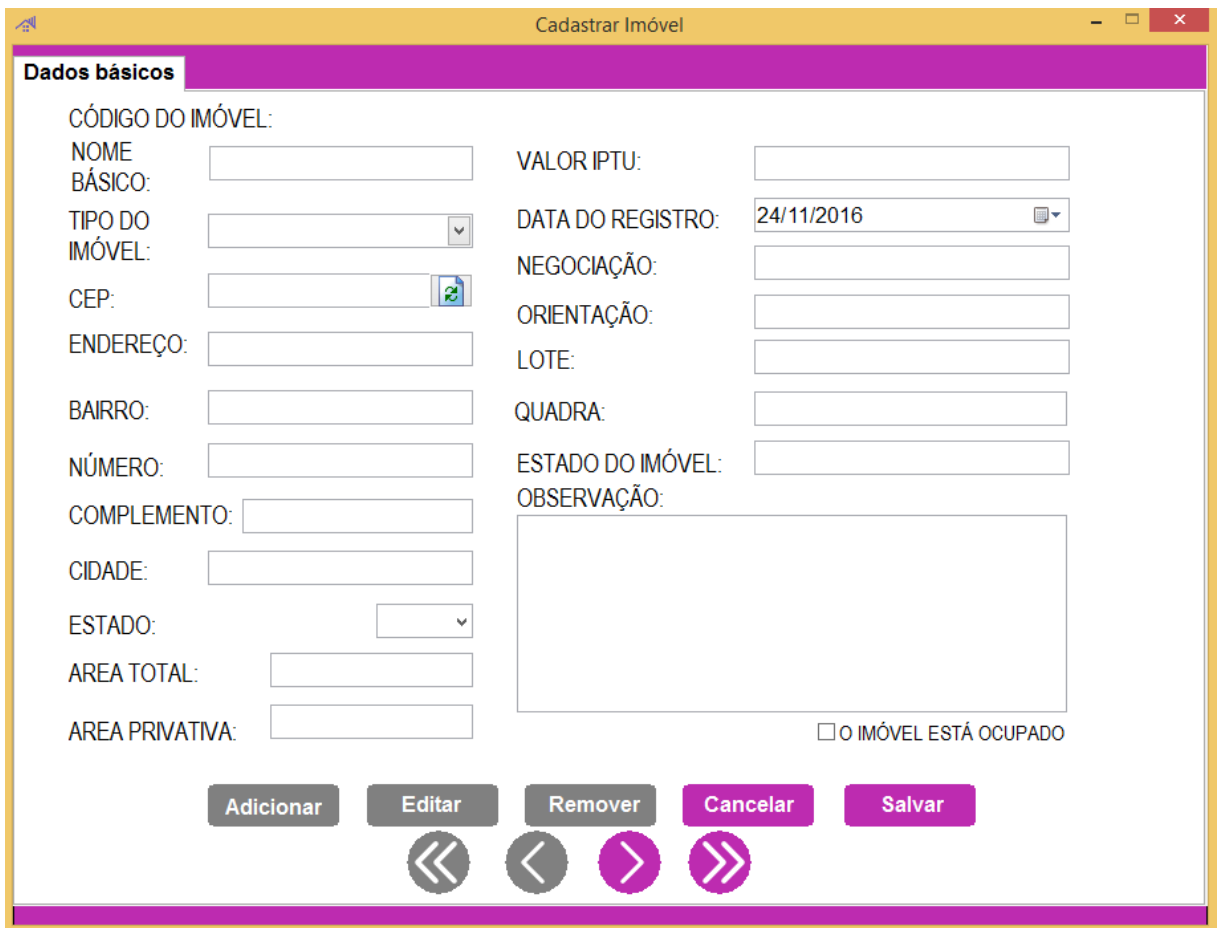

Fonte: Autoria própria

A fim de possibilitar o cadastro de imóveis, é requerido o cadastro de dados ramificados, para que, desta forma, o registro de imóveis seja arquivado e assegurado com máxima precisão.

A início, o cadastro de imóveis solicitará os dados base do imóvel, tal como sua estrutura e localização.

## Tela de Cadastro Imóvel – Fotos

<span id="page-47-0"></span>**Figura 8 – Tela Cadastro Imóvel – Fotos**

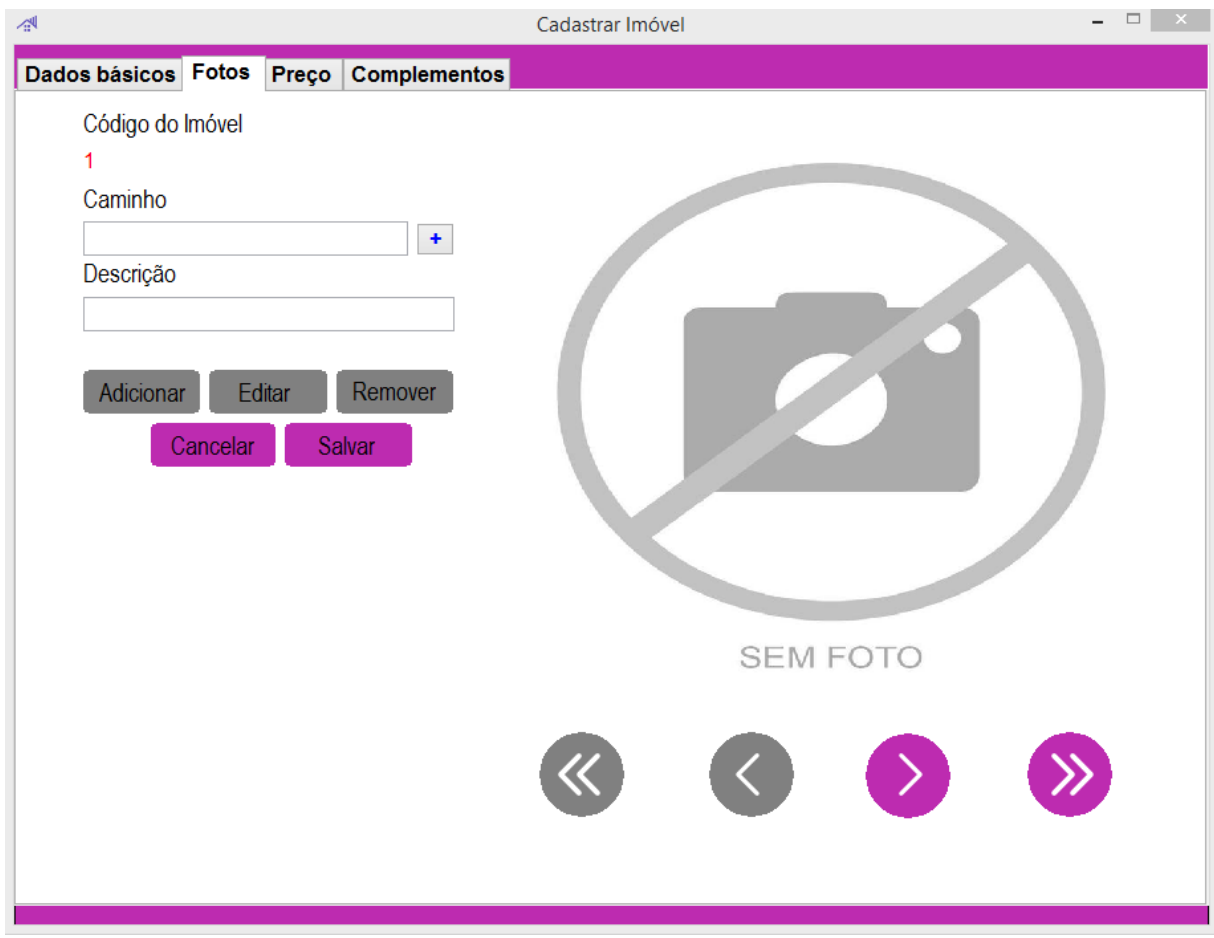

Fonte: Autoria própria

Em seguida, registram-se dados expositivos da residência.

## Tela de Cadastro Imóvel – Preço

<span id="page-48-0"></span>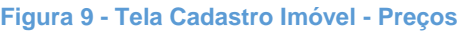

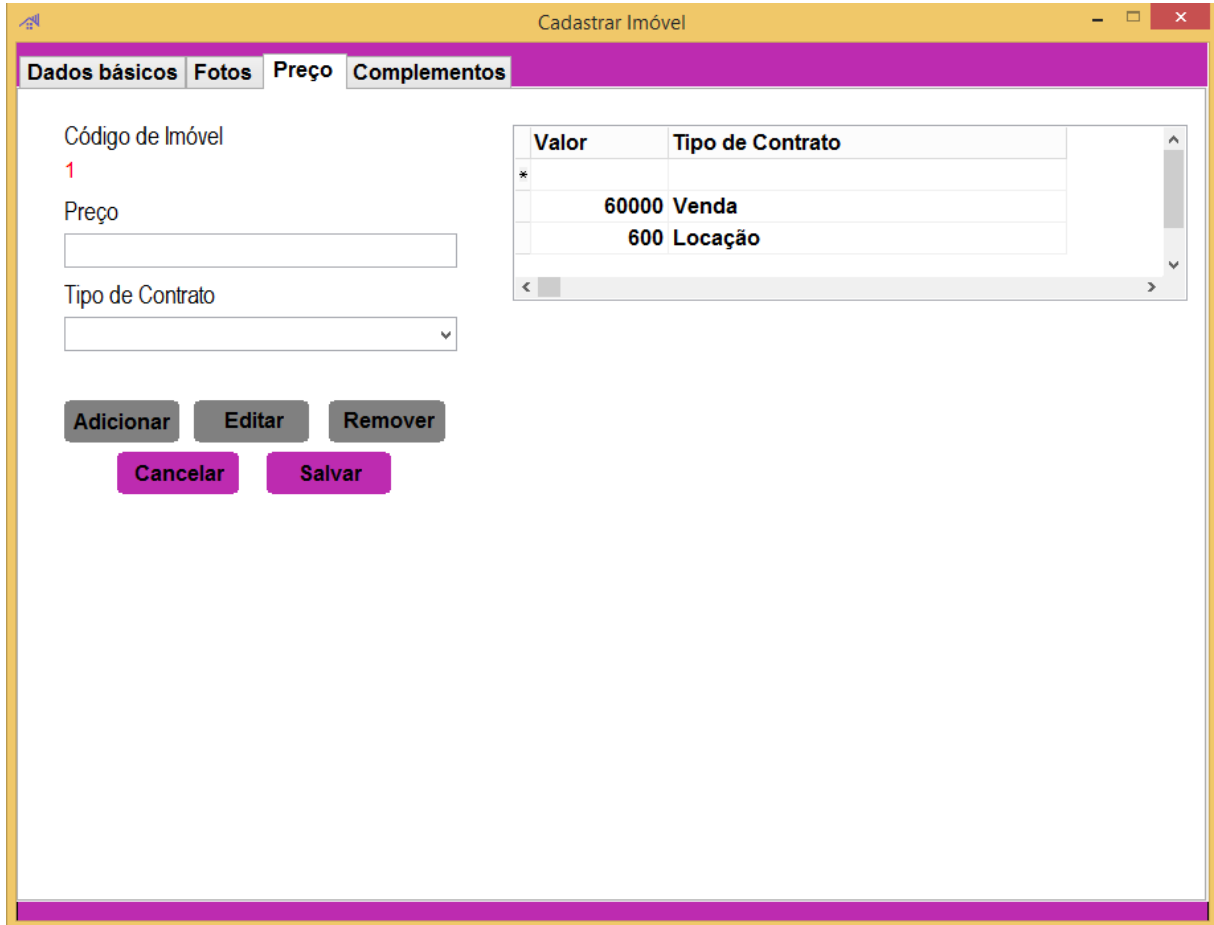

Fonte: Autoria própria

Outro critério de registro de cadastro de imóveis é referente ao seu custo, em que o valor estipulado servirá de pesquisa à consulta de propriedades à venda.

## Tela de Cadastro Imóvel – Complementos

<span id="page-49-0"></span>**Figura 10 - Tela cadastro Imóvel - Complementos**

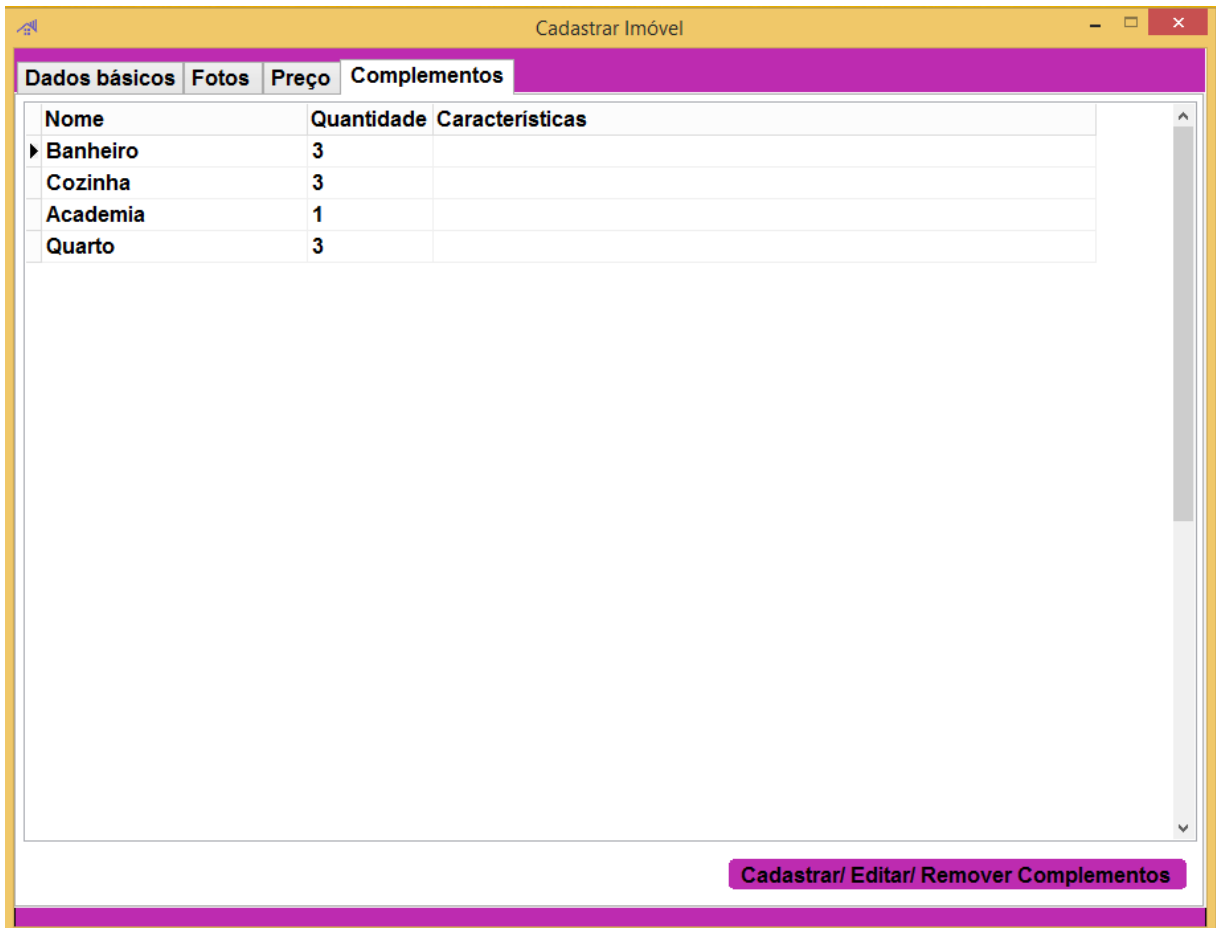

Fonte: Autoria própria

Em caso de características extras do local - tal como mais de uma numeração por endereço ou posicionamento aos fundos -, será possível destacá-los em um campo específico.

### Tela de Cadastro Agendamento

<span id="page-50-0"></span>**Figura 11 - Tela Cadastro Agendamentos**

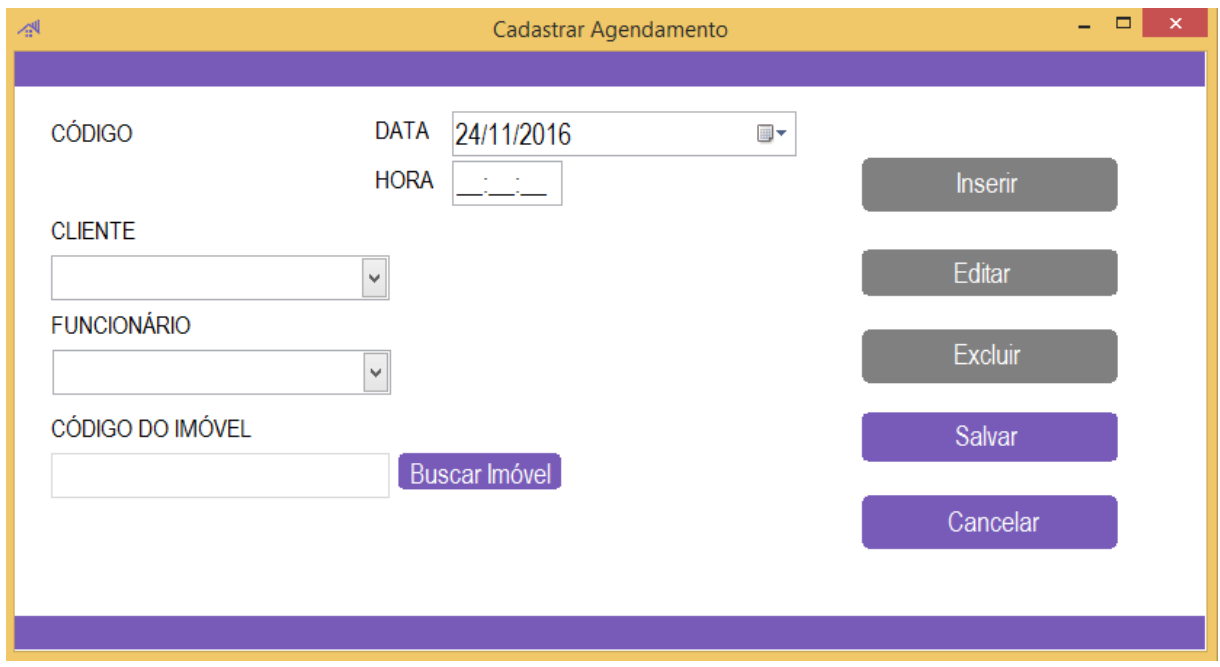

Fonte: Autoria própria

Ter acesso aos produtos disponibilizados pela empresa é uma função a qual pode ser realizada por meio do cadastro de agendamentos, em que nela o usuário terá acesso integro de itens de venda e locação bem como aferir dados que lhe digam respeito.

### Tela de Cadastro Serviço Terceirizado

### <span id="page-51-0"></span>**Figura 12 - Tela Cadastro Serviço Terceirizado**

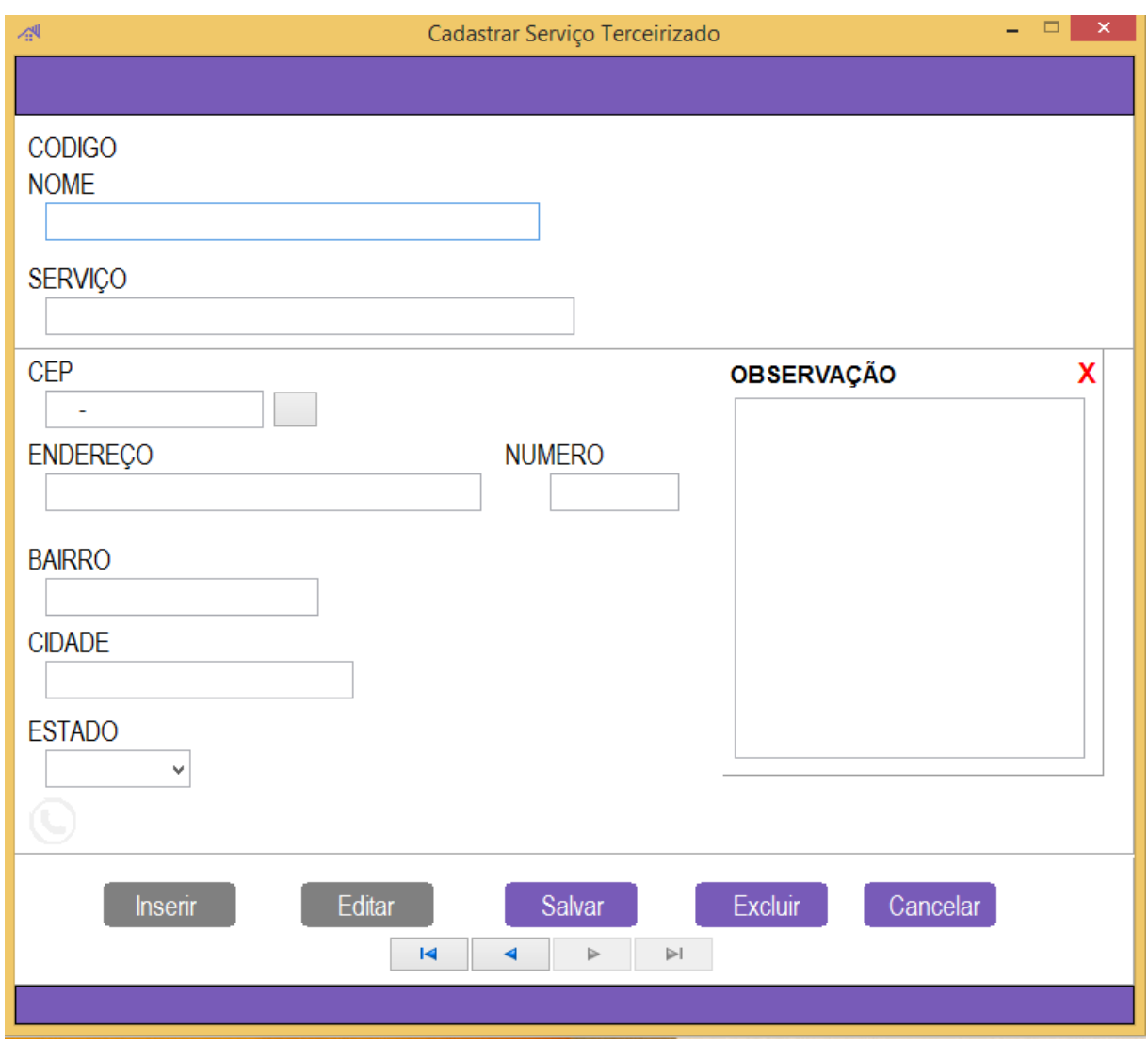

Fonte: Autoria própria

Armazenar dados dos serviços terceirizados dos quais a empresa solicita é uma tarefa que pode ser executada por meio da inserção de dados destes funcionários, para que desta forma, a imobiliária seja capaz gestar sua manutenção.

## Tela de Cadastro Vendas

<span id="page-52-0"></span>**Figura 13 - Tela Cadastro Vendas**

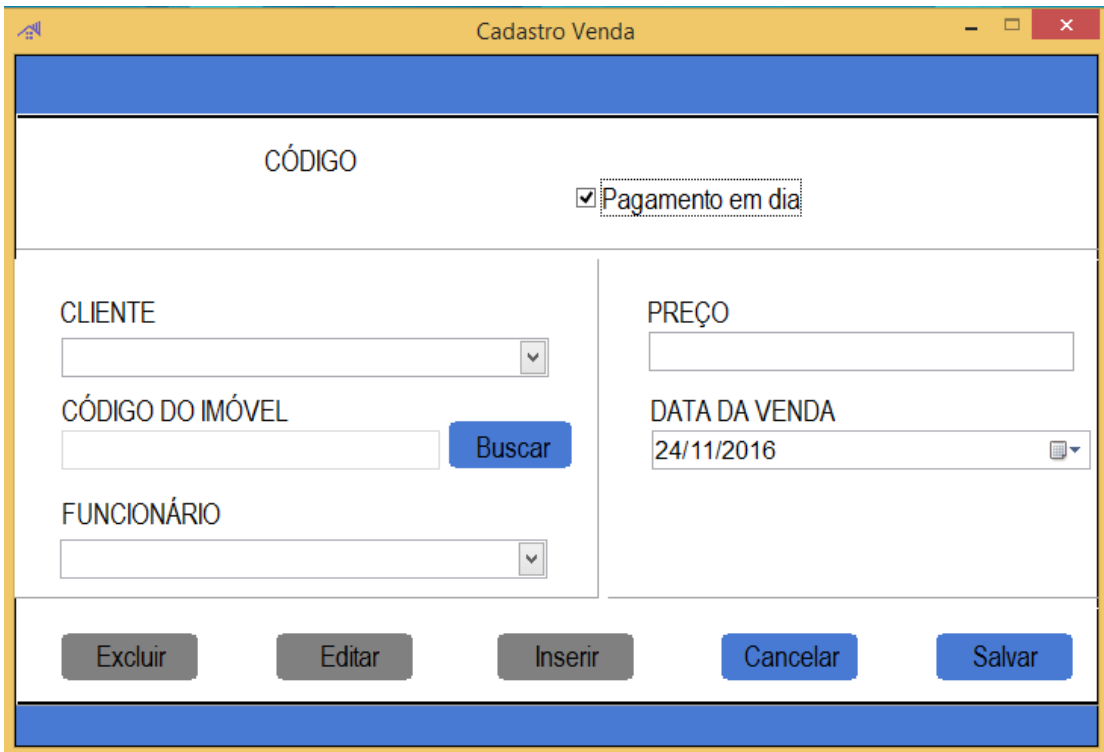

Fonte: Autoria própria

Inserir novas propriedades à venda, arquivar tais informação bem como ter a possibilidades de alterá-las são características inclusas ao cadastro de vendas.

## Tela de Cadastro Locação

<span id="page-53-0"></span>**Figura 14 - Tela Cadastro Locação**

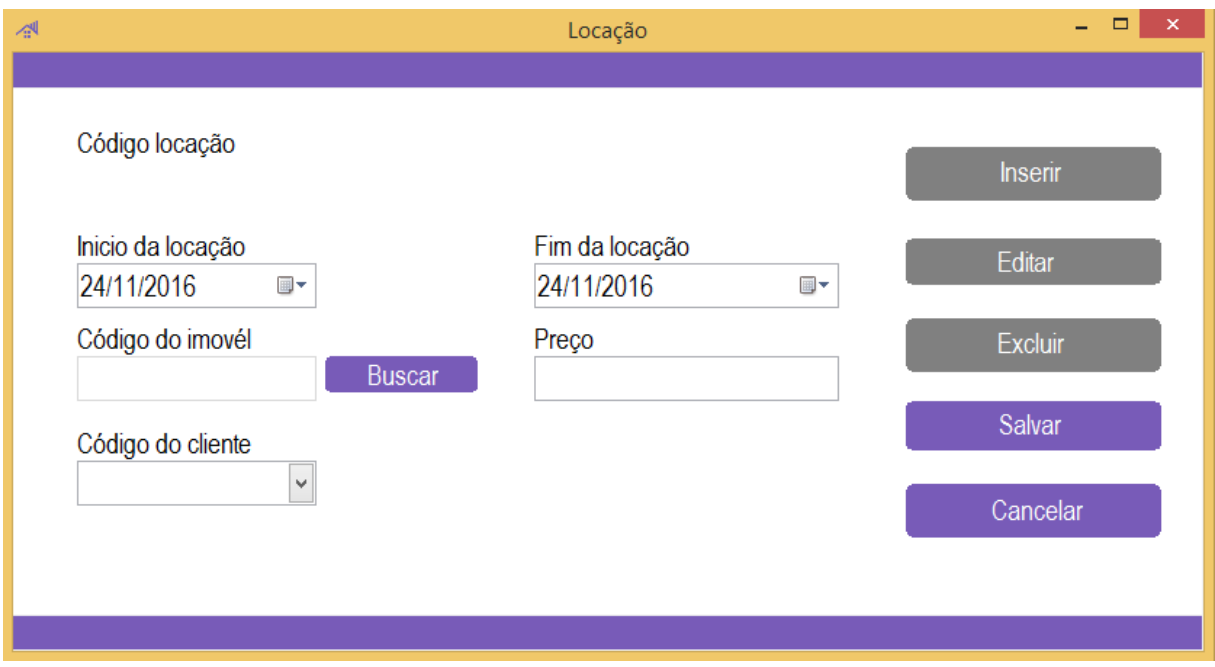

Fonte: Autoria própria

Disponibilizar um imóvel à locação requer o preenchimento pertinente dos dados, para de que desta forma, a residência possa ser disponibilizada ao aluguel.

## Tela de Cadastro Complementos

<span id="page-54-0"></span>**Figura 15 - Tela Cadastro de Complementos**

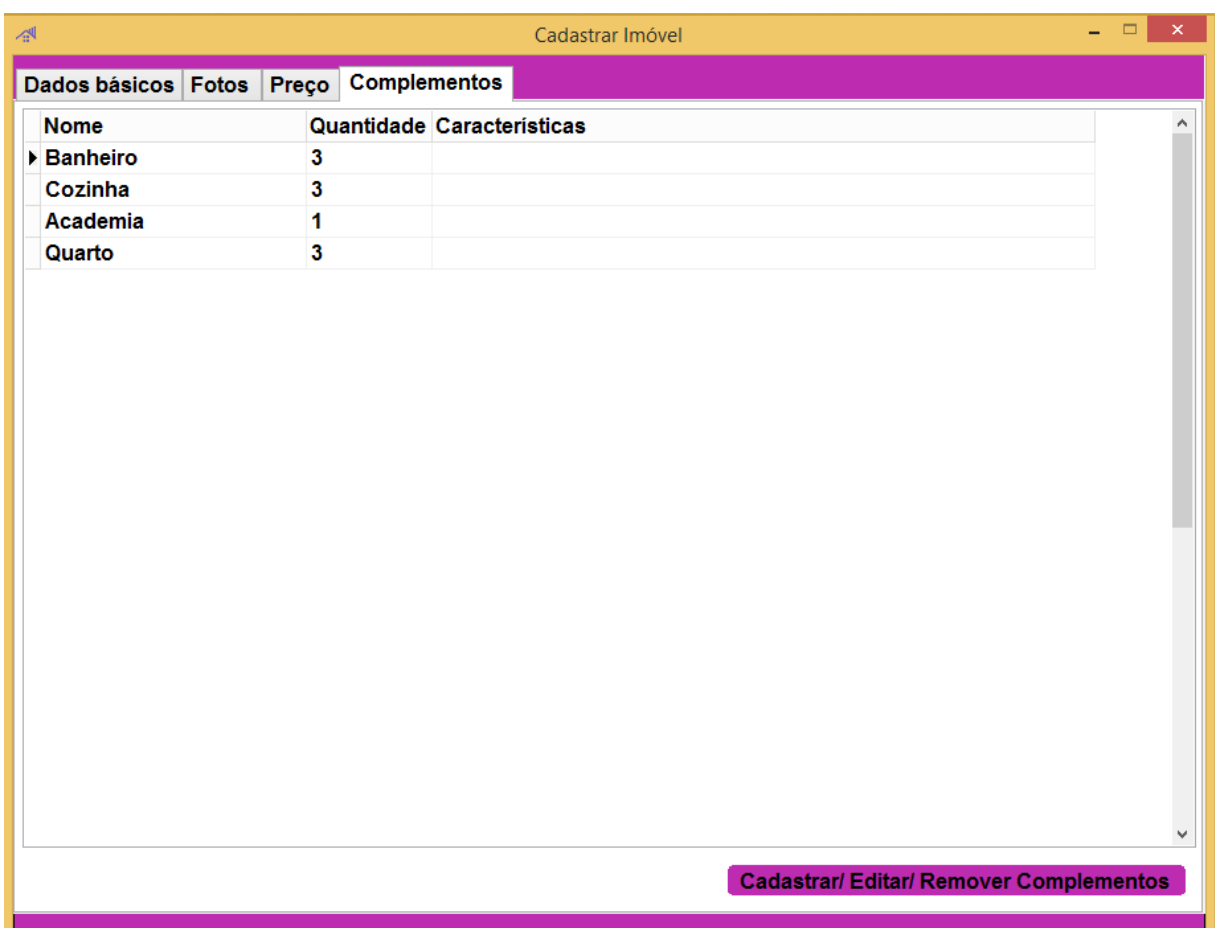

#### Fonte: Autoria própria

Caso haja a necessidade inserir complementos referentes ao imóvel – tais como mais de uma numeração por endereço ou localização aos fundos – haverá a possibilidade de destacar tais informações clicando no botão no canto direito no inferior da tela.

## Tela de Adicionar Complementos

<span id="page-55-0"></span>**Figura 16 - Tela de Cadastro Complementos**

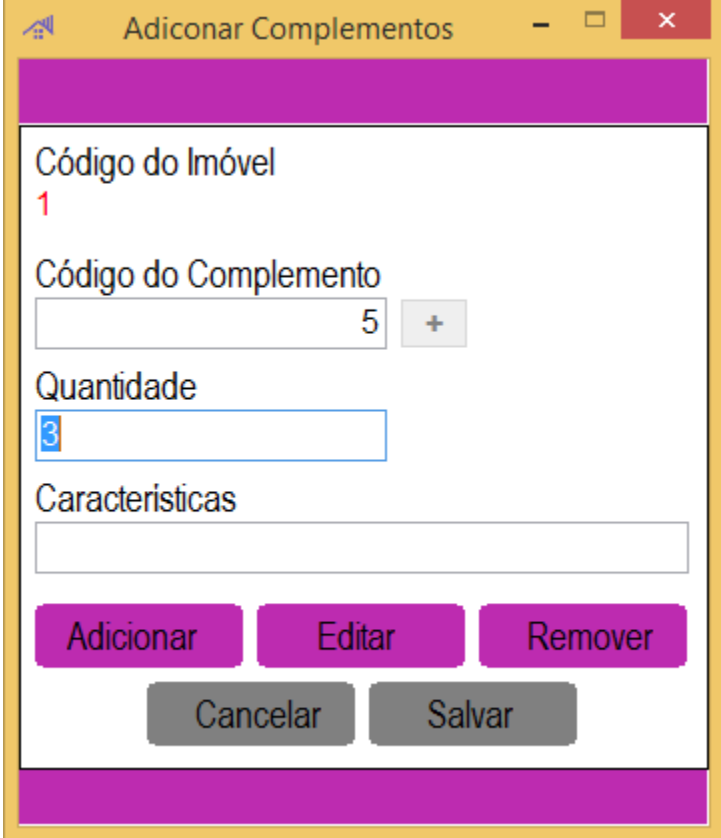

Fonte: Autoria própria

Se por ventura, os complementos listados pela empresa não corresponderem aos dos imóveis, o usuário terá a possibilidade de inserir novos completos ao imóvel.

## Tela de Selecionar Complementos

<span id="page-56-0"></span>**Figura 17 - Tela de Cadastro de Complementos**

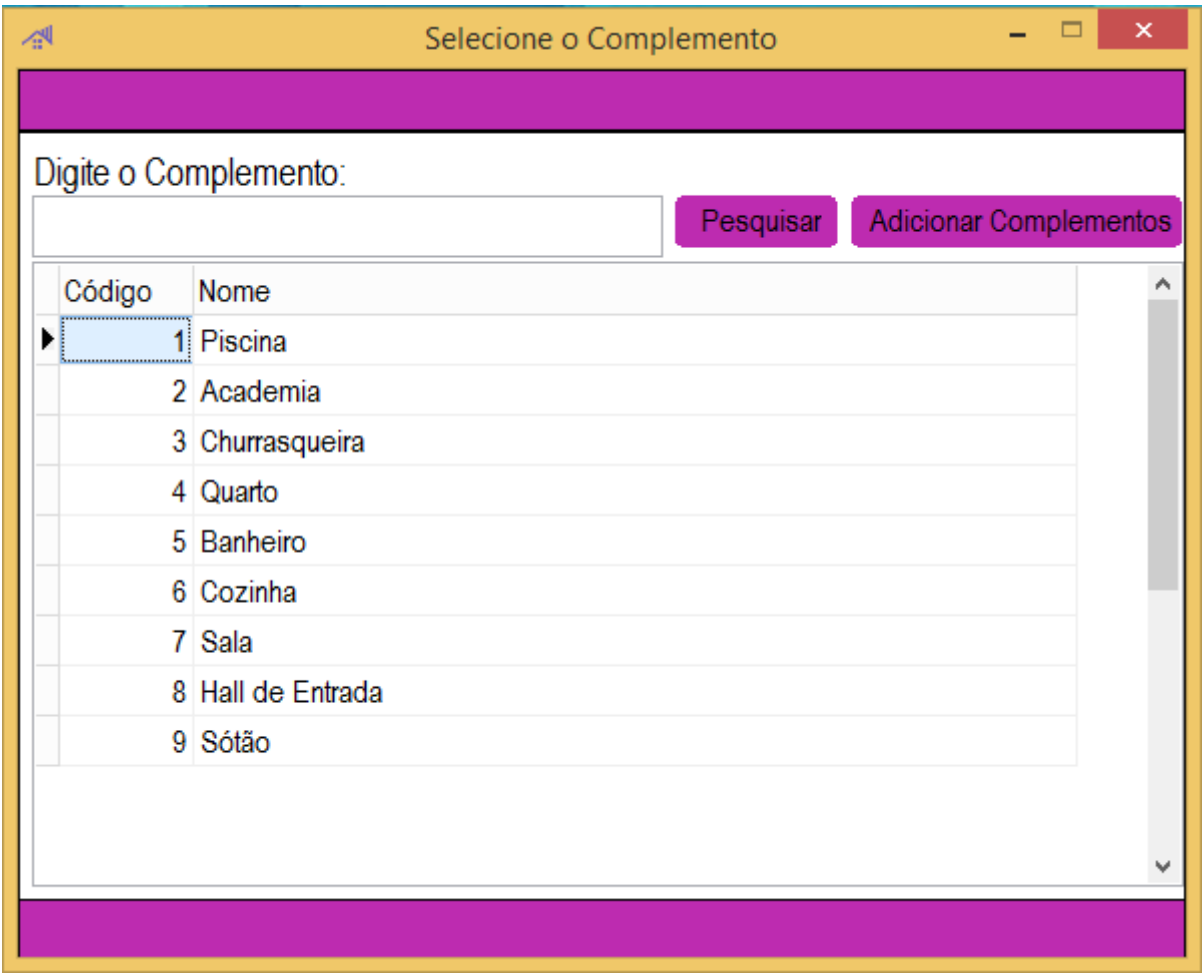

Fonte: Autoria própria

Para que tal operação seja possível, primeiramente, o usuário deverá clicar no botão "Adicionar Complemento".

## Tela de Cadastro Complementos

<span id="page-57-0"></span>**Figura 18 - Tela de Cadastro de Complementos**

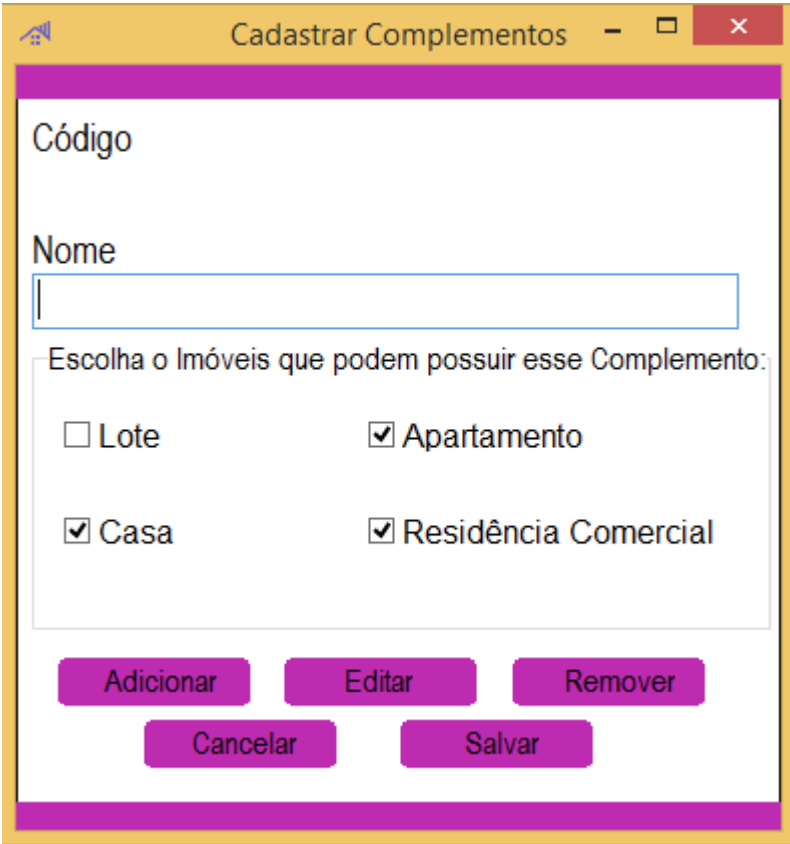

Fonte: Autoria própria

Em seguida, será necessário inserir o tipo de complemento bem como a que tipo de imóvel este pertence e finalizar a operação clicando no botão "Adicionar". Alterar tais informações ou excluí-las são opções que também estarão disponíveis ao usuário.

## Tela de Consulta Cliente

<span id="page-58-0"></span>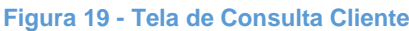

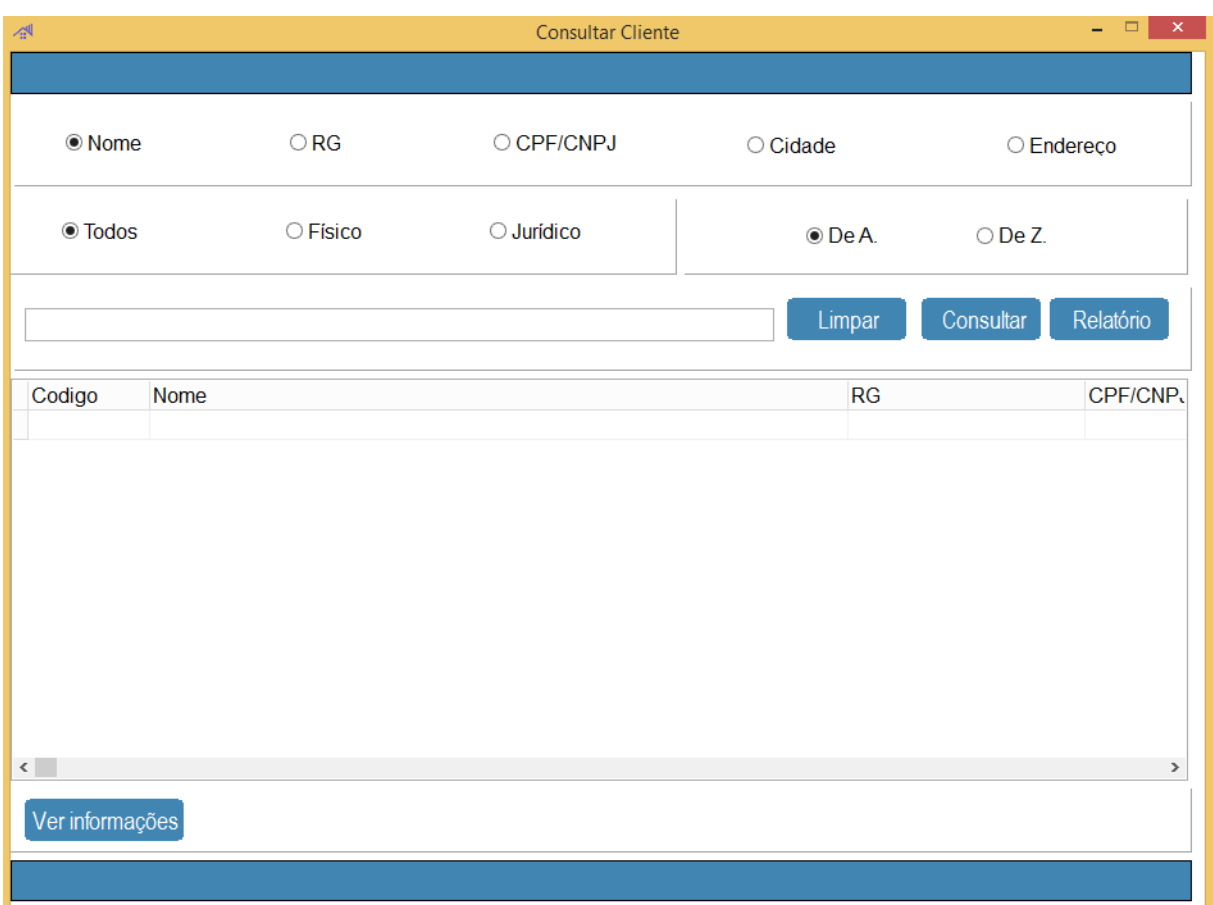

Fonte: Autoria própria

Consultar clientes cadastrados na empresa será uma tarefa que requererá dados referentes a estes, nela o usuário poderá escolher quais dados serão utilizados como critério de pesquisa, ao final da operação serão exibidos os resultados da busca e, se for da vontade do usuário, será possível gerar um relatório da pesquisa.

## Tela de Consulta Funcionário

<span id="page-59-0"></span>**Figura 20 - Tela Consulta Funcionários**

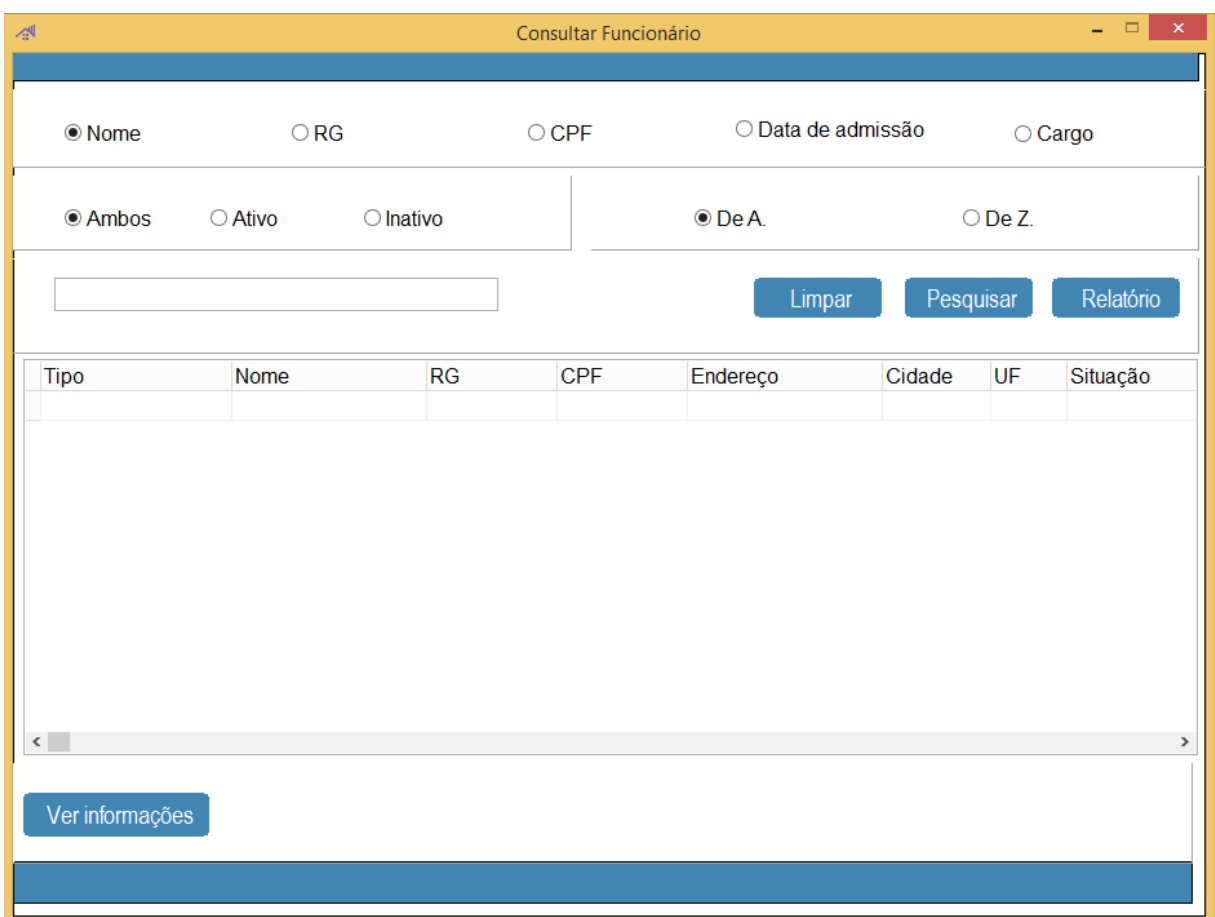

Fonte: Autoria própria

Para consultar funcionários cadastrados no sistema o usuário deverá selecionar quais dados serão utilizados como critério de pesquisa, ao final da operação serão exibidos os resultados da busca e, se for necessário, será possível gerar um relatório da pesquisa.

### Tela de Consulta Agendamentos

<span id="page-60-0"></span>**Figura 21 - Tela de Consulta Agendamentos**

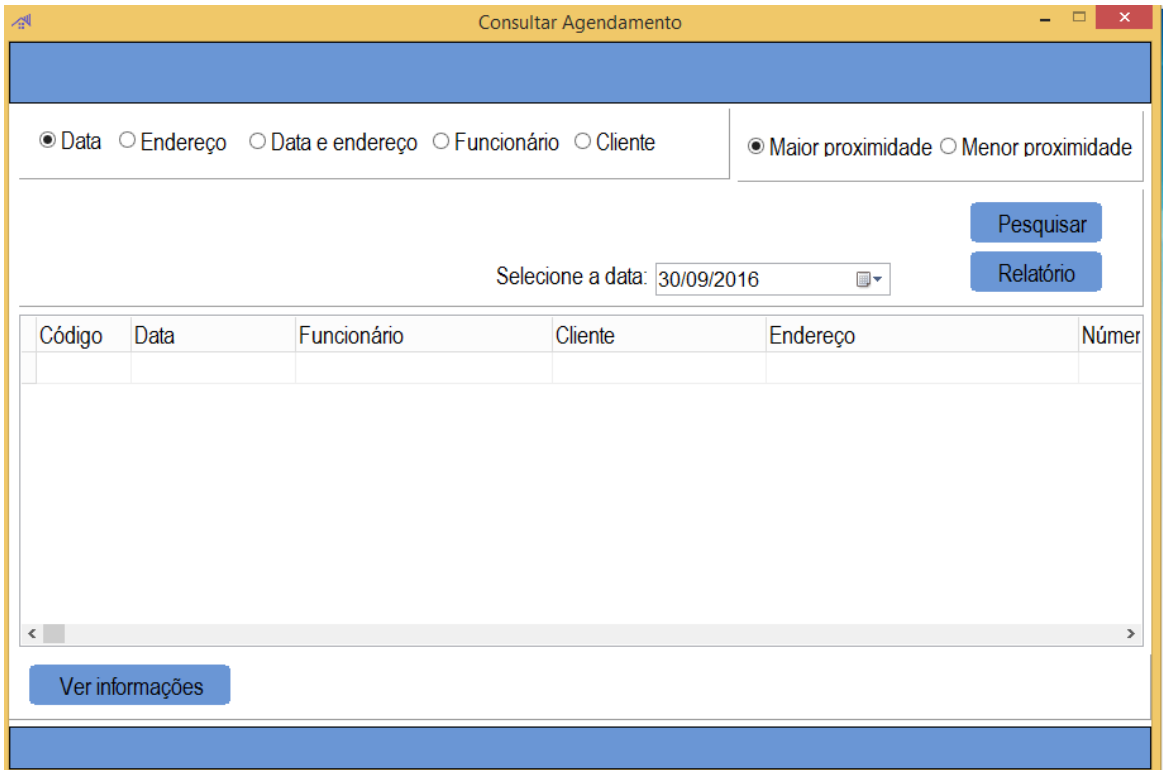

Consultar Agendamentos cadastrados na empresa será uma tarefa que requererá dados referentes a estes, nela o usuário poderá escolher quais dados serão utilizados como critério de pesquisa, ao final da operação serão exibidos os resultados da busca e, se for da vontade do usuário, será possível gerar um relatório da pesquisa.

Fonte: Autoria própria

### Tela de Consulta Serviço Terceirizado

<span id="page-61-0"></span>**Figura 22 - Tela de Consulta Serviço Terceirizado**

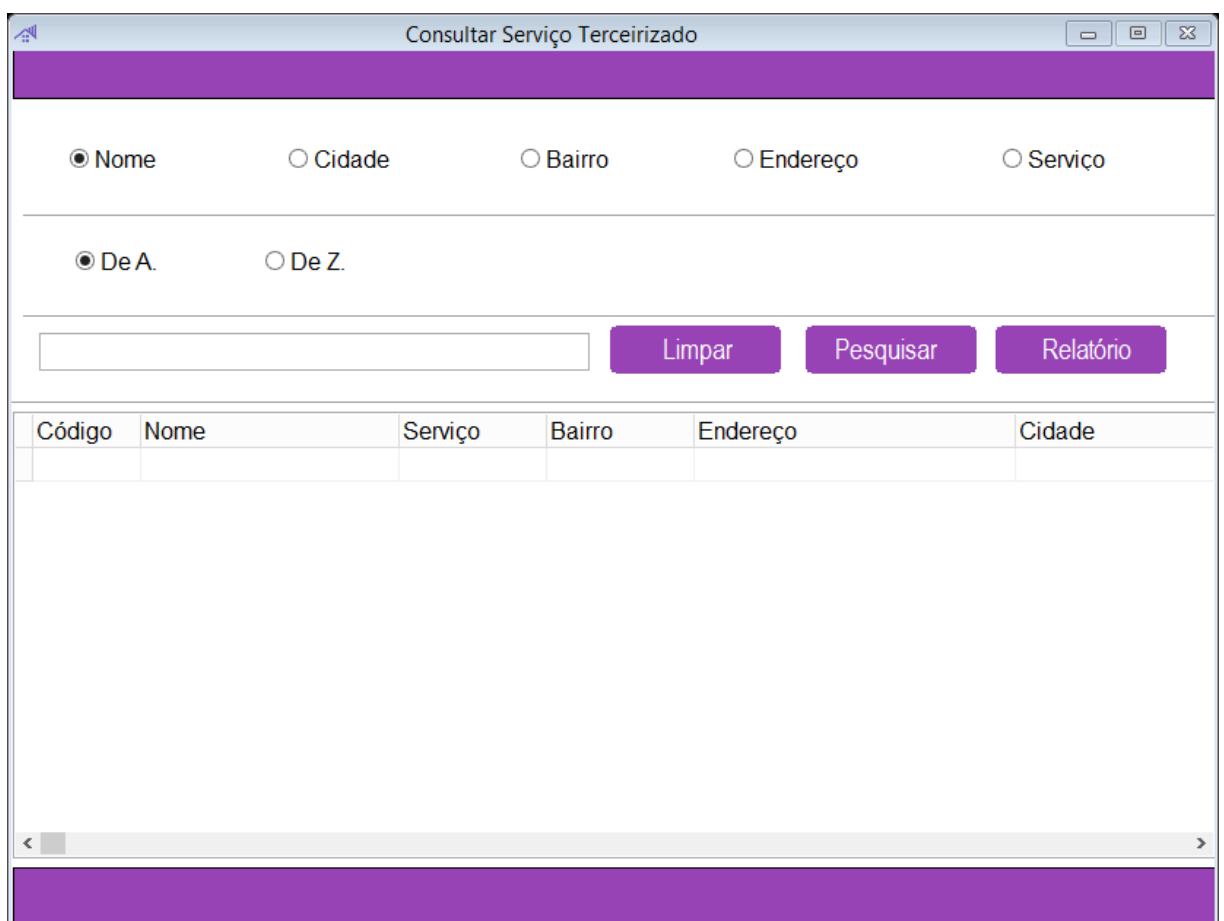

Fonte: Autoria própria

Para consultar serviços terceirizados cadastrados no sistema o usuário deverá selecionar quais dados serão utilizados como critério de pesquisa, ao final da operação serão exibidos os resultados da busca e, se for necessário, será possível gerar um relatório da pesquisa.

## Tela de Consulta Vendas

<span id="page-62-0"></span>**Figura 23 - Tela de Consultas Vendas**

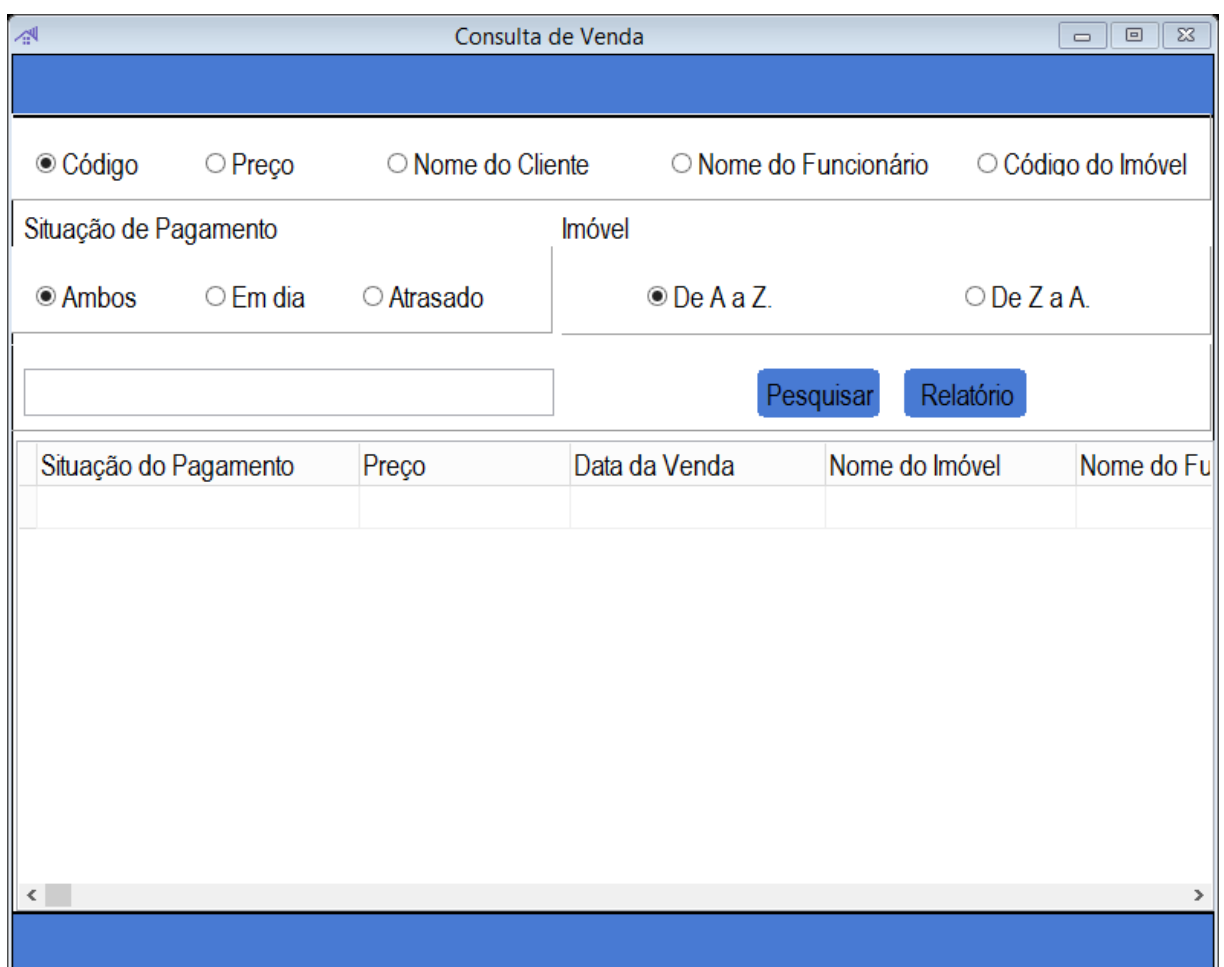

Fonte: Autoria própria

Consultar as vendas cadastradas na empresa será uma tarefa que requererá dados referentes a estes, nela o usuário poderá escolher quais dados serão utilizados como critério de pesquisa, ao final da operação serão exibidos os resultados da busca e, se for da vontade do usuário, será possível gerar um relatório da pesquisa.

## Tela de Consulta Locação

<span id="page-63-0"></span>**Figura 24 - Tela Consulta Locação**

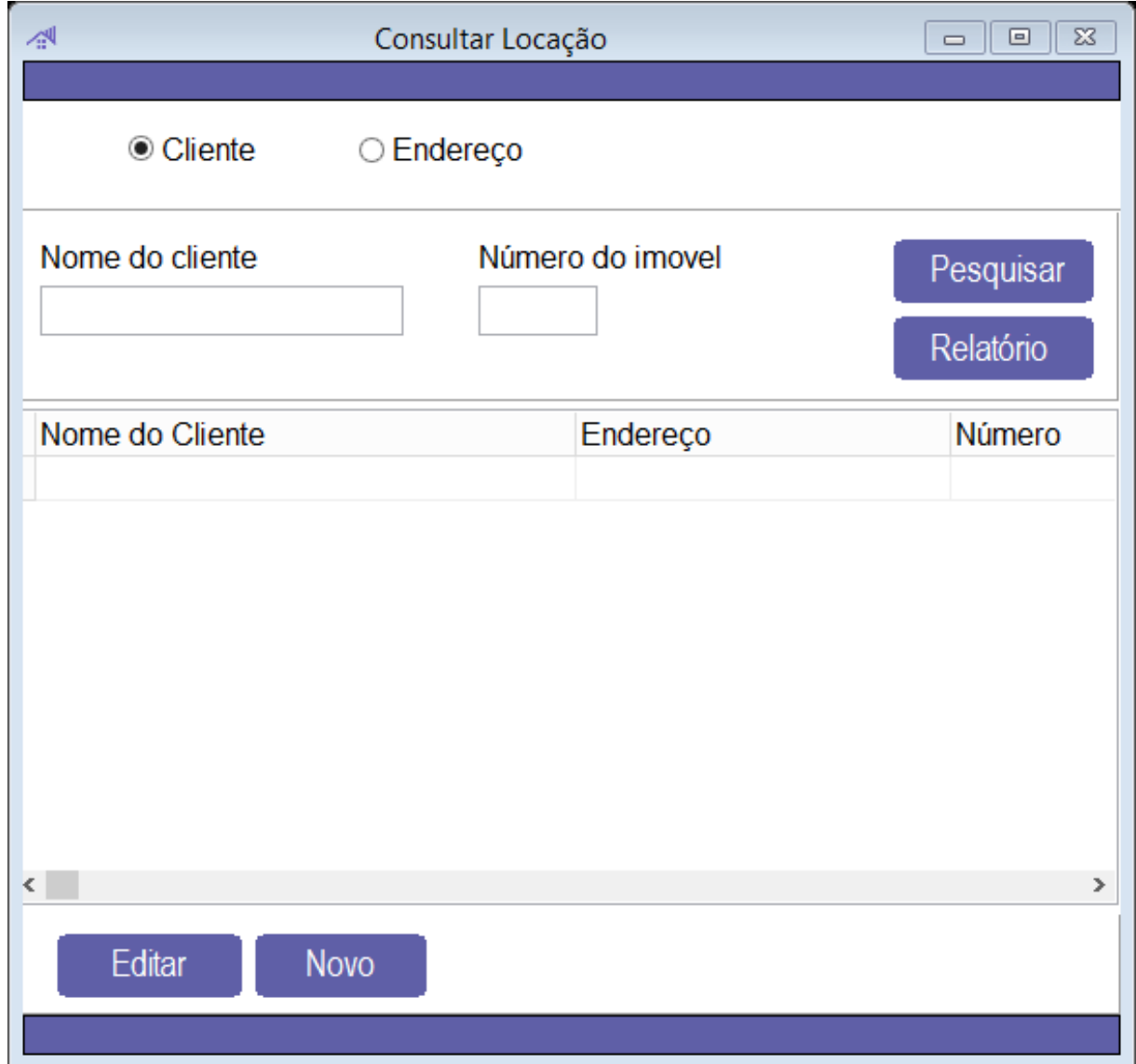

#### Fonte: Autoria própria

Para consultar as locações cadastradas no sistema o usuário deverá selecionar quais dados serão utilizados como critério de pesquisa, ao final da operação serão exibidos os resultados da busca e, se for necessário, será possível gerar um relatório da pesquisa.

## Tela Consulta Imóvel

### <span id="page-64-0"></span>**Figura 25 - Tela de Consulta de Imóveis**

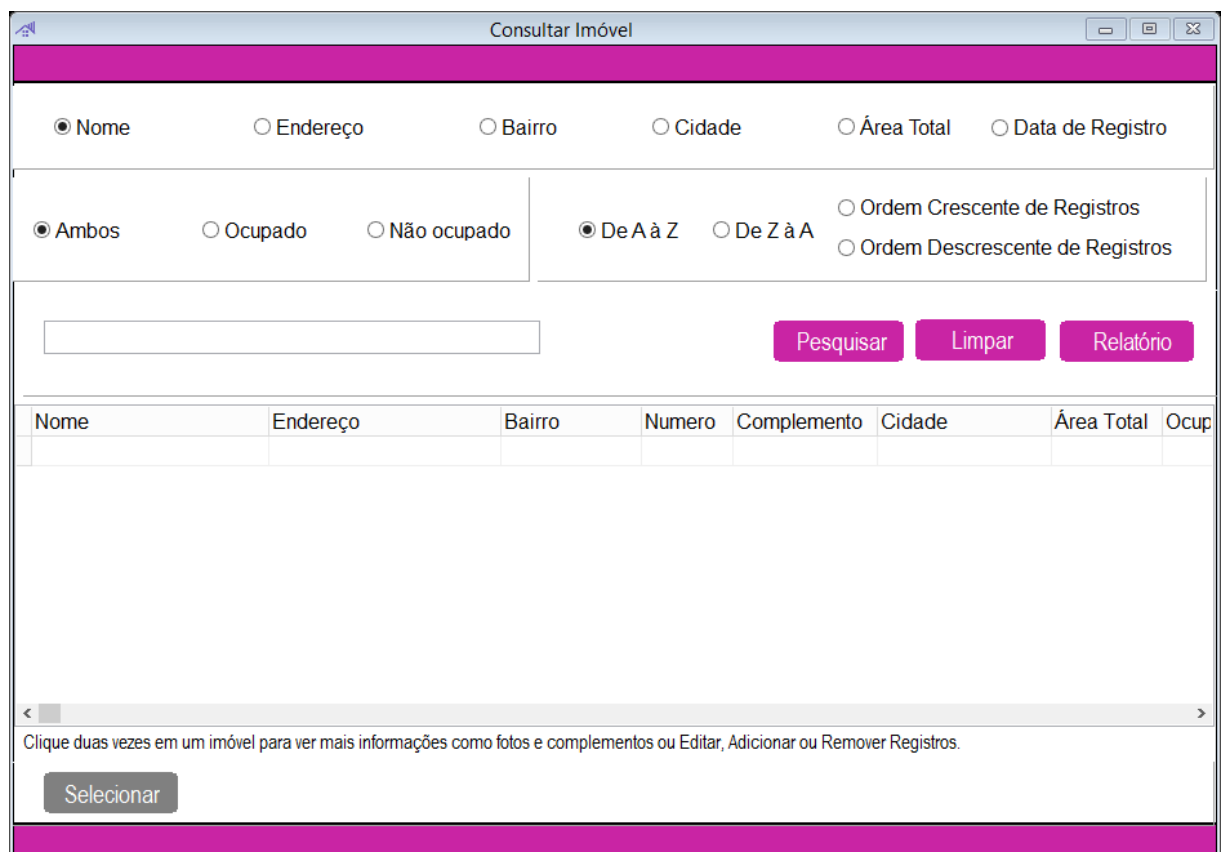

Fonte: Autoria própria

Consultar imóveis cadastradas na empresa será uma tarefa que requererá dados referentes a estes, nela o usuário poderá escolher quais dados serão utilizados como critério de pesquisa, ao final da operação serão exibidos os resultados da busca e, se for da vontade do usuário, será possível gerar um relatório da pesquisa.

## Tela Consulta Mensagem

<span id="page-65-0"></span>**Figura 26 - Tela de Consulta de Mensagens**

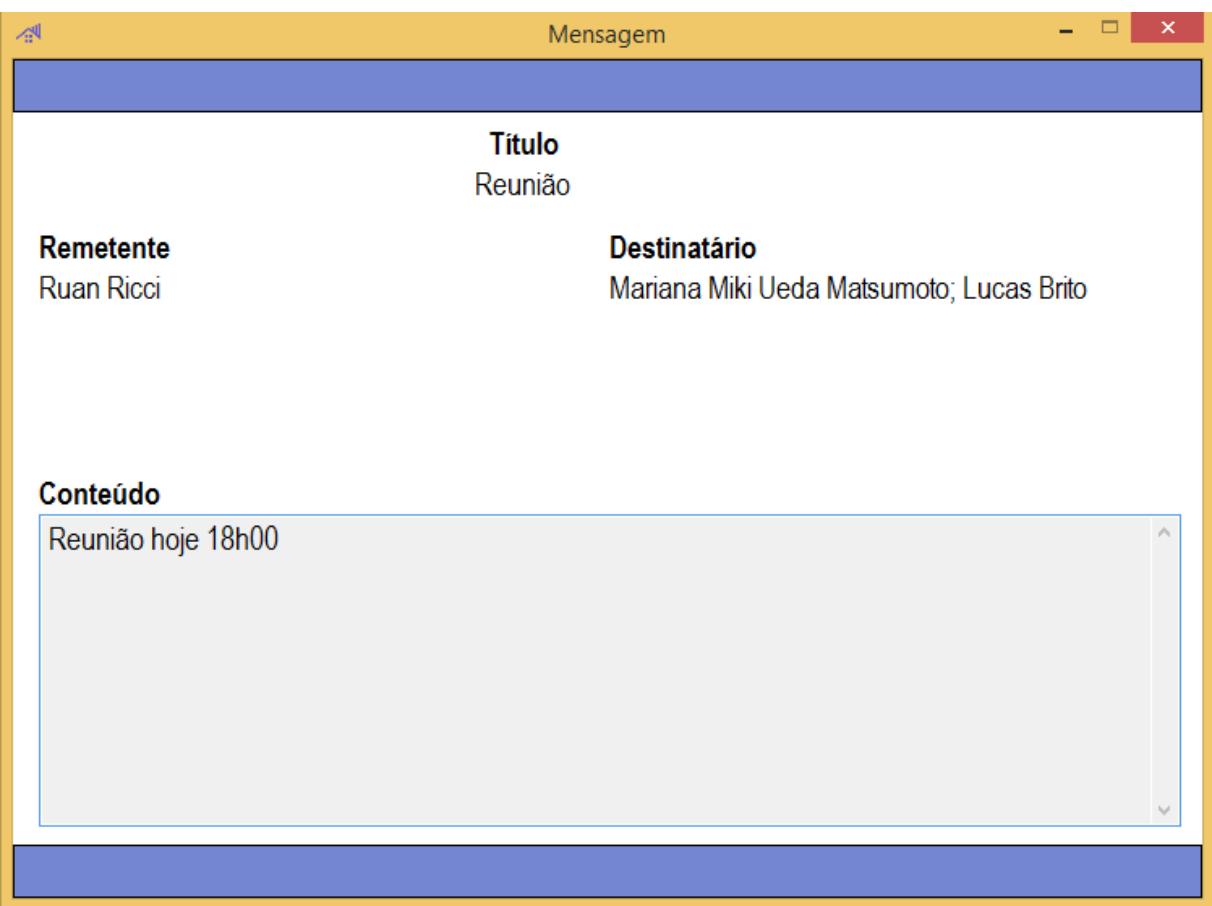

Fonte: Autoria própria

Para consultar as mensagens geradas no sistema o usuário deverá selecionar quais dados serão utilizados como critério de pesquisa, ao final da operação serão exibidos os resultados da busca e, se for necessário, será possível gerar um relatório da pesquisa.

### Tela Nova Mensagem

**Figura 27 - Tela de Consulta de Mensagens**

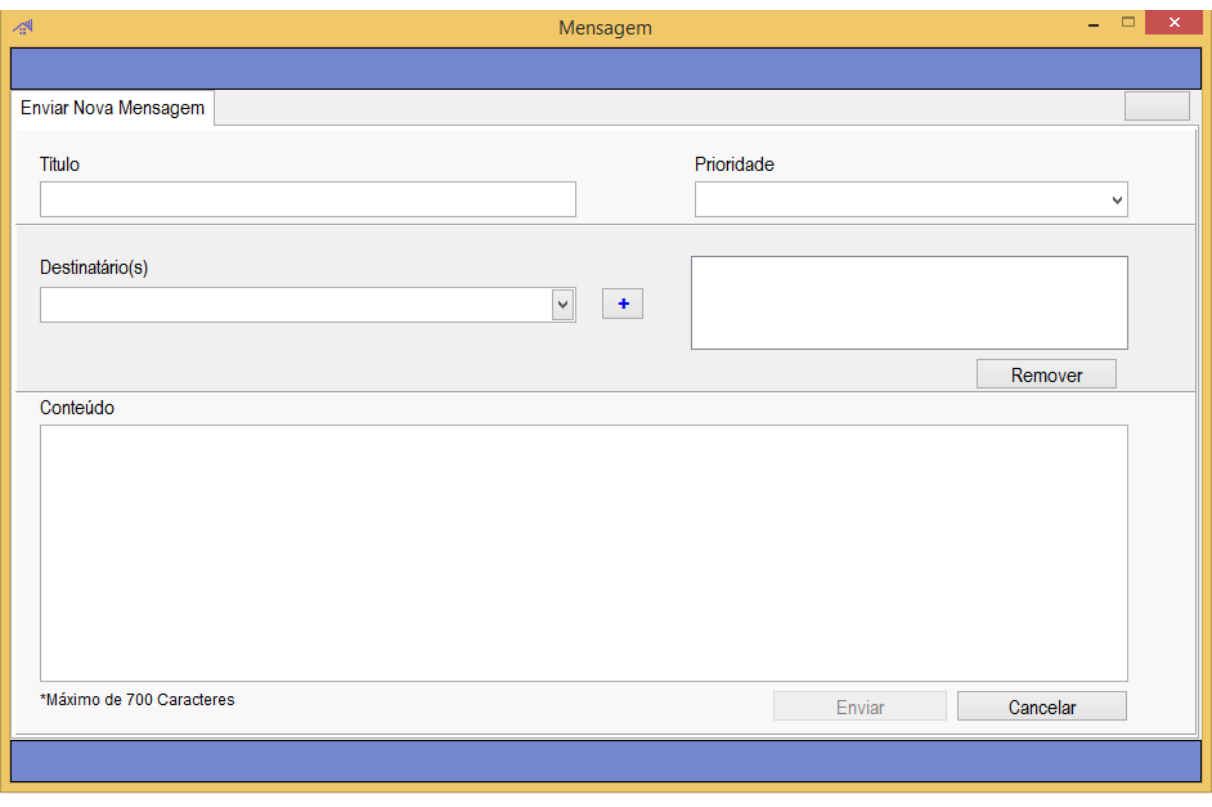

### Tela Desbloquear Funcionário

**Figura 28 - Tela de Consulta de Mensagens**

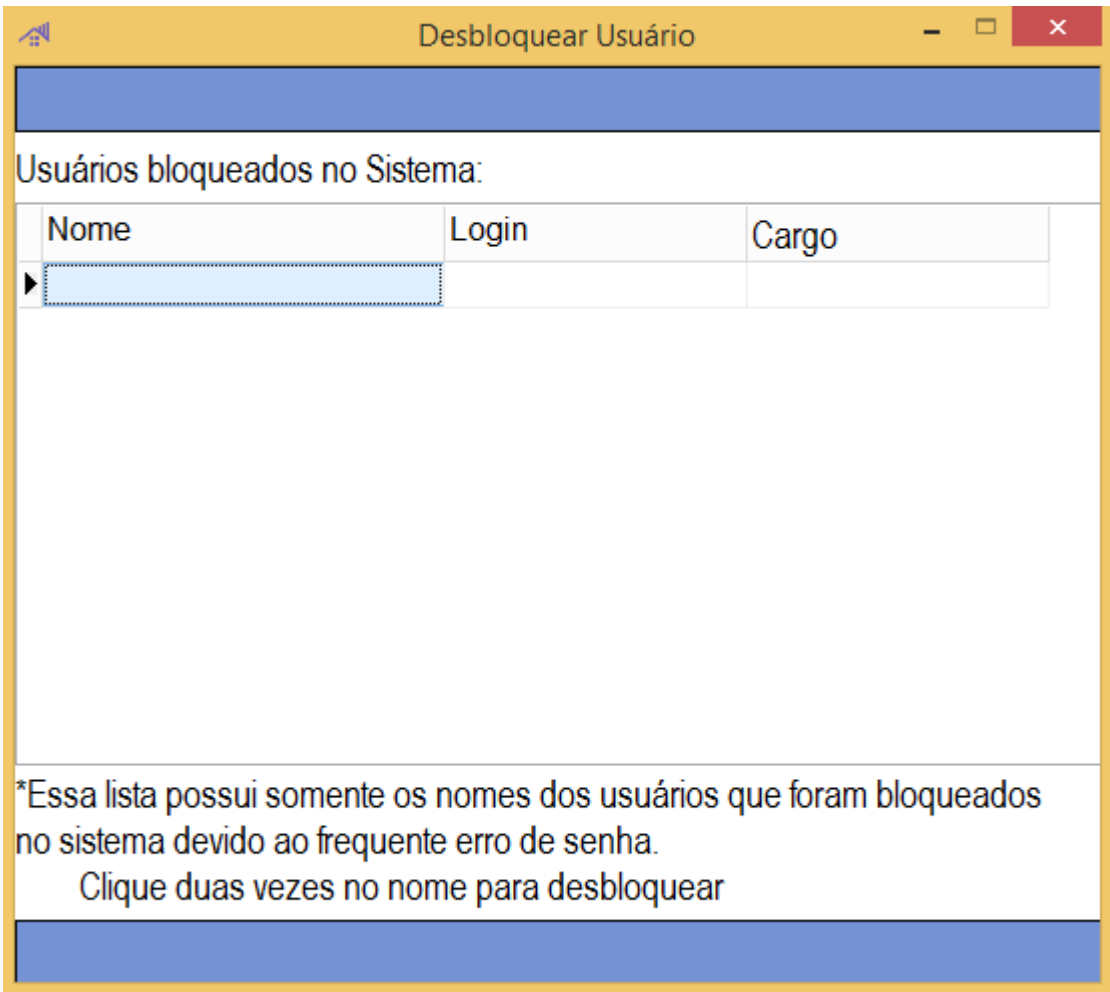

### Tela Unit Data Module (UDM)

<span id="page-68-0"></span>**Figura 27 - Tela Unit Data Module**

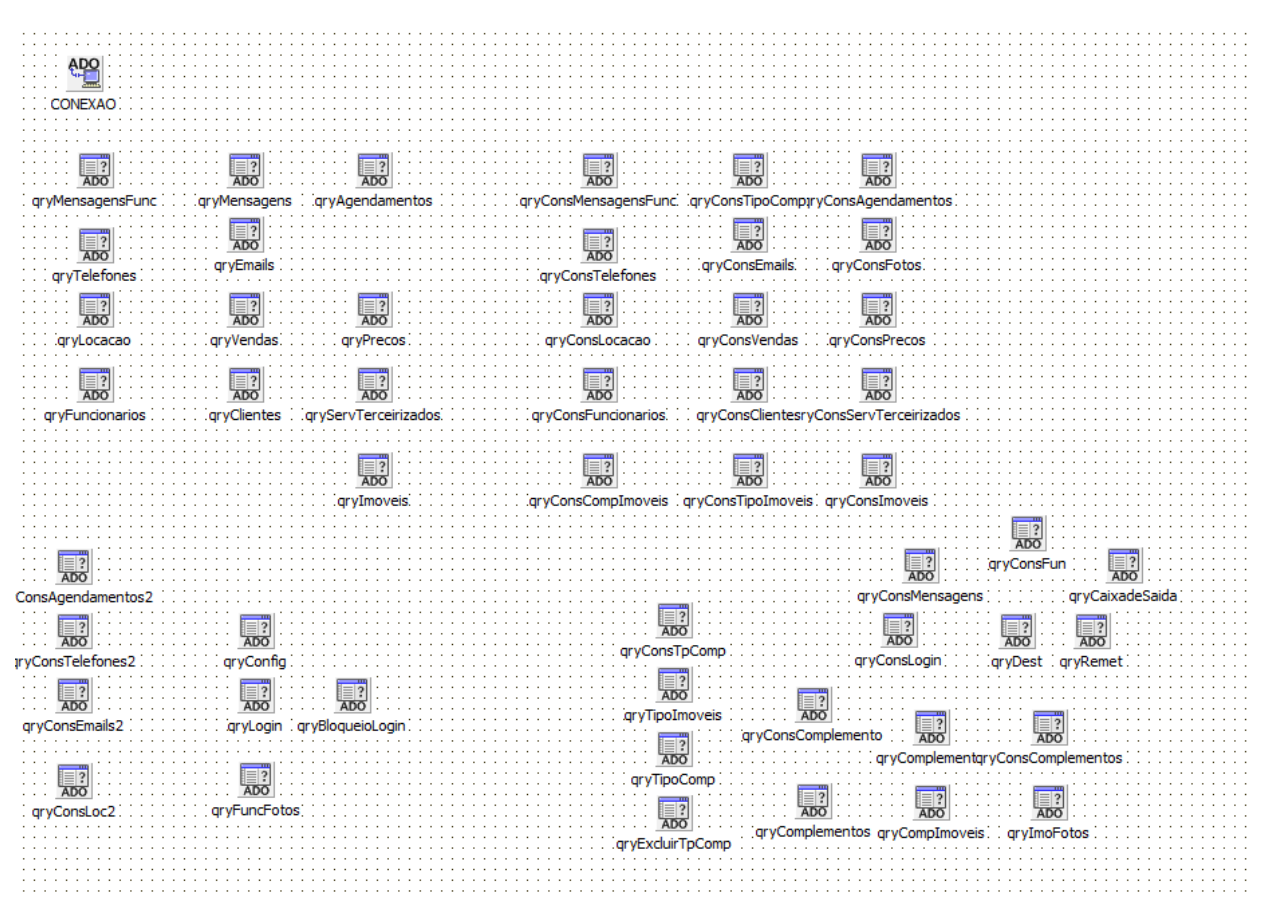

#### Fonte: Autoria própria

A Unit Data Module (UDM) é uma tela a qual armazena todos os dados referentes a fundamentação do software, por meio dela, é possível unir e integrar dados para realizar a mais variadas funções do sistema.

### <span id="page-69-0"></span>**3. REFERÊNCIAS**

LEÃO, MARCELO. Borland Delphi 7 curso completo. Editora Axcel Books, 1ª Edição, 2003.

PEREIRA, PAULO ROBERTO ALVES. Desenvolvendo aplicações orientadas a objetos com Borland Delphi. Web Publicação de 2002. Disponível em http://www2.fateb.br/ftp/apostilas/Delphi/OO-Delphi.pdf. Acesso em 19/03/2014.

Ana Paula Muniz; Diogo Rocha Ferreira de Menezes. Artigo Evolução da linguagem Delphi – Web Publicação em 13/08/ 2014. Disponível em http://pt.slideshare.net/diogorochamenezes/evoluo-da-linguagem-delphi-artigo. Acesso em 26/04/2015

ANSELMO, FERNANDO ANTONIO F. Desvendando o Caminho das Pedras. Web Publicação de 1995-97. Disponível em http://www.greantoniobraga.seed.pr.gov.br/redeescola/escolas/13/870/10/arquivos/Fi le/Adenildo/Biblia-Delphi-7-PtBr.pdf. Acesso em 27/04/2015

YAMAZACK, WESLEY. Recursos de Compilação no Delphi. Web Publicação. http://www.devmedia.com.br/recursos-de-compilacao-no-delphi/16964. Acesso em 25/01/2016